# **Guida Breve a: LibreOffice 5.2 - Writer**

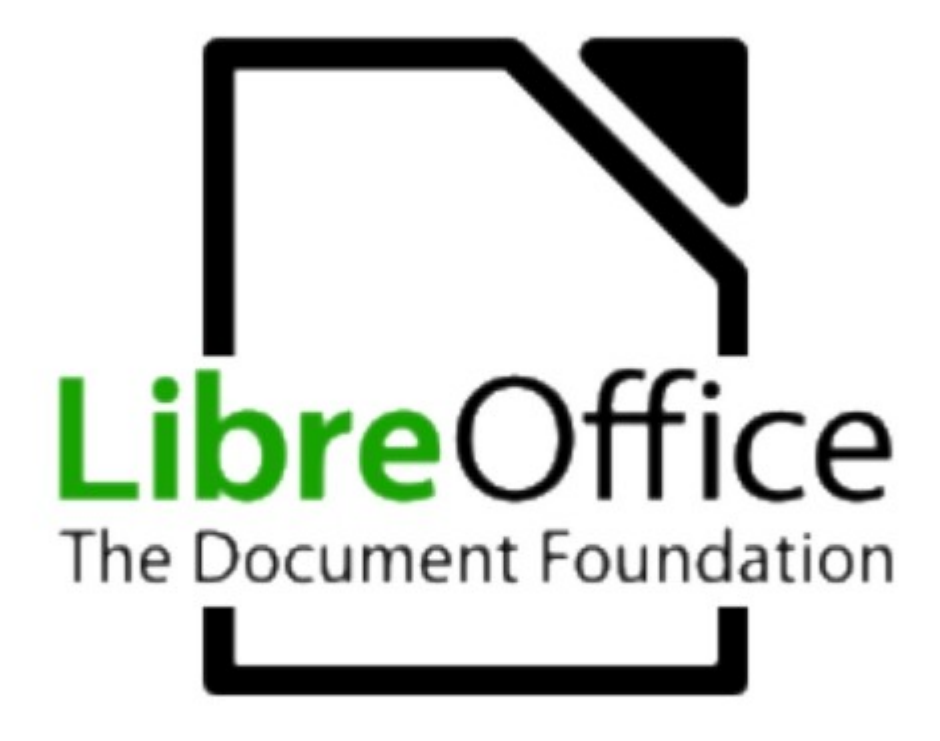

# **Indice generale**

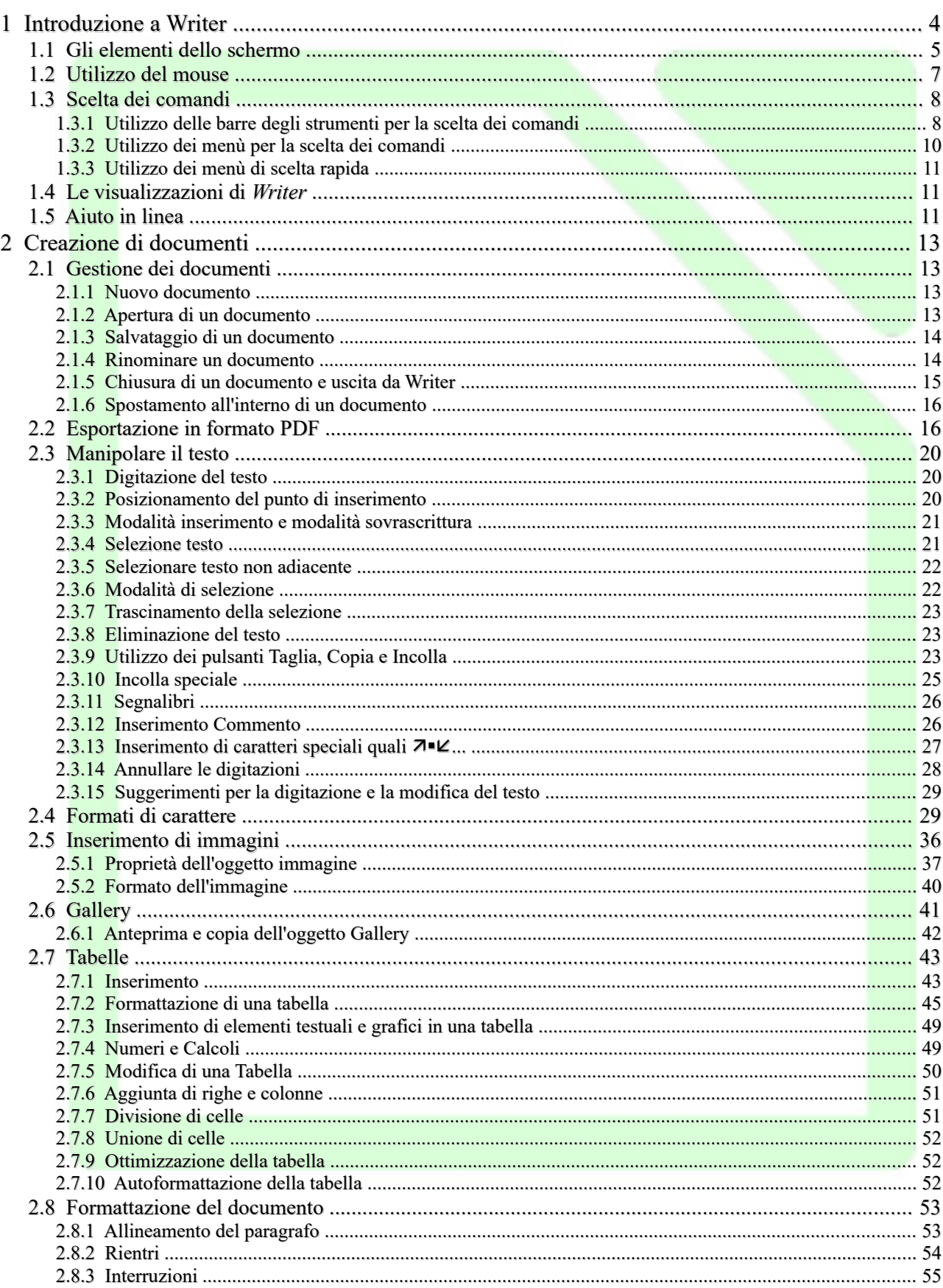

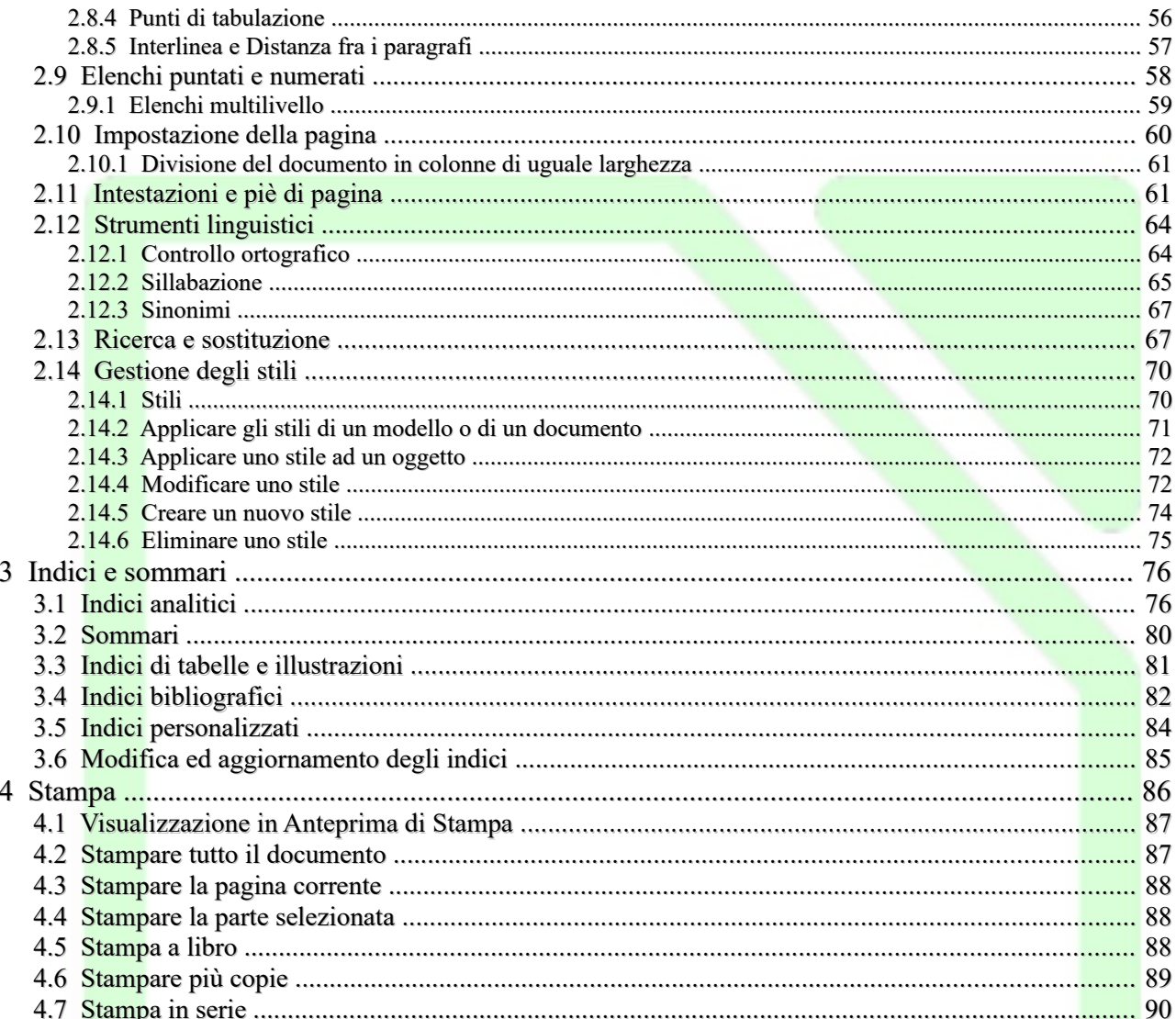

# <span id="page-3-0"></span>**1 Introduzione a Writer**

Esistono due modalità per l'avvio del programma. La prima prevede l'avvio dell'applicazione generica LibreOffice, dalla quale è possibile accedere a tutte le applicazioni del pacchetto, incluso *Writer***.**

Dalla finestra iniziale di questa applicazione è possibile aprire sia documenti esistenti che crearne di nuovi.

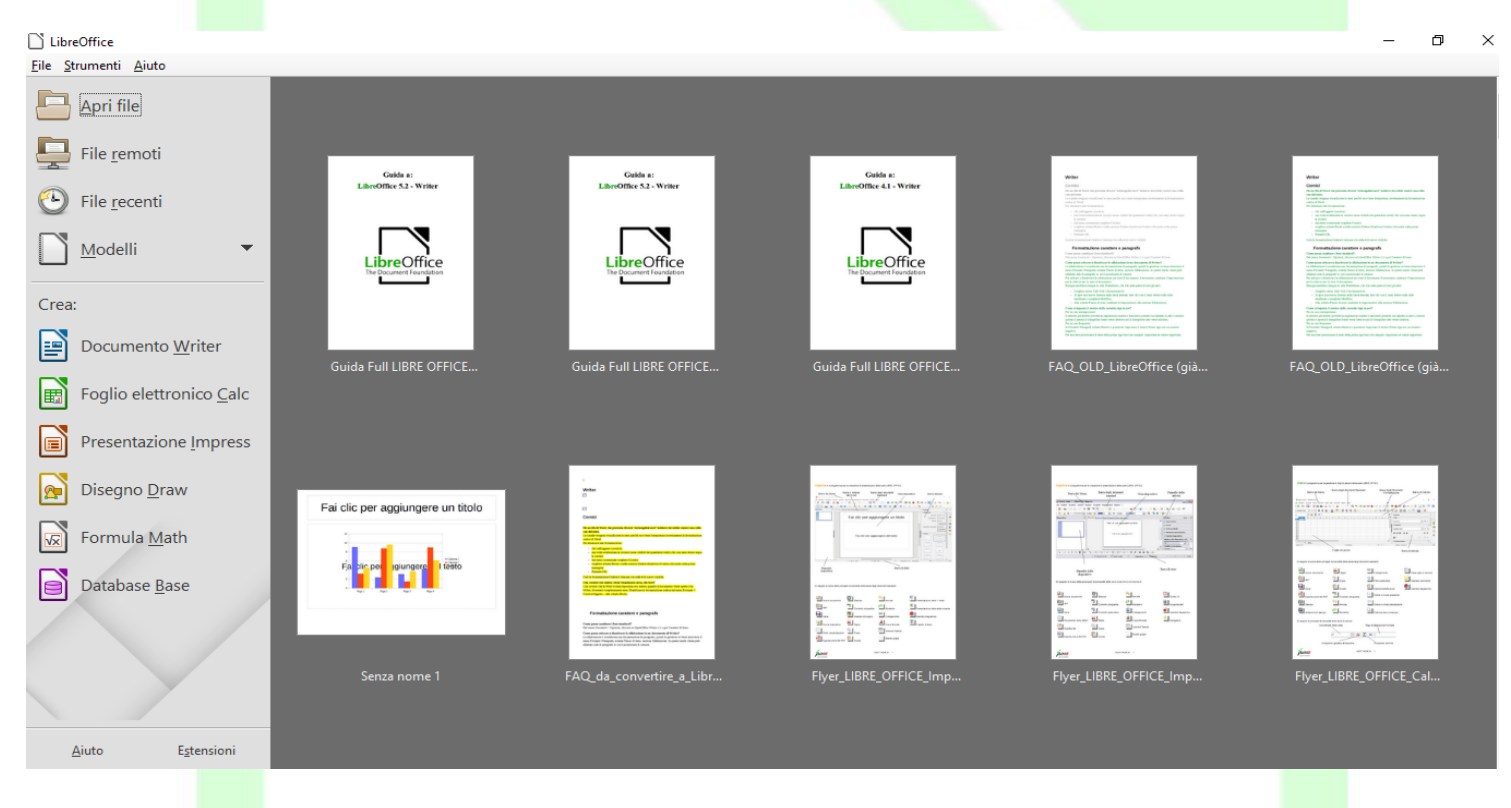

## **Selezionando**

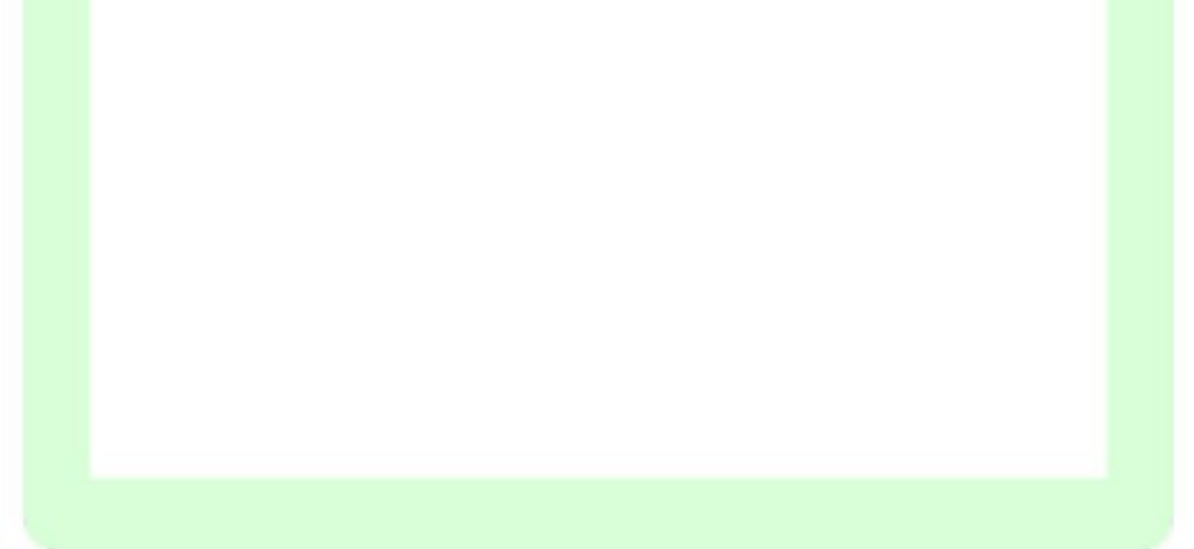

#### • *Menù File Nuovo Documento di testo*

viene avviato Writer con un nuovo documento vuoto.

La seconda modalità consiste nell'eseguire direttamente *Writer* senza passare dall'applicazione "padre" LibreOffice**.**

Per uscire da LibreOffice:*Menù File* ⇒ *Esci da LibreOffice* 

• Per chiudere solo il documento attivo: *Menù File Chiudi.*

# <span id="page-4-0"></span>**1.1 Gli elementi dello schermo**

Nel seguito verranno illustrate le funzionalità di LibreOffice Writer 5. Nello schermo si possono individuare le seguenti aree: la barra dei menù, le barre degli strumenti, il righello, l'area di lavoro, la barra laterale e la barra di stato.

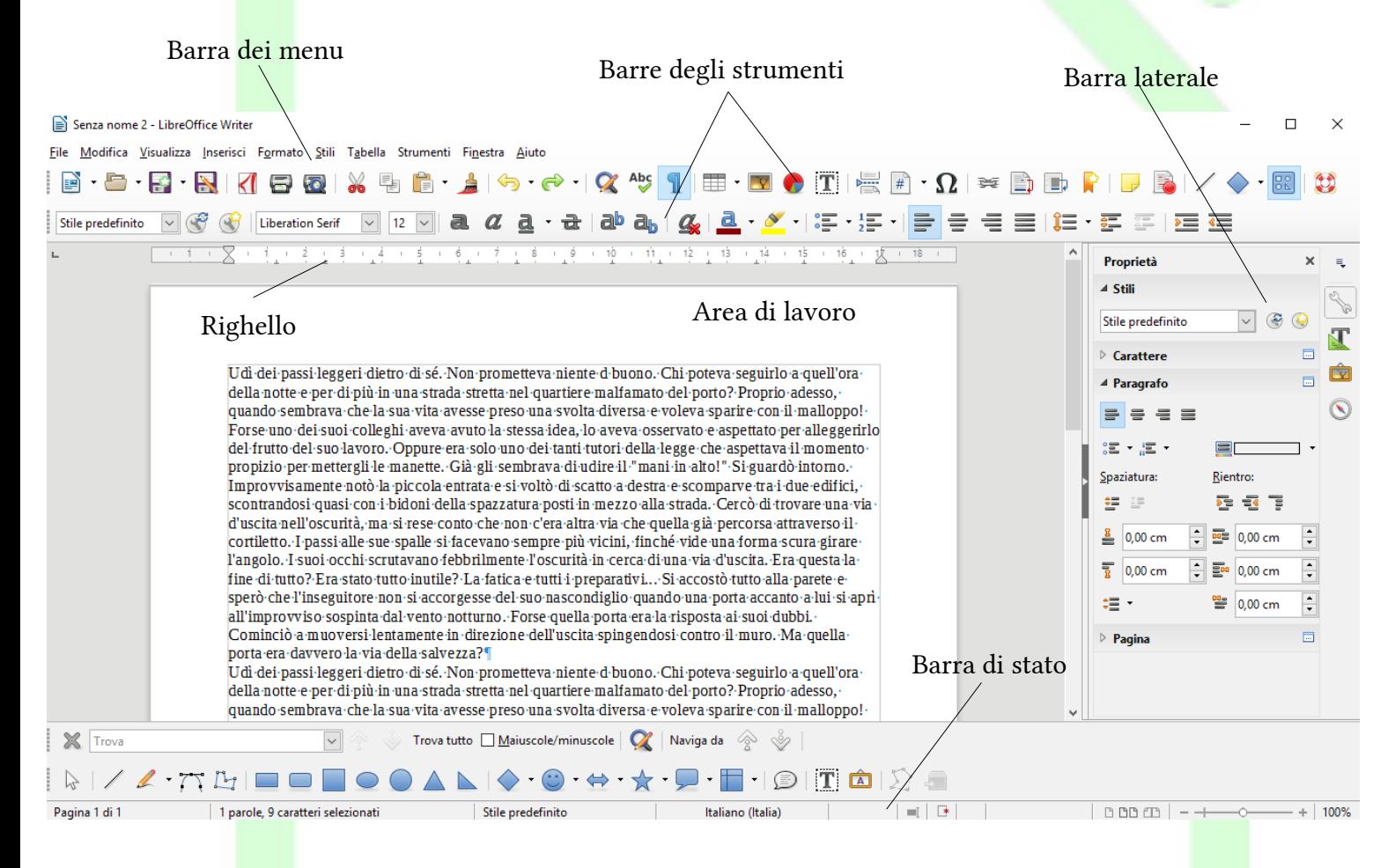

Il menù è lo strumento più generale per avere accesso ai comandi; le barre degli strumenti contengono i pulsanti che sono una scorciatoia per accedere alle operazioni ed ai comandi usati più di frequente, anche la barra laterale presenta icone e comandi per una modifica più veloce del testo; infine l'area di lavoro rappresenta il documento su cui si sta lavorando, mentre la barra di stato visualizza lo stato del documento in fase di editazione.

La visualizzazione delle *Barre degli strumenti*, della *Barra laterale* del *Righello* e della *Barra di stato* si controlla attraverso il *Menù Visualizza*.

In particolare, la *Barra di stato* mostra – con riferimento alla figura che segue – il numero di pagina corrente, il numero di parole digitate, lo stile utilizzato, il tipo di pagina (sinistra, destra, standard, etc.), la modalità di selezione (sostituzione/inserimento), etc.

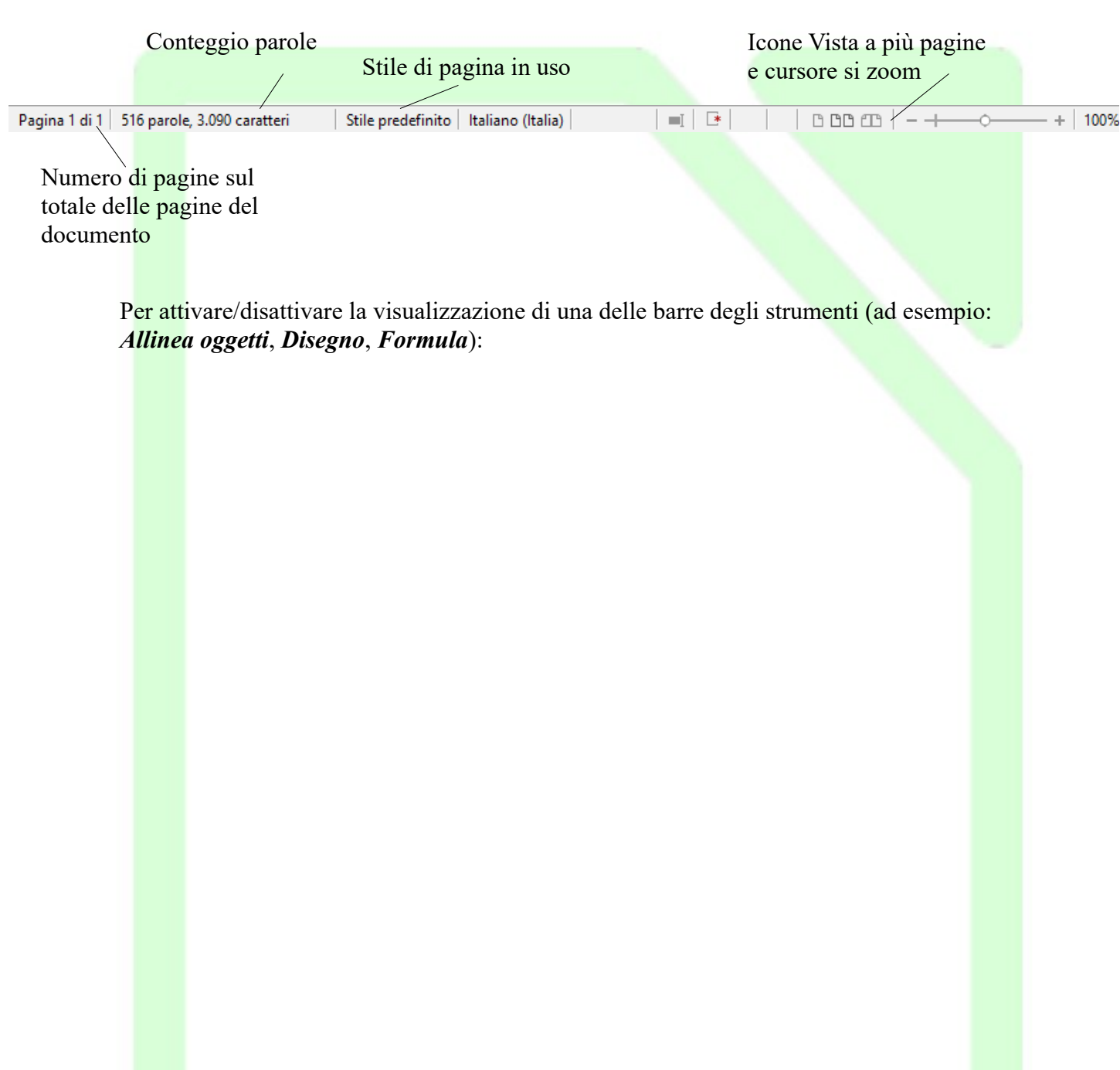

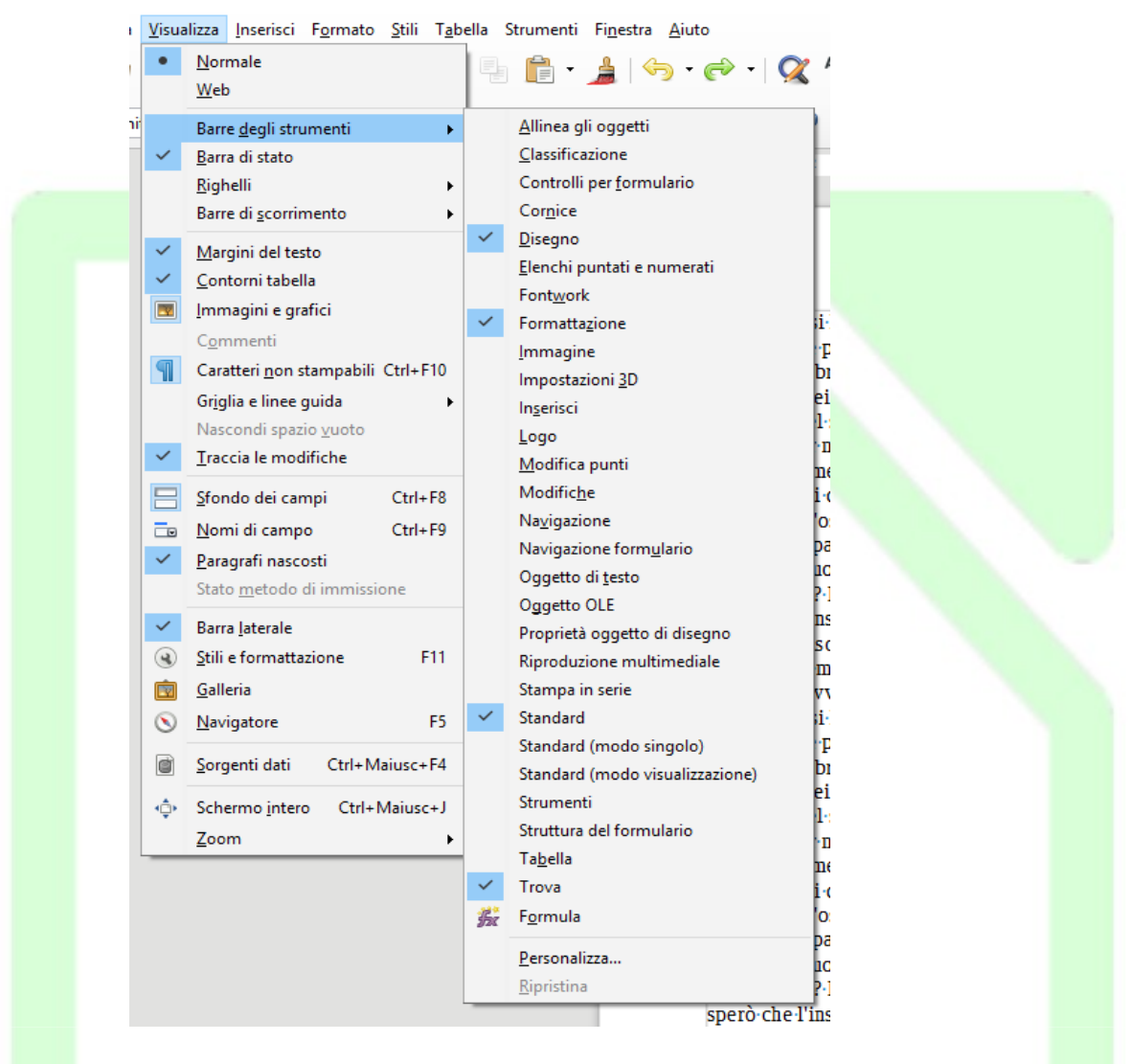

<span id="page-6-1"></span>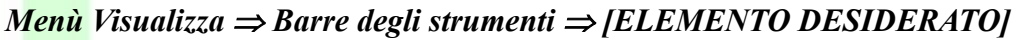

<span id="page-6-0"></span>NOTA: *A fianco di ogni elemento visualizzato compare un segno di spunta* 

# **1.2 Utilizzo del mouse**

Il *mouse* consente di spostare il puntatore sullo schermo per scegliere i comandi dai menù, premere sui pulsanti delle barre degli strumenti, selezionare il testo, trascinare oggetti etc.

Con *un clic*, pressione del tasto (sinistro) *una sola volta*, si seleziona un oggetto.

Con *un doppio clic*, pressione del tasto *due volte consecutive rapide*, si esegue l'azione di apertura.

Nella tabella che segue vengono descritte alcune tecniche di base per l'utilizzo del mouse.

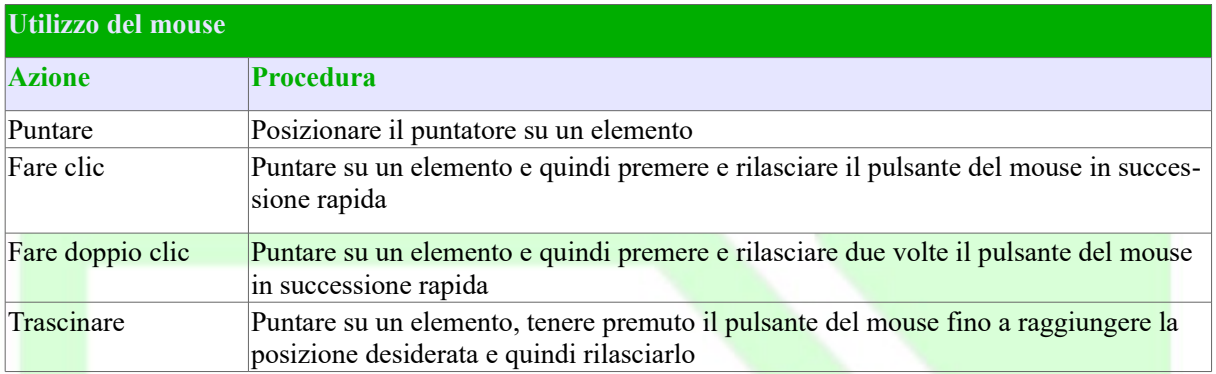

# <span id="page-7-1"></span>**1.3 Scelta dei comandi**

Un comando è un'istruzione che consente di effettuare una specifica operazione.

Per impartire comandi è possibile:

- fare clic sul pulsante relativo al comando presente su una delle barre degli strumenti;
- utilizzare i menù "normali" presenti nella barra grigia in alto;
- utilizzare i menù contestuali o menù di scelta rapida (che si aprono cliccando con il tasto destro del mouse su un oggetto o su una selezione);
- utilizzare particolari combinazioni di tasti (*shortcut*).

# <span id="page-7-0"></span>**1.3.1 Utilizzo delle barre degli strumenti per la scelta dei comandi**

Se si ha a disposizione un mouse, per i comandi di utilizzo più frequente solitamente si utilizzano i pulsanti delle barre degli strumenti o della barra laterale.

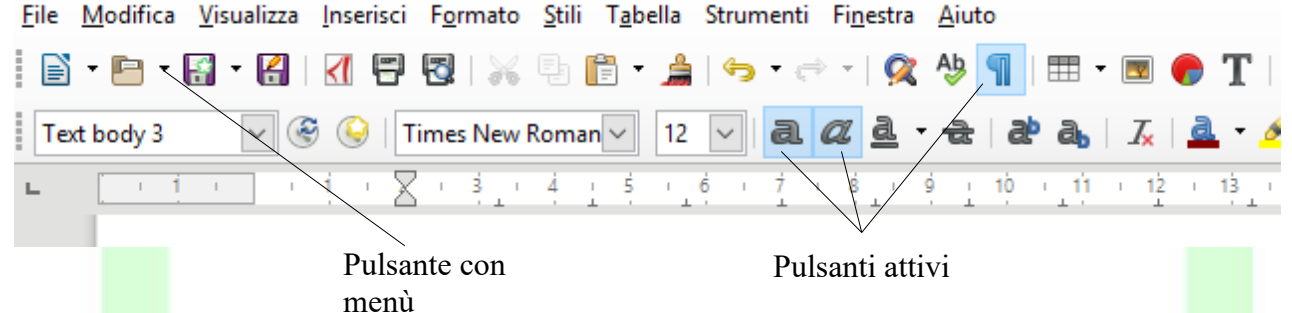

Questa alternativa è spesso la più rapida: evita i passaggi attraverso voci e sotto-voci dei menù e rende immediata l'operazione.Al primo avvio di *Writer* vengono visualizzate la *Barra dei menù*, la *Barra degli strumenti/Standard* e la *Barra degli strumenti/Formattazione* e la *Barra laterale.*.

Abbiamo già descritto la procedura per visualizzare o nascondere una *Barra degli strumenti* (pag. [7\)](#page-6-1).

Nelle barre degli strumenti sono presenti pulsanti di vario tipo, ad esempio:

• *pulsante normale*: facendo clic sopra si esegue il comando;

- *pulsante che apre finestra*: facendo clic sopra si apre la finestra di dialogo relativa al comando;
- *pulsante interruttore* si attiva e disattiva cliccandovi sopra, quando è attivato viene visualizzato incassato;

ad esempio, nella figura inserita sopra, nella *Barra degli strumenti/Standard* sono attivi i pulsanti interruttore Grassetto, Corsivo e Caratteri non stampabili;

• *pulsante con menù* a fianco del pulsante compare una piccola freccia rivolta verso il basso, cliccando sulla freccia o con un clic lungo sul pulsante si apre un menù a tendina (con un clic normale sul pulsante si esegue il comando o si apre la finestra).

In alcuni contesti le barre degli strumenti visualizzate di default vengono automaticamente cambiate con altre più utili, ad esempio:

- se si seleziona un'immagine la *Barra degli strumenti/Formattazione* viene sostituita con la *Barra degli strumenti/Immagine*;
- se si seleziona un oggetto la *Barra degli strumenti/Formattazione* viene sostituita con la *Barra degli strumenti/Proprietà oggetto di disegno*;
- in modalità Anteprima di stampa la *Barra degli strumenti/Formattazione* viene sostituita con la *Barra degli strumenti/Anteprima di stampa*;

Le barre degli strumenti possono essere personalizzate.

# <span id="page-9-0"></span>**1.3.2 Utilizzo dei menù per la scelta dei comandi**

È possibile scegliere i comandi utilizzando le voci presenti nella *Barra dei menù*, nella parte superiore della finestra di *Writer*.

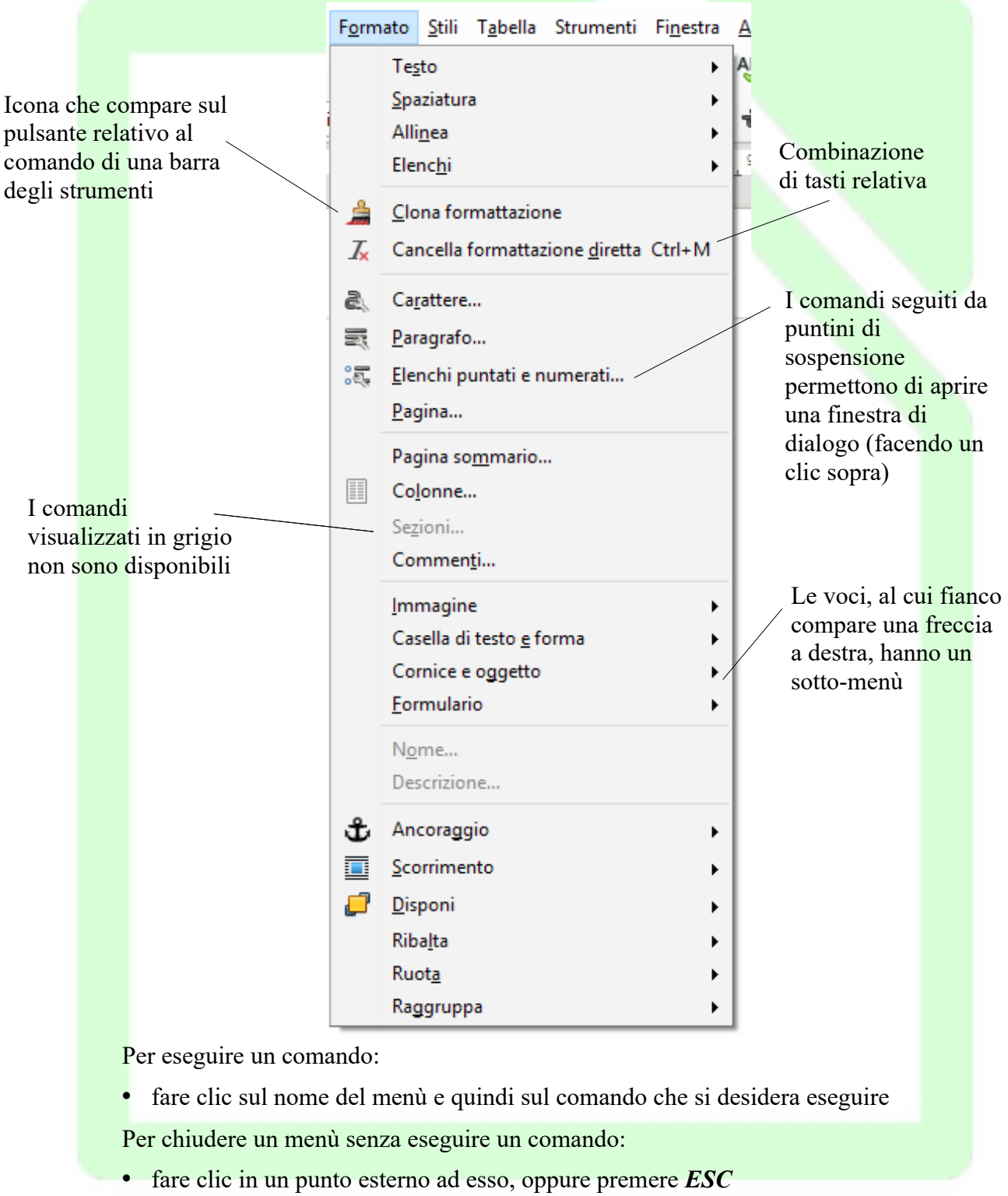

# <span id="page-10-2"></span>**1.3.3 Utilizzo dei menù di scelta rapida**

Nei menù di scelta rapida (o menù contestuali) sono disponibili i comandi di utilizzo più frequente, per l'esecuzione di particolari operazioni.

Utilizzando i menù di scelta rapida è possibile risparmiare tempo, in quanto forniscono i comandi più frequentemente utilizzati, evitando così di aprire più menù per individuare ciò che serve.

Per visualizzare un menù di scelta rapida:

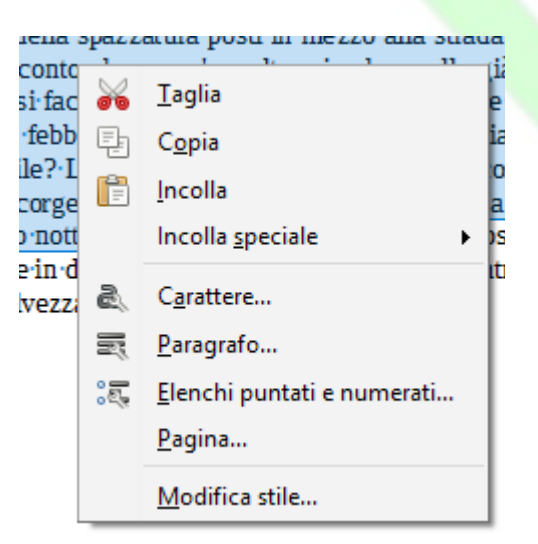

- selezionare il testo o l'oggetto desiderato oppure posizionare il cursore nel punto di inserimento;
- viene visualizzato il menù di scelta rapida;
- fare clic sul comando desiderato.

Per chiudere un menù di scelta rapida senza scegliere un comando:

<span id="page-10-1"></span>• fare clic in un punto esterno oppure premere *ESC.*

# **1.4 Le visualizzazioni di** *Writer*

*Writer* permette di visualizzare un documento in diverse maniere:

- *Menù Visualizza ⇒Normale:* visualizzazione standard;
- *Menù Visualizza*  $\Rightarrow$  *Web:* il documento viene visualizzato come un documento HTML;
- *Menù Visualizza*  $\Rightarrow$  *Schermo intero*: il documento viene visualizzato a tutto schermo;
- *Menù Visualizza*  $\Rightarrow$  Zoom: permette di visualizzare il documento con fattori di scala differenti.

# <span id="page-10-0"></span>**1.5 Aiuto in linea**

Per ottenere utili informazioni sull'uso di *LibreOffice* si può accedere tramite la voce *Aiuto* presente sulla barra dei menù:

- *Aiuto Guida di LibreOffice* o *F1*: per accedere alla guida in linea, con la possibilità di digitare parole chiave per una ricerca più rapida dell'argomento. È possibile anche consultare direttamente le guide degli altri programmi come *Calc, Impress, Math*.
- *Aiuto*  $\Rightarrow \text{Cos'}e$  *questo?*: per avere, passandoci sopra con il mouse, il nome del pulsante espresso in forma sintetica.
- $Aiuto \Rightarrow Invia comment:$  apre un link sul sito ufficiale di LibreOffice, che permette di inviare segnalazioni e/o suggerimenti sul programma, tramite form da compilare. Per accedervi, è necessaria la registrazione gratuita sul sito.
- *Aiuto*  $\Rightarrow$  *Informazioni sulla licenza*: visualizza le informazioni legali sulla licenza open.
- *Aiuto*  $\Rightarrow$  *Controlla aggiornamenti:* per effettuare un controllo sul sito ufficiale per eventuali nuove versioni disponibili per il download.
- *Aiuto Informazioni su LibreOffice*: per aprire una finestra che visualizza il nome, la versione del programma e altre informazioni tecniche.

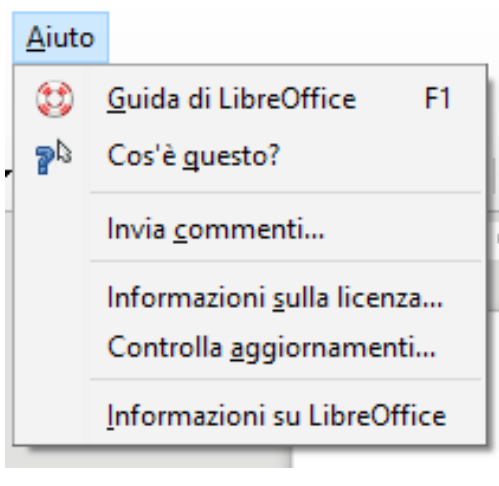

# <span id="page-12-3"></span>**2 Creazione di documenti**

<span id="page-12-2"></span>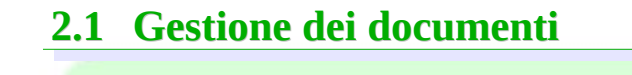

## <span id="page-12-1"></span>**2.1.1 Nuovo documento**

All'avvio di *Writer* viene visualizzato un nuovo documento vuoto, denominato *Senza Nome 1*, in cui è possibile iniziare a digitare il testo.

Per creare un nuovo documento è sufficiente, in qualsiasi momento, fare clic sul pulsan-

te *Nuovo* Sulla *Barra degli Strumenti/Standard* oppure *Menù File* ⇒ Nuovo ⇒ *Documento di Testo*.

## <span id="page-12-0"></span>**2.1.2 Apertura di un documento**

Per aprire qualsiasi documento:

• cliccare sul pulsante *Apri* sulla *Barra degli Strumenti/Standard* oppure *CTRL+O* oppure *Menù File*  $\Rightarrow$  *Apri* 

• compare la finestra di dialogo *Apri* (cfr. prossima figura)

- selezionare l'icona corrispondente al file desiderato presente nella parte centrale
- cliccare due volte sul file selezionato oppure cliccare il pulsante *Apri*

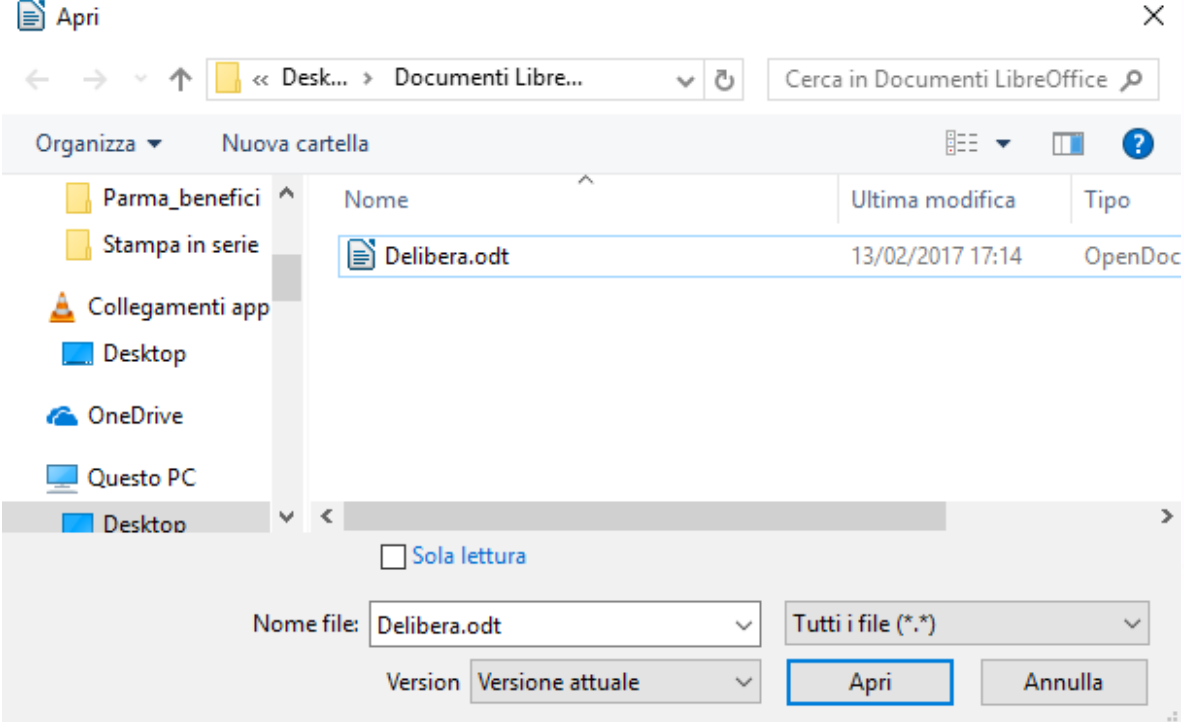

NOTA: *Se il documento da aprire è uno degli ultimi ai quali si è lavorato, è possibile aprirlo rapidamente selezionandolo dall'elenco visualizzato da Menù File Documenti Recenti,* oppure selezionandolo dal menù a tendina di fianco alla voce *Nome file* della finestra *Menù File Apri*

Se il file non compare nella lista selezionare *Tipo file in modalità Tutti i file(\*.\*)*, come da figura.

## <span id="page-13-1"></span>**2.1.3 Salvataggio di un documento**

Fare clic sul pulsante *Salva* sulla *Barra degli strumenti/Standard*, oppure *File*  $\Rightarrow$ *Salva*, il documento verrà salvato nel formato LibreOffice ODT.

NOTA: *Quando si salva un documento per la prima volta viene visualizzata la finestra di dialogo Salva con nome nella quale è possibile assegnare un nome al documento, e selezionare l'unità e la directory in cui si desidera salvarlo.*

## <span id="page-13-0"></span>**2.1.4 Rinominare un documento**

Per rinominare un documento:

- selezionare *Menù File Salva con nome,* oppure cliccare sull'icona *Salva con*  $\mathbf{A}$ *nome*
- compare la finestra di dialogo *Salva con nome*
- impostare il nuovo nome nella casella *Nome file*
- impostare directory e unità come precedentemente descritto
- premere *Salva*

L'operazione di rinomina offre la possibilità di cambiare non solo il nome del file, ma anche il suo formato. Infatti, come già detto, il programma non trascura la compatibilità con i formati di altre applicazioni.

L'elenco dei formati possibili compare nel menù a tendina della casella *Salva come* della finestra di dialogo *Salva con nome*:

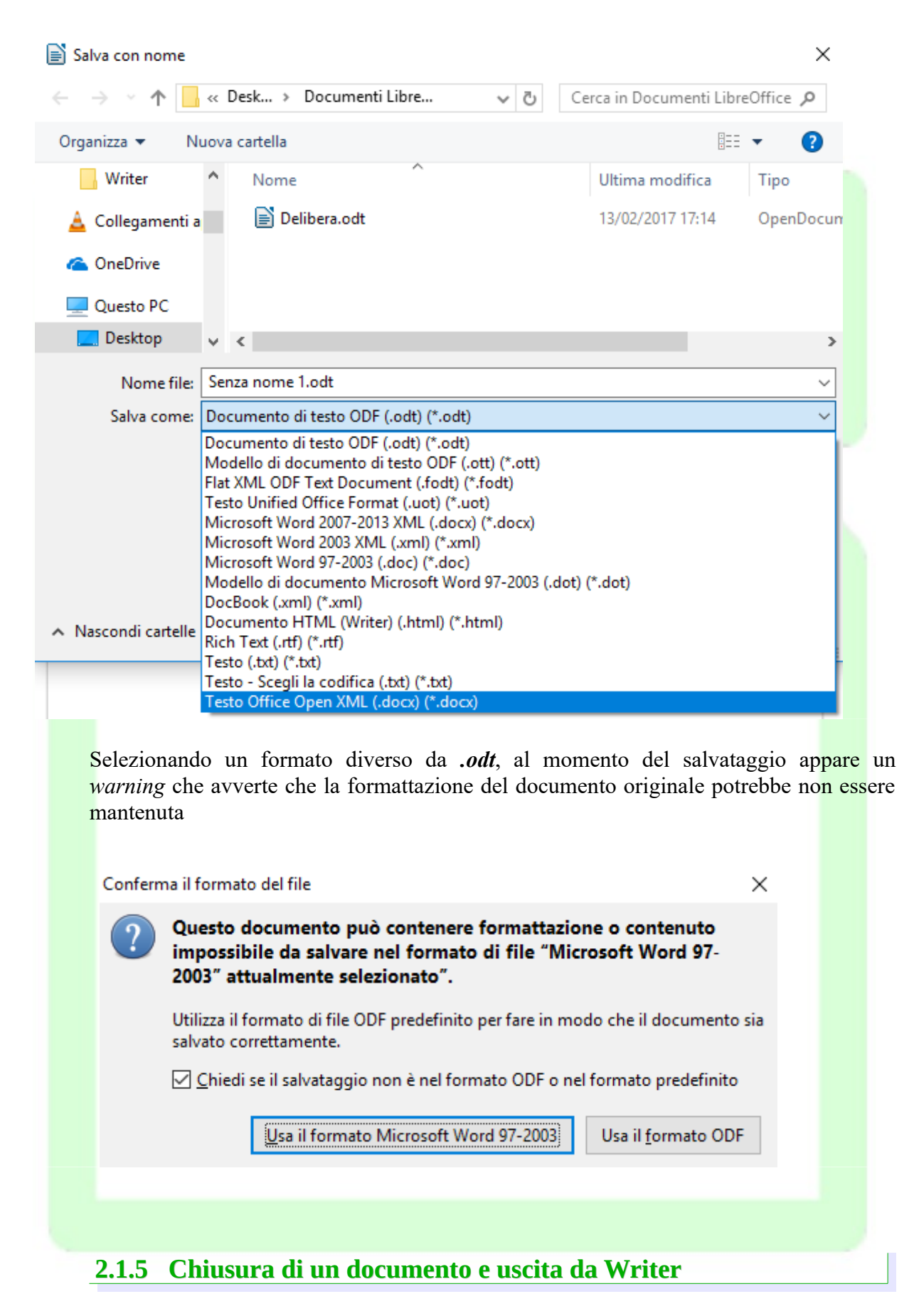

<span id="page-14-0"></span>Al termine del lavoro, chiudere il documento attivo e uscire da *Writer* con:

## • *Menù File*  $\Rightarrow$  *Esci*

Se invece si desidera continuare a lavorare ad un altro documento chiudere il documento attivo scegliendo:

#### **•** *Menù File* ⇒ *Chiudi*

#### e aprire il documento desiderato

Se il documento che si sta chiudendo è stato modificato, sarà richiesto se si desidera salvare le modifiche apportate. Inoltre, se il documento non è mai stato salvato, verrà visualizzata la finestra di dialogo:

• *Salva con nome*

# <span id="page-15-1"></span>**2.1.6 Spostamento all'interno di un documento**

Per spostarsi all'interno di un documento, *utilizzare le barre di scorrimento disponibili nel bordo destro e inferiore della finestra***.**

# <span id="page-15-0"></span>**2.2 Esportazione in formato PDF**

*Writer* possiede una funzione molto utile e comoda per creare file in formato PDF (*Portable Document Format*) a partire dal proprio documento.

È sufficiente cliccare sull'icona  $\blacksquare$  nella barra degli strumenti oppure utilizzare il comando

## *Menù File Esporta nel formato PDF...*.

NOTA: *Quando si invia a qualcuno un documento che non deve essere modificato (ma solo letto o stampato) è preferibile il formato PDF rispetto ai formati nativi dei vari Word Processor, perché garantisce che la formattazione e l'impaginazione non vengano alterate.*

A questo punto si apre la finestra **Opzioni PDF**, riportata qui di seguito, suddivisa in diverse schede: *Generale, Visualizzazione iniziale, Interfaccia utente, Collegamenti, Sicurezza, Firme digitali.*

Opzioni PDF

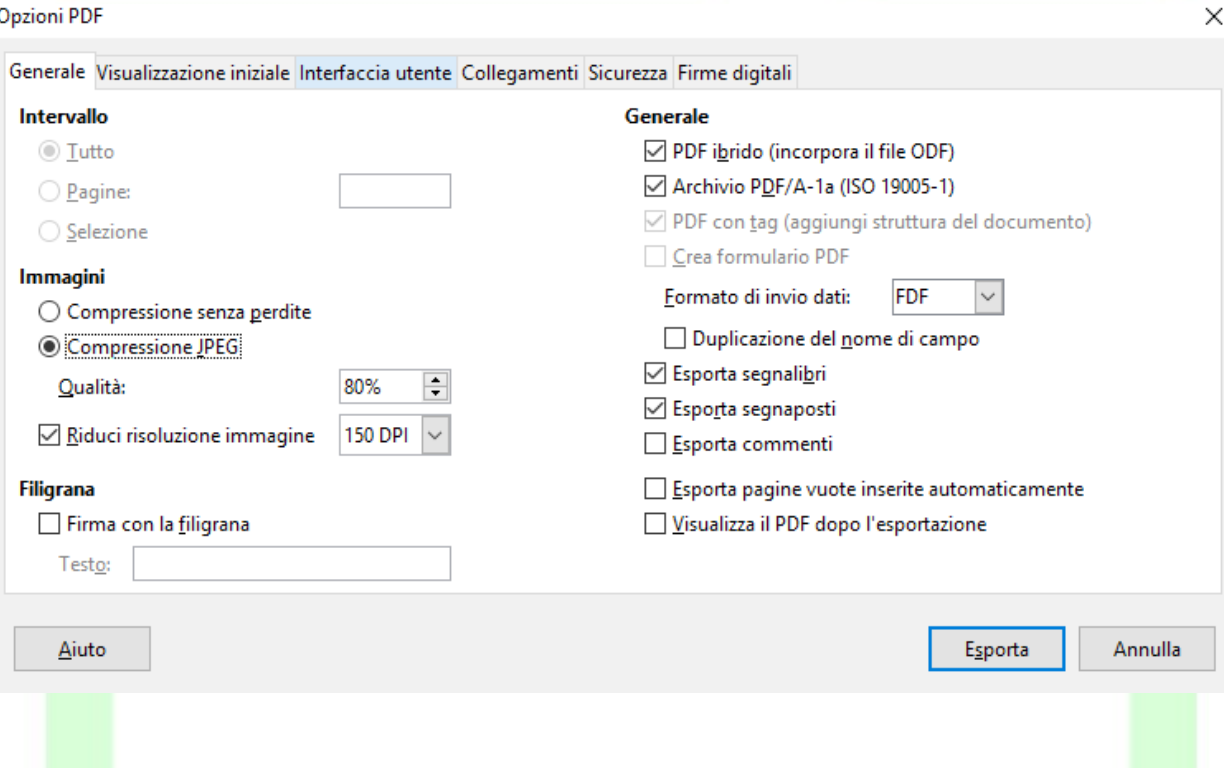

1) Scheda *Generale:*

Sezione*Intervallo*: è possibile decidere la parte di documento che si vuole esportare:

- Opzione *Tutto*: esporta l'intero documento .
- Opzione *Pagine*: esporta solo le pagine selezionate; tramite la casella posta di fianco si può inserire il numero di pagine, es: 3-6 per l'intervallo da pagina 3 a pagina 6, oppure 3,5,7 per esportare le singole pagine 3, 5 e 7.
- Opzione *Selezione*: è possibile creare un file PDF di solo una porzione del documento, basta selezionare con il mouse la parte interessata e poi procedere con le indicazioni date fino ad ora e poi segnare il pallino che indica *selezione*.

Sezione*Immagini**:* si possono impostare alcune proprietà per l'esportazione delle immagini:

- Opzione *Compressione senza perdite*: permette di comprimere le immagini senza perdere pixel.
- Opzione *Compressione JPEG*: permette di scegliere il livello di compressione che determina la qualità del documento e quindi anche l'occupazione di memoria. Di conseguenza si può decidere se sacrificare parte della qualità per avere un file più leggero, oppure mantenere la qualità, occupando un po' più di spazio.
- Opzione *Riduci risoluzione immagini*: permette di variare la quantità di pixel per pollice.

#### Sezione *Generale*:

- Opzione *PDF Ibrido (incorpora il file ODF)*: questa impostazione consente di esportare il documento come un file .pdf contenente due formati di file: PDF e ODF. Nei lettori PDF esso si comporta come un normale file .pdf, restando però completamente modificabile in LibreOffice.
- Opzione *Archivio PDF/A-1a:* crea un file che rispetta lo standard ISO. Le aziende possono così salvare file in modo da preservarne l'apparenza nel tempo.
- Opzione *PDF con tag:* questa impostazione contiene informazioni sulla struttura del contenuto del documento, può essere utile per visualizzare il documento in dispositivi con schermi differenti, e quando si usano programmi di lettura digitale, tuttavia aumenta le dimensioni del file. I tag sono elementi strutturali e istruzioni di formattazione, sono parole chiave della lingua HTML per la descrizione dei documenti, racchiuse in parentesi uncinate.

Quando salvate in formato HTML un documento che contiene comandi di campo, LibreOffice converte automaticamente i campi di data e ora e i campi info in speciali tag.

• Opzione *Crea formulario PDF:* con questa scelta è possibile scegliere il formato per l'invio dei formulari dall'interno del file PDF.

Attivata una di queste scelte rimangono sempre selezionabili:

- Opzione *Esportare segnalibri*: *s*eleziona l'esportazione di segnalibri di documenti Writer come segnalibri PDF. I segnalibri sono creati per tutti i capitoli e per tutte le voci di indice cui avete assegnato collegamenti ipertestuali nel documento originale.
- Opzione *Esportare commenti:* imposta l'esportazione delle note contenute nei documenti di Writer come note PDF.
- Opzione *Esporta pagine vuote inserite automaticamente*: se questa opzione è attiva, le pagine vuote inserite automaticamente vengono esportate nel file PDF. Si tratta dell'impostazione corretta per la stampa fronte retro del PDF. *Esempio*: In un libro, un modello di paragrafo per le intestazioni dei capitoli è impostato in modo da iniziare sempre con una pagina dispari. Il capitolo precedente termina con una pagina dispari. LibreOffice inserisce una pagina vuota con il numero pari. Questa opzione determina se quella pagina pari deve essere esportata oppure no.

2) Scheda *Visualizzazione iniziale*:

#### Sezione *Riquadri* :

- Opzione *Solo pagina*: per generare un file PDF che mostri solo il contenuto della pagina.
- Opzione *Segnalibri e pagine*: per visualizzare una tavola di segnalibri e il contenuto della pagina.
- Opzione *Miniature e pagina*: per visualizzare una tavola di provini e la pagina.

#### Sezione*Ingrandimento**:*

- Opzione *Predefinito*: crea un file PDF che mostri le pagine in base alle impostazioni di layout del software del lettore.
- Opzione *Adatta alla finestra*: genera un file in cui la pagina ingrandita occupa l'intera finestra del lettore.
- Opzione *Adatta alla larghezza*: il file PDF mostra la pagina ingrandita in modo da adattarla alla larghezza della finestra del lettore.
- Opzione *Adatta all'area visibile*: crea un file dove il testo e le immagini nella pagina sono ingranditi in modo da adattarli alla larghezza della finestra del lettore.
- Opzione *Fattore di zoom*: si può selezionare il livello di zoom con cui si visualizzerà il file PDF.

#### Sezione *Layout di pagina*:

- Opzione *Predefinito:* le pagine verranno visualizzate in base alle impostazioni di layout del software del lettore.
- Opzione *Pagina singola:* il file mostrerà una pagina alla volta.
- Opzione *Continuo:* le pagine verranno visualizzate in una colonna verticale continua.
- Opzione *Continuo, pagine affiancate***:** le pagine si presenteranno l'una accanto all'altra in una colonna continua. Per più di due pagine, la prima pagina viene visualizzata a destra.

#### 3) Scheda *Interfaccia Utente*:

#### Sezione*Opzioni finestra*:

- Opzione *Ridimensiona finestra in base a pagina iniziale*: per generare un file PDF mostrato in una finestra a schermo intero.
- Opzione *Centra finestra sullo schermo:* il file viene visualizzato in una finestra centrato sullo schermo.
- Opzione *Apri in modalità schermo intero*: visualizzazione del file in una finestra a schermo intero davanti a tutte le altre finestre.
- Opzione *Mostra il titolo del documento*: il file mostra il titolo del documento nella barra del titolo del lettore.

Sezione *Transizioni*:

• Questa opzione permette di impostare l'esportazione degli effetti di transizione delle diapositive Impress nei rispettivi effetti PDF.

Sezione*Opzioni**dell'interfaccia utente**:* non visualizza le barre quando si apre il formato PDF.

- Opzione *Nascondi barra dei menu*: per nascondere la barra dei menu quando il documento è attivo.
- Opzione *Nascondi barra degli strumenti*: per nascondere la barra degli strumenti quando il documento è attivo.
- Opzione *Nascondi i campi di controllo della finestra*: per nascondere i campi di controllo quando il documento è attivo.

## Sezione *Segnalibri*:

- Opzione *Tutti i livelli di segnalibri:* permette di visualizzare i segnalibri di tutti i livelli all'apertura del file PDF.
- Opzione *Livelli di segnalibro visibili:* visualizza i livelli di segnalibri sottostanti al livello selezionato all'apertura del file PDF.

## 3) Scheda *Collegamenti*:

- Permette di esportare i collegamenti posti all'interno del documento.
- 5) Scheda *Sicurezza*:
	- Permette di impostare restrizioni alle modifiche che si possono effettuare sul file PDF.
- 6) Scheda *Firme digitali*:
	- **Permette di impostare il certificato per la firma digitale del file**

# <span id="page-19-2"></span>**2.3 Manipolare il testo**

# <span id="page-19-1"></span>**2.3.1 Digitazione del testo**

Per aggiungere testo al documento è sufficiente iniziare a digitarlo. Quando il testo raggiunge il margine destro, viene eseguito il ritorno a capo automatico alla riga successiva. Non si deve premere *INVIO* alla fine di ogni riga (il ritorno a capo è, appunto, automatico), ma solo se si desidera iniziare un nuovo paragrafo.

# <span id="page-19-0"></span>**2.3.2 Posizionamento del punto di inserimento**

Se si desidera intervenire in una diversa parte del documento, è necessario spostare il punto di inserimento. *Utilizzare il mouse per posizionare il cursore ad I nella posizione desiderata e quindi fare clic.*

# <span id="page-20-1"></span>**2.3.3 Modalità inserimento e modalità sovrascrittura**

Quando si inserisce del testo in una riga, il testo esistente viene spostato progressivamente verso destra.

Se si desidera *sovrascrivere* il testo esistente, attivare la modalità sovrascrittura cliccando sullo spazio vuoto, subito dopo la lingua di riferimento, posta sulla barra informativa in basso, così comparirà la voce **SOVRASCRIVI**. Per tornare alla *modalità di inserimento*, cliccare nuovamente sullo stesso pulsante e la voce *SOVRASCRIVI* scomparirà.

Pagina 22 di 142 | 28.603 parole, 182.900 caratteri | Stile predefinito | Italiano (Italia) |

Pulsante Sovrascrivi

In alternativa, e più comodamente, si può utilizzare il pulsante *INS* della tastiera per attivare/disattivare la funzione, quindi verificare tramite la barra la corretta abilitazione.

# <span id="page-20-0"></span>**2.3.4 Selezione testo**

Per modificare una parte di testo, è innanzitutto necessario selezionarla, ovvero *evidenziarla* e quindi scegliere un comando o fare clic su un pulsante per eseguire l'operazione da applicare al testo selezionato.

Esistono differenti modalità per selezionare il testo:

- *Solo con il mouse:* premere e mantenere premuto il tasto sinistro del mouse all'inizio del testo che si vuole selezionare, trascinare il pulsante del mouse e sollevare il tasto sinistro del mouse alla fine della selezione.
- *Mouse e tastiera:* posizionare il cursore all'inizio del testo da selezionare quindi, tenendo premuto il tasto *SHIFT,* cliccare con il mouse alla fine del testo da selezionare
- *Solo con la tastiera:* posizionare il cursore all'inizio del testo da selezionare e quindi, mantenendo premuto il tasto *SHIFT* spostarsi con il cursore (utilizzando le freccine presenti sulla tastiera) fino alla fine del testo da selezionare.
- Il testo selezionato ha lo sfondo scuro (vedi prossima figura).

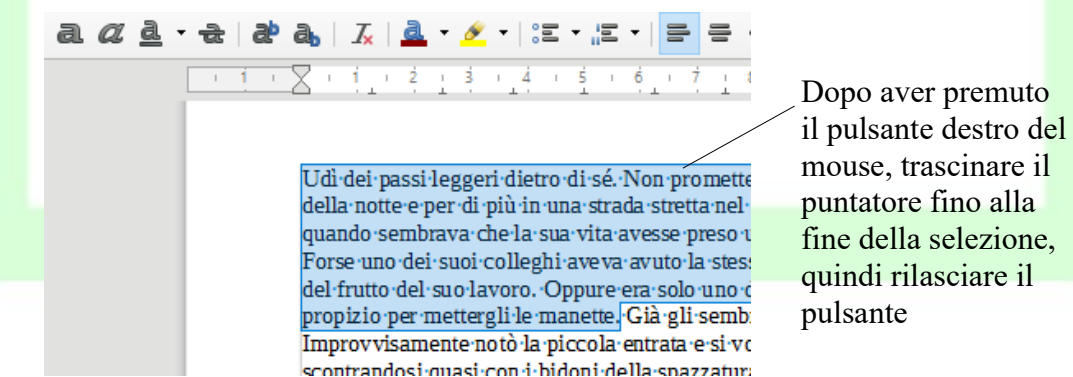

*Ad esempio:* per applicare il formato grassetto al testo selezionato, fare clic sul pulsante

 $- + 91%$ 

 $|BBB|$  - + + 0

#### *Grassetto* sulla *Barra degli strumenti di formattazione* oppure *CTRL+G*.

NOTA: *Prima di eseguire la maggior parte delle operazioni è necessario selezionare il testo che si desidera modificare.*

## <span id="page-21-1"></span>**2.3.5 Selezionare testo non adiacente**

È possibile selezionare parti di testo non adiacenti tenendo premuto il tasto *CTRL*. In questo modo è possibile modificare le loro proprietà in un'unica operazione:

# <span id="page-21-0"></span>**2.3.6 Modalità di selezione**

Esistono diverse possibilità di scelta per selezionare rapidamente blocchi di testo come parole, righe e paragrafi. La tabella sottostante ne riassume alcune

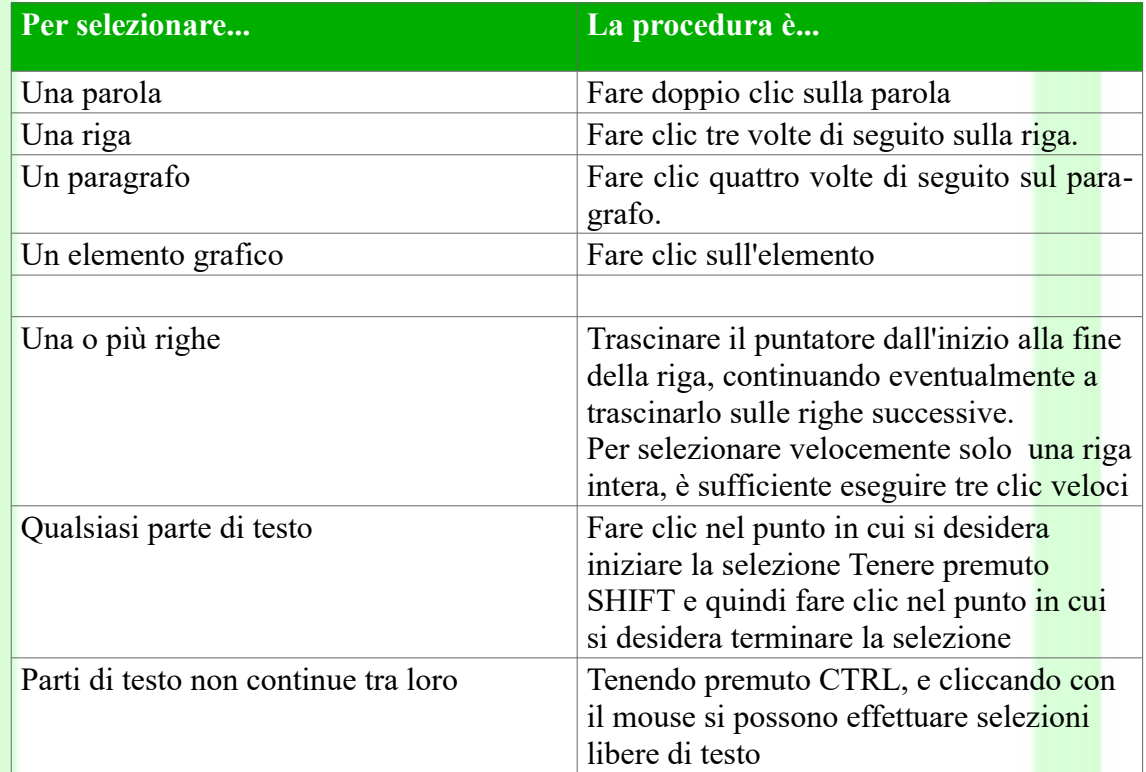

Per annullare la selezione:

- fare clic in un punto qualsiasi della finestra del documento
- premere *ESC*

# <span id="page-22-2"></span>**2.3.7 Trascinamento della selezione**

Per spostare rapidamente una parte di testo:

- selezionare una parte del testo
- cliccare sulla parte selezionata e, mantenendo premuto il tasto sinistro del mouse, trascinare il cursore nel punto desiderato
- rilasciare il pulsante del mouse per inserire il testo

Per copiare il testo, che viene spostato seguire la stessa procedura tenendo premuto *CTRL* durante il trascinamento.

NOTA*: E' possibile trascinare testo o grafica all'interno dello stesso documento, fra diversi documenti o anche fra applicazioni diverse.*

# <span id="page-22-1"></span>**2.3.8 Eliminazione del testo**

Per eliminare solo alcuni caratteri, premere *BACKSPACE* o *CANC*.

*BACKSPACE* elimina il carattere precedente alla posizione del puntatore, *CANC* elimina il carattere successivo.

Per eliminare una parte di testo di qualsiasi dimensione, è possibile selezionarla e quindi premere *BACKSPACE* o *CANC*.

Per sostituire rapidamente il testo eliminato:

- selezionare il testo che si desidera sostituire
- iniziare a digitare: non appena si preme un tasto, il testo selezionato scompare e viene inserito il nuovo testo.

## <span id="page-22-0"></span>**2.3.9 Utilizzo dei pulsanti Taglia, Copia e Incolla**

Le funzioni *taglia*, *copia* e *incolla* consentono di risparmiare tempo, soprattutto se bisogna ripetere spesso porzioni di testo.

Il principio di funzionamento è il seguente: il programma possiede una memoria, chiamata *tavoletta degli appunti* o *clipboard*, che consente di memorizzare la parte del documento selezionata in modo temporaneo ed invisibile all'utente.

Questa memoria viene utilizzata dai comandi di *Copia* e *Taglia*. In particolare

- il comando *Copia* copia la selezione all'interno della *tavoletta degli appunti*
- il comando *Taglia* copia la selezione all'interno della *tavoletta degli appunti* e al termine dell'operazione elimina la parte selezionata

Con il comando *Incolla* l'utente può inserire la parte di documento selezionata e memorizzata in un qualsiasi punto del documento.

Esistono più modalità per eseguire le operazioni di *taglia, copia e incolla:*

- *Copia***:** dopo aver selezionato il testo:
	- usare il mouse cliccando sull'icona della barra degli strumenti standard
	- usare la combinazione di tasti *CTRL+C*
	- da *Menù Modifica Copia*
	- dal menù contestuale cliccando il tasto destro del mouse
- *Taglia***:** dopo aver selezionato il testo:
	- usare il mouse cliccando sull'icona **della** della barra delle funzioni
	- usare la combinazione di tasti *CTRL+X*
	- da *Menù Modifica Taglia*
	- dal menù contestuale cliccando il tasto destro del mouse
- *Incolla*: dopo aver posizionato il cursore nel punto dove si vuole inserire il testo:
	- usare il mouse cliccando sull'icona  $\boxed{\equiv}$  della barra degli strumenti standard
	- usare la combinazione di tasti *CTRL+V*
	- da menù *Menù Modifica Incolla*
	- dal menù contestuale cliccando il tasto destro del mouse

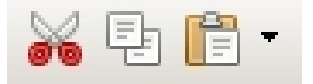

NOTA: *Il comando incolla è inutilizzabile quando non è stato eseguito un comando di copia o taglia, in quanto non è presente alcuna informazione all'interno degli appunti.*

*Ad esempio:* per spostare/copiare una parte di testo in un punto distante all'interno del documento:

- selezionarla con il mouse
- fare clic sul pulsante *Taglia* nella *Barra degli strumenti/Standard* oppure, se si desidera copiare il testo, fare clic sul pulsante *Copia*
- posizionare il punto di inserimento dove si desidera compaia il testo tagliato o copiato
- cliccare sul pulsante *Incolla* sulla *Barra degli strumenti/Standard*

## <span id="page-24-0"></span>**2.3.10 Incolla speciale**

Può accadere che occorra fare delle operazioni di *copia* e *incolla* su un testo che presenta proprietà particolari (come link o formattazioni particolari). Il comando di *Incolla speciale* consente di copiare parti di documento lasciando all'utente la possibilità di modificare il formato del testo durante la fase di "incollatura".

- Per default *Writer* propone il suo formato originario *LibreOffice Writer*, che permette di incollare il testo con tutte le sue proprietà (carattere, dimensione, formattazione, etc.).
- Se si vuole incollare il testo senza le proprietà del paragrafo da cui è stato "prelevato", ed ereditare invece quelle del paragrafo di destinazione occorre selezionare *testo non formattato* e dare *OK*.

Per accedere alla funzione:

• da *Menù Modifica Incolla Speciale*

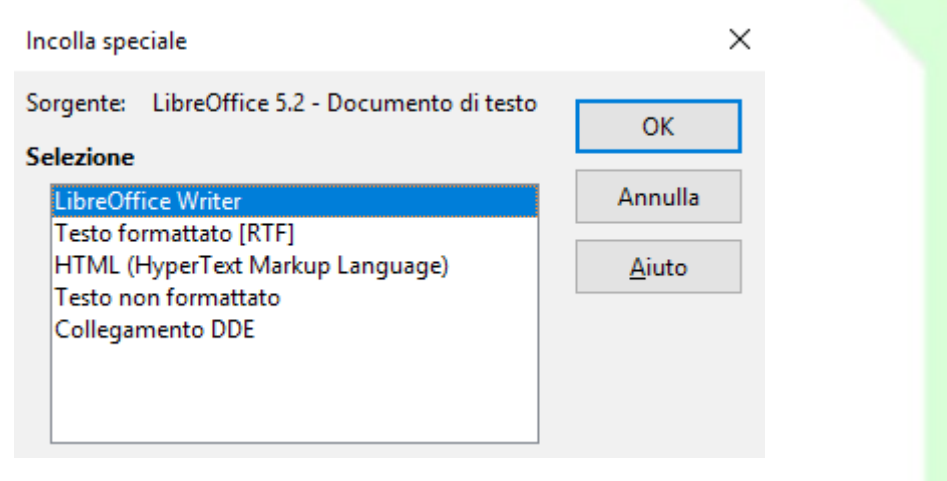

• tenere premuta l'icona *Incolla* per qualche secondo o cliccare sulla freccia che apre il menù a tendina a fianco dell'icona.

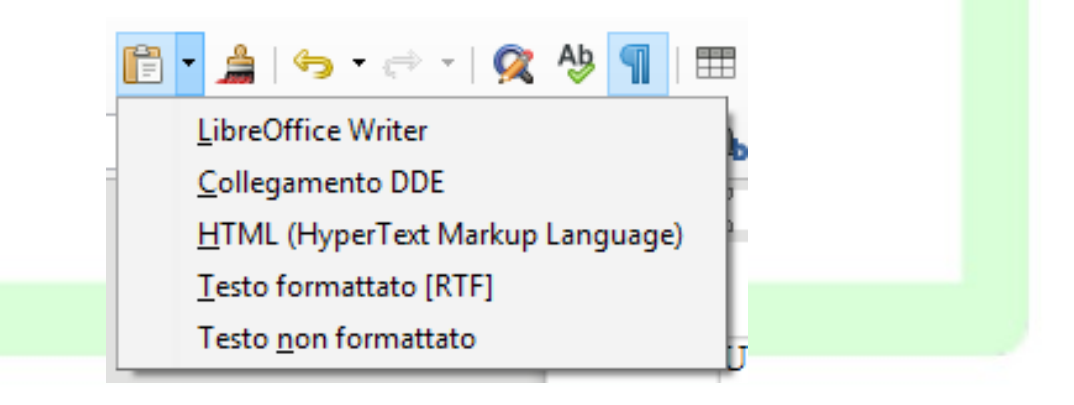

# <span id="page-25-1"></span>**2.3.11 Segnalibri**

I *Segnalibri* sono contrassegni interni e non visibili che, inseriti nel testo, permettono di ritrovare velocemente i punti di particolare interesse.

La funzione dei *Segnalibri* è collegata alla gestione del testo a video, sia per la possibilità di individuare subito il segnalibro voluto (con lo strumento *Navigatore*) sia per la possibilità di creare dei *Link ipertestuali* che portano al segnalibro.

Per inserire un segnalibro al punto in cui è posizionato il cursore:

• *Menù Inserisci*  $\Rightarrow$  *Segnalibro*, o cliccare sul pulsante della *Barra degli strumenti*, assegnare un nome al segnalibro e chiudere.

Per eliminare un segnalibro:

- *Menù* Inserisci  $\Rightarrow$  Segnalibro, o cliccare sull'icona corrispondente, indipendentemente dal punto in cui si trova il cursore; evidenziare il nome del segnalibro da eliminare; premere il pulsante *Elimina* e poi il pulsante *Annulla* per evitare di inserire un segnalibro al punto di posizionamento del cursore.
- e diccare sul pulsante  $\mathbb{R}$  e seguire la procedura descritta sopra.

## <span id="page-25-0"></span>**2.3.12 Inserimento Commento**

Nel documento è possibile inserire delle *annotazioni* (una sorta di *post-it*), per scrivere commenti non visibili nel testo.

Per inserire una nota:

*Menù Inserisci*  $\Rightarrow$  *Commento* o cliccare sul pulsante della *Barra degli strumenti/Standard*.(da non confondere con la voce di inserimento di *Nota a piè pagina*).

Comparirà la nota sulla destra del foglio (se è stata selezionata l'opzione Commenti in *Menù Visualizza*  $\Rightarrow$  *Commenti*), come mostrato in figura.

Si evidenzi come siano diversificate le note: in giallo sono evidenziate tutte quelle di *Autore sconosciuto*, mentre le altre hanno un colore diverso a seconda del differente nominativo inserito per l'autore.

Per definire l'autore: *Menù Strumenti*  $\Rightarrow$  *Opzioni*  $\Rightarrow$  *LibreOffice*  $\Rightarrow$  *Dati utente.* 

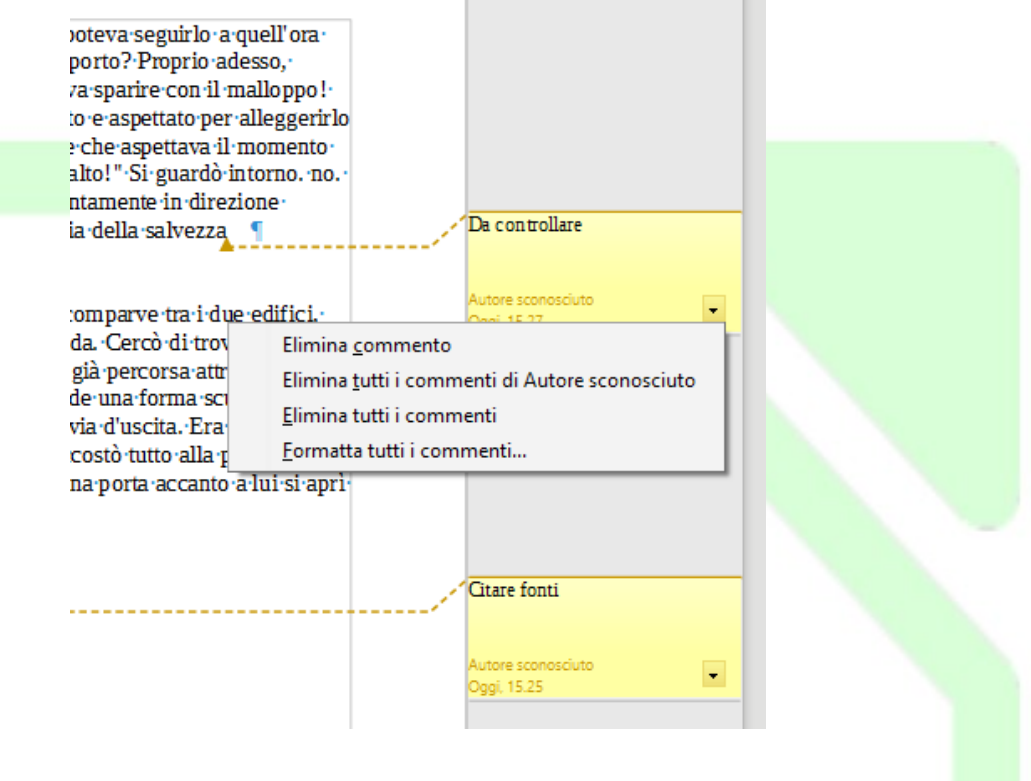

Nel riquadro del Commento compare una freccetta, cliccandovi sopra, con il tasto sinistro del mouse, appare un menù in cui è possibile scegliere se: eliminare il commento, eliminare tutti i commenti o eliminare solo quelli dell'autore dello specifico commento, è possibile inoltre formattare contemporaneamente tutti i commenti utilizzando la voce Formatta tutti i commenti.

In presenza di più di un commento nel documento, nella finestra del Navigatore appaiono pulsanti tramite i quali è possibile spostarsi avanti e indietro tra i commenti stessi.

# <span id="page-26-0"></span>**2.3.13 Inserimento di caratteri speciali quali**  $\mathbb{M} \triangle \Sigma$ **...**

Per inserire un carattere non disponibile nella tastiera:

- $\mathcal{L}$  selezionare *Menù Inserisci*  $\Rightarrow$  *Carattere Speciale* oppure cliccare sul pulsante  $\Omega$ della *Barra degli strumenti/Standard*
- selezionare il tipo di carattere dal menù a tendina *Carattere*
- selezionare il set di caratteri contenente il simbolo desiderato dal menù a tendina *Insieme parziale*
- fare clic sul simbolo o sulla sequenza di simboli da inserire nel documento
- premere *Inserisci* per inserire la sequenza di simboli selezionati, *Annulla* per chiudere la finestra senza compiere l'operazione.

Caratteri speciali

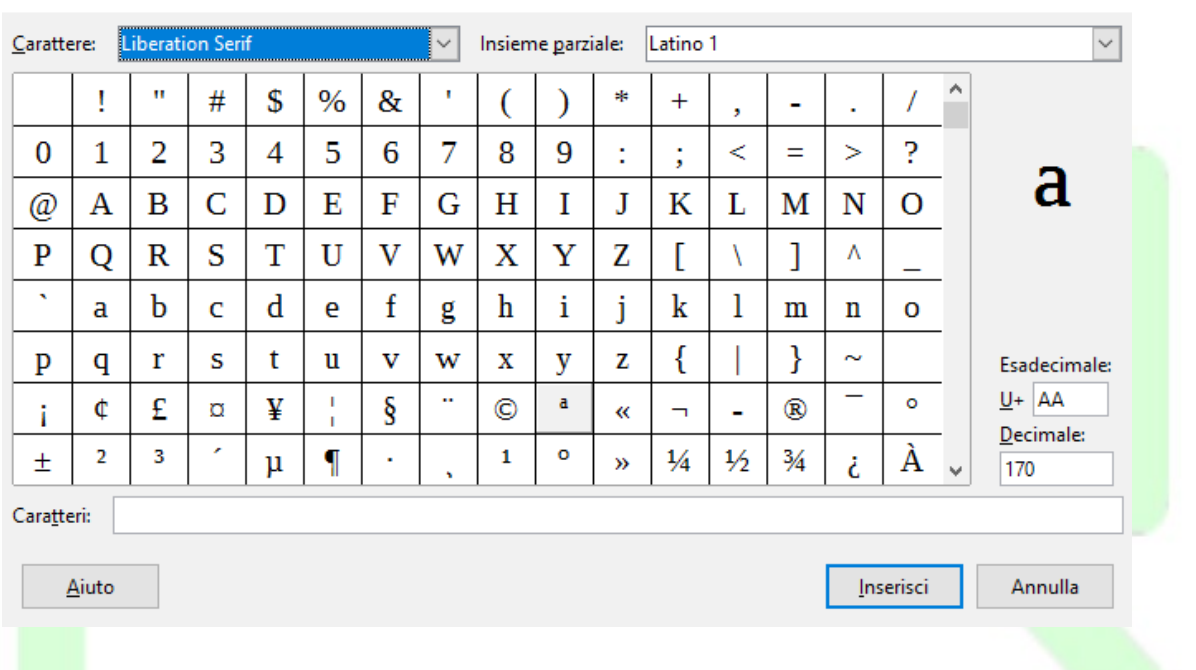

## <span id="page-27-0"></span>**2.3.14 Annullare le digitazioni**

In caso di errore, è possibile annullare l'azione o il comando eseguito. È possibile, per esempio, ripristinare una parola eliminata per errore o ripetere un'azione precedentemente annullata.

Per annullare l'ultima operazione eseguita:

• cliccare sul pulsante *Annulla* **presente sulla** *Barra degli strumenti/Standard* 

Per ripetere l'ultima operazione annullata:

eliccare sul pulsate *Ripeti* presente sulla *Barra degli strumenti/Standard* 

 $\hat{E}$  possibile annullare (rispettivamente ripetere) più operazioni premendo ripetutamente il pulsante *Annulla* (rispettivamente *Ripristina* ) oppure selezionando dal menù a tendina a fianco dei pulsanti le operazioni da annullare (rispettivamente ripristinare).

NOTA: *La funzione ripristina è eseguibile solo tante volte quanto si è annullata un' operazione.*

 $\times$ 

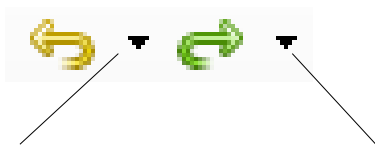

Cliccando qui invece appare il menù a tendina con l'elenco delle operazioni che si possono annullare.

Cliccando qui invece appare il menù a tendina con l'elenco delle operazioni che si possono ripetere.

*Ad esempio*: può capitare di trascinare del testo accidentalmente. Per riportare il testo nella sua posizione iniziale, fare clic sul pulsante *Annulla* della *Barra degli strumenti/Standard* quindi riprovare a selezionare il testo in questione.

Oppure *Menù Modifica Annulla*

# <span id="page-28-1"></span>**2.3.15 Suggerimenti per la digitazione e la modifica del testo**

È consigliabile evitare di utilizzare la **BARRA SPAZIATRICE** per allineare il testo, poiché anche se il testo appare allineato sullo schermo potrebbe non esserlo in stampa. Questo è in parte dovuto al fatto che, oltre ai normali caratteri a larghezza fissa (come quelli delle macchine da scrivere), *in Writer possono essere utilizzati caratteri a spaziatura proporzionale*, ovvero caratteri di larghezza variabile.

In *Writer*, inoltre, le normali procedure consentono di allineare contemporaneamente tutte le righe di un paragrafo utilizzando i rientri, le tabulazioni, le opzioni di allineamento e le tabelle. Per informazioni dettagliate, vedere *Formattazione del documento* più avanti.

NOTA: *Quando si preme INVIO per iniziare un nuovo paragrafo, quest'ultimo eredita la formattazione del paragrafo precedente, come ad esempio il tipo di carattere e i punti di tabulazione.* 

Per rimuovere formati non desiderati, selezionare il paragrafo e applicare il formato desiderato.

In generale qualsiasi inserimento e/o modifica errato può essere annullato tramite

- il pulsante *Annulla* della barra degli strumenti standard
- <span id="page-28-0"></span>• *Menù Modifica Annulla*

# **2.4 Formati di carattere**

Il termine "formattazione" indica l'insieme delle proprietà visive del testo: il tipo di carattere (o *font*, ad esempio *Times, Arial*), il corpo (grandezza) del carattere, lo stile (ad esempio **Grassetto**, *Corsivo*), l'allineamento, i rientri, il colore del testo e il colore di sfondo.

La *Barra degli strumenti*/*Formattazione* contiene i pulsanti per impostare queste proprietà.

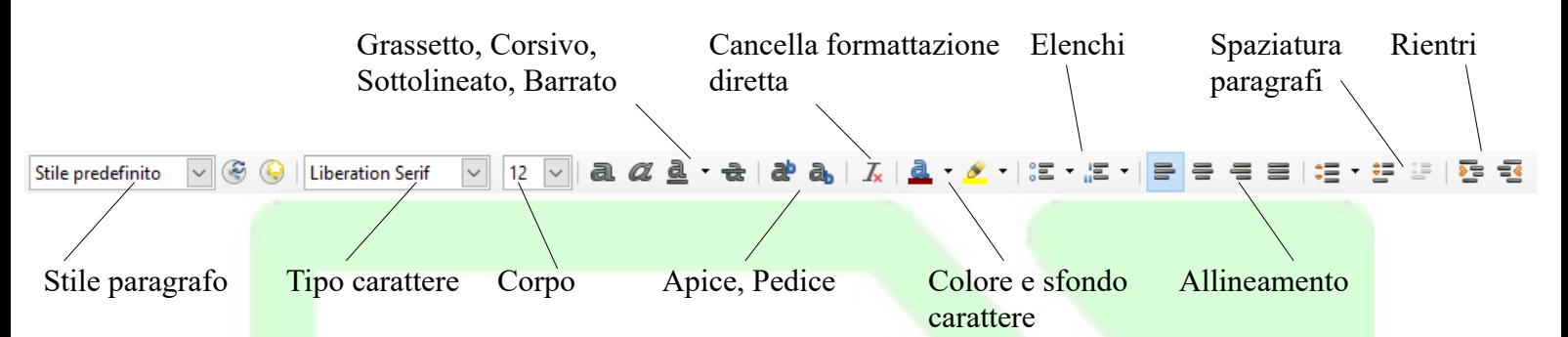

Un altro modo per accedere a queste funzioni è fare clic col tasto destro del mouse e utilizzare il menù contestuale

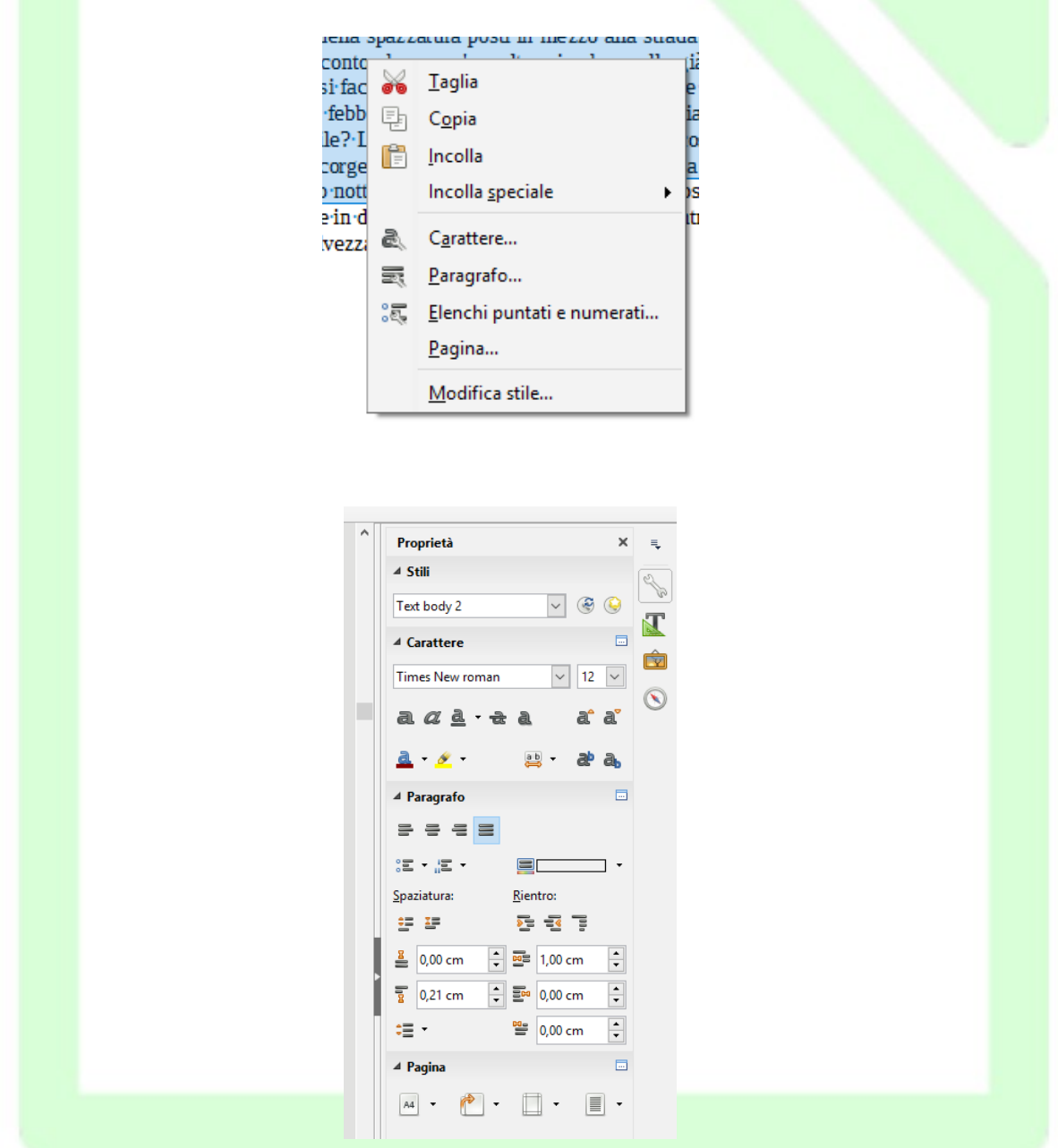

Oppure utilizzando le icone presenti sulla *Barra laterale/Proprietà*. Infine, le stesse funzioni sono raggiungibili da *Menù Formato.*

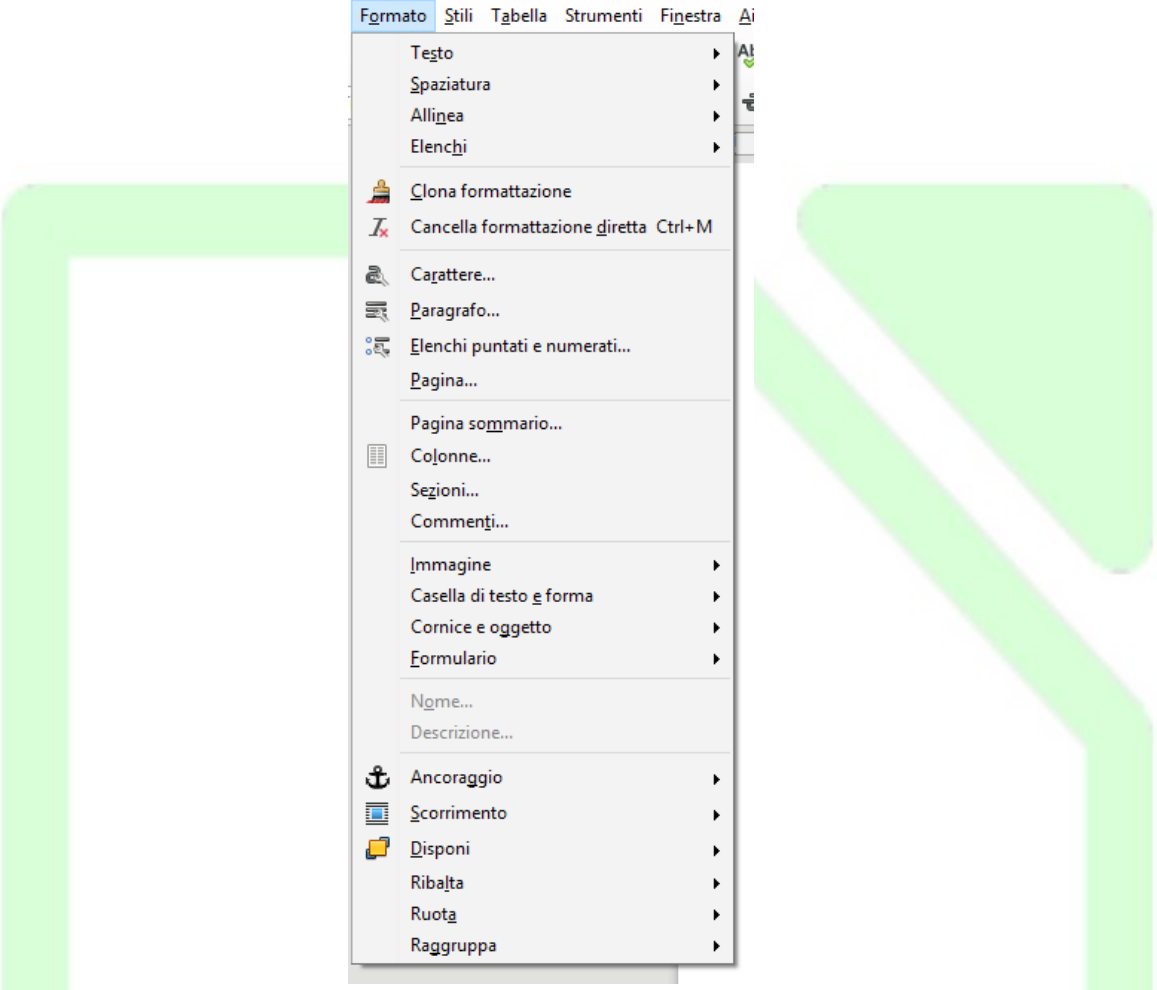

Possiamo dividere le proprietà di formattazione in due categorie: quelle che agiscono a livello del paragrafo e quelle che agiscono a livello del carattere.

Per applicare una proprietà che agisce su un intero paragrafo non occorre fare alcuna selezione, basta posizionare il puntatore in un qualunque punto del paragrafo da modificare e procedere cliccando sul pulsante corrispondente nella *Barra degli strumenti/Formattazione*, *Barra laterale/Proprietà* oppure cliccando col tasto destro, oppure dal *Menù Formato*.

Per applicare una proprietà che agisce sui singoli caratteri occorre selezionare il testo da modificare e procedere in uno dei tre modi descritti sopra.

Consideriamo i pulsanti della *Barra degli strumenti/Formattazione*, le proprietà che agiscono a livello del paragrafo sono:

- stile del paragrafo • rientri
- allineamento
- 

• Spaziatura

• elenchi

le proprietà che agiscono a livello del carattere sono:

- carattere • stile
- corpo
	- colori e sfondi caratteri

*Ad Esempio:* per cambiare il colore o lo sfondo di alcune parole (o lettere) usando i pulsanti

della *Barra degli strumenti/Formattazione*, selezionare il testo;

- fare un clic lungo sul pulsante (o un clic breve sulla piccola freccia accanto al pulsante) per aprire la barra mobile e selezionare un colore;
- fare un clic breve per applicare al testo o allo sfondo il colore selezionato (cioè quello che compare nel pulsante; nelle immagini sopra: rosso scuro per il carattere e giallo per lo sfondo).

Se non si è fatta alcuna selezione, cliccando in uno dei modi descritti su uno dei pulsanti: il cursore diventa un barattolo e la modifica si applica al testo selezionato con questo particolare cursore.

Per ottenere di nuovo il cursore a I, cliccare in un qualsiasi punto del documento.

Per cambiare lo sfondo di un paragrafo si usa il pulsante in modo analogo a quello descritto sopra, NON occorre selezionare il testo: il colore di sfondo viene applicato all'intero paragrafo in cui si trova il cursore.

qui lo sfondo è stato applicato ad una selezione su più righe

qui lo sfondo è stato applicato a tutto il **paragrafo** 

NOTA*: Non dare lo stesso colore sia allo sfondo che al carattere, perché il testo non sarebbe visibile.*

*Ad Esempio:* per applicare il formato grassetto ad un testo già digitato:

- selezionare il testo desiderato;
- fare clic sul pulsante *Grassetto* sulla *Barra degli strumenti/Formattazione*, oppure fare clic col destro sulla selezione *Stile* ⇒ *Grassetto*

Se non si è fatta alcuna selezione, le azioni descritte sopra agiscono sulla parola in cui si trova il cursore.

NOTA: *Per eliminare una formattazione grassetto/corsivo/sottolineato/barrato premere nuovamente il pulsante o la combinazione di tasti relativi alla formattazione da rimuovere, dopo avere selezionato il testo in questione*.

Nella *Barra degli strumenti/Formattazione*, di default, non compaiono i pulsanti relativi a tutte le funzioni di formattazione disponibili.

È possibile aggiungere alla barra altri pulsanti, soprattutto quelli relativi alle funzioni usate più spesso, ma la procedura generale per raggiungere tutti i tipi di formattazione disponibili è usare le finestre di dialogo che si aprono tramite i menù.

Per le proprietà che agiscono sui singoli caratteri, selezionare il testo e scegliere *Menù Formato Carattere* oppure fare clic con il tasto destro del mouse e scegliere *Carattere*. Si apre una finestra di dialogo con cinque schede (si accede alle schede cliccando sulle etichette in alto):

1) scheda *Carattere*

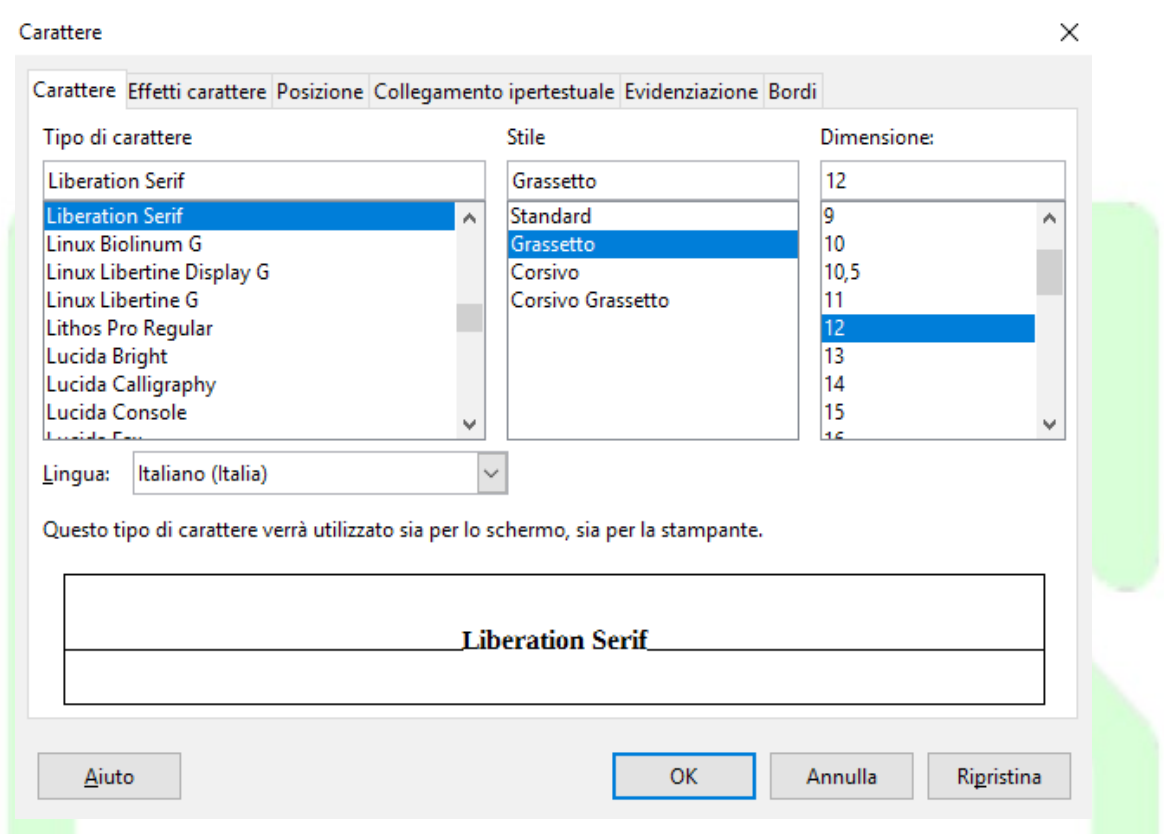

In questa scheda si possono scegliere il **tipo di carattere**, lo **stile** e la **dimensione** (espressa in punti tipografici 10, 12, 14 etc.).

Nell'area bianca in basso appare l'anteprima del carattere con lo stile e la dimensione selezionati.

Sotto di questa, appare un'ulteriore informazione:

- se il tipo di carattere è *True Type* "Questo tipo di carattere verrà utilizzato sia per lo schermo che per la stampante"
- altrimenti "Il tipo di carattere visualizzato differisce da quello stampato"
- se il documento a cui si sta lavorando è stato creato in un altro computer o con un'altra applicazione l'informazione aggiuntiva può essere "Questo font non è installato. Il programma utilizzerà il font che gli è più simile".

#### 2) scheda *Effetti carattere*

Gli *effetti* che si possono applicare ai caratteri sono:

#### Carattere

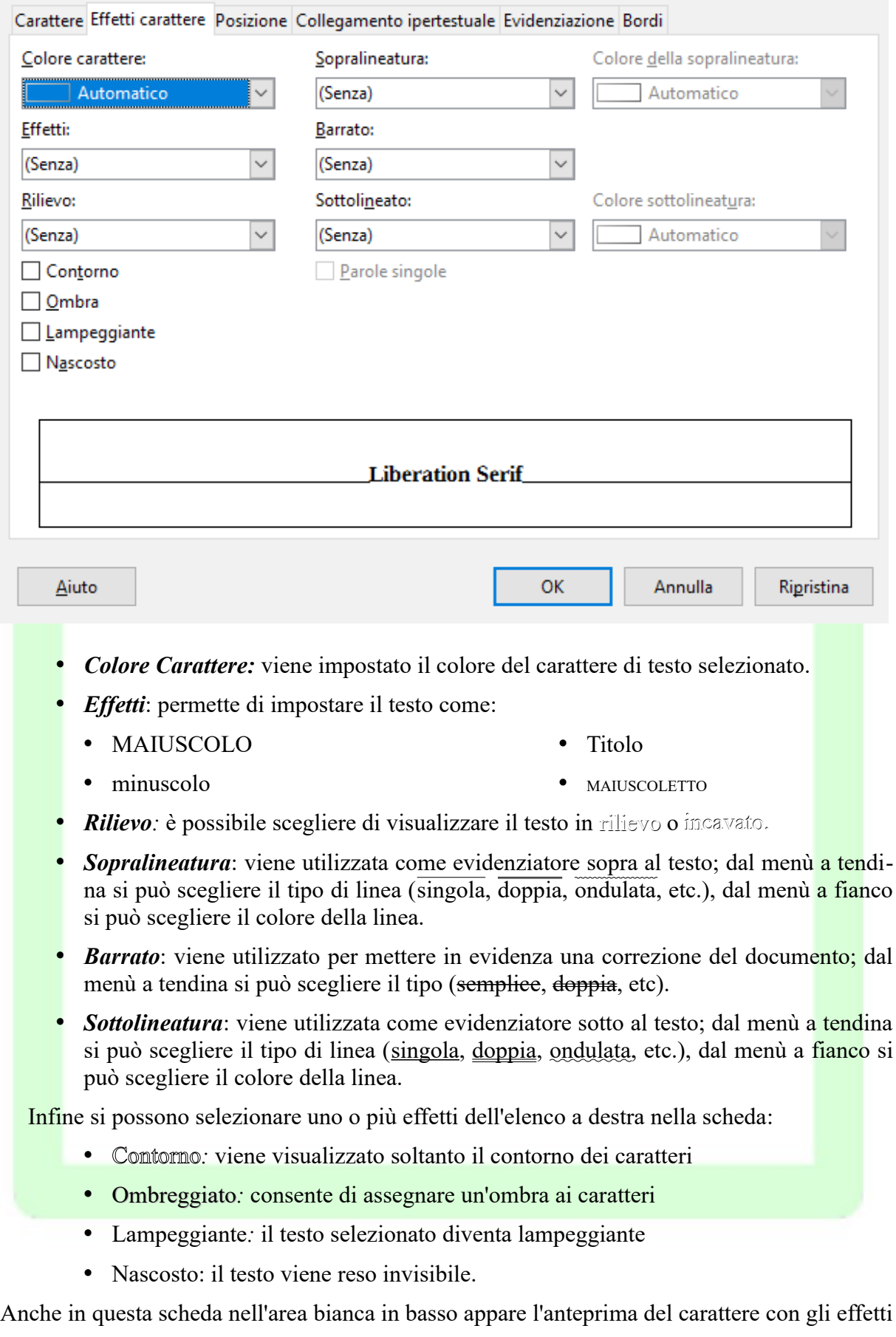

selezionati.

3) scheda *Posizione*:

Carattere × Carattere Effetti carattere Posizione Collegamento ipertestuale Evidenziazione Bordi **Posizione**  $\bigcirc$  Apice Aumenta/riduci di  $\div$ Automatico 1% *O* Normale  $100\%$   $\frac{4}{x}$ Dim. caratt. relativa  $\bigcirc$  Pedice **Rotazione / Scala ⑨ 0 gradi** ○ 90 gradi ○ 270 gradi □ Adatta alla riga Larghezza scala | 100%  $\frac{1}{2}$ **Distanza**  $0,0$  pt → Crenatura a coppia **LIBERATION SERIF** Aiuto **OK** Annulla Ripristina permette di impostare le seguenti opzioni: apice **testo** apice normale **testo normale pedice** testo <sub>pedice</sub> rotazione  $\mathring{\mathbf{\circ}}$ o<br>ቺ zio netesto rota • distanza besto di stanza

#### 4) scheda *Evidenziazione*

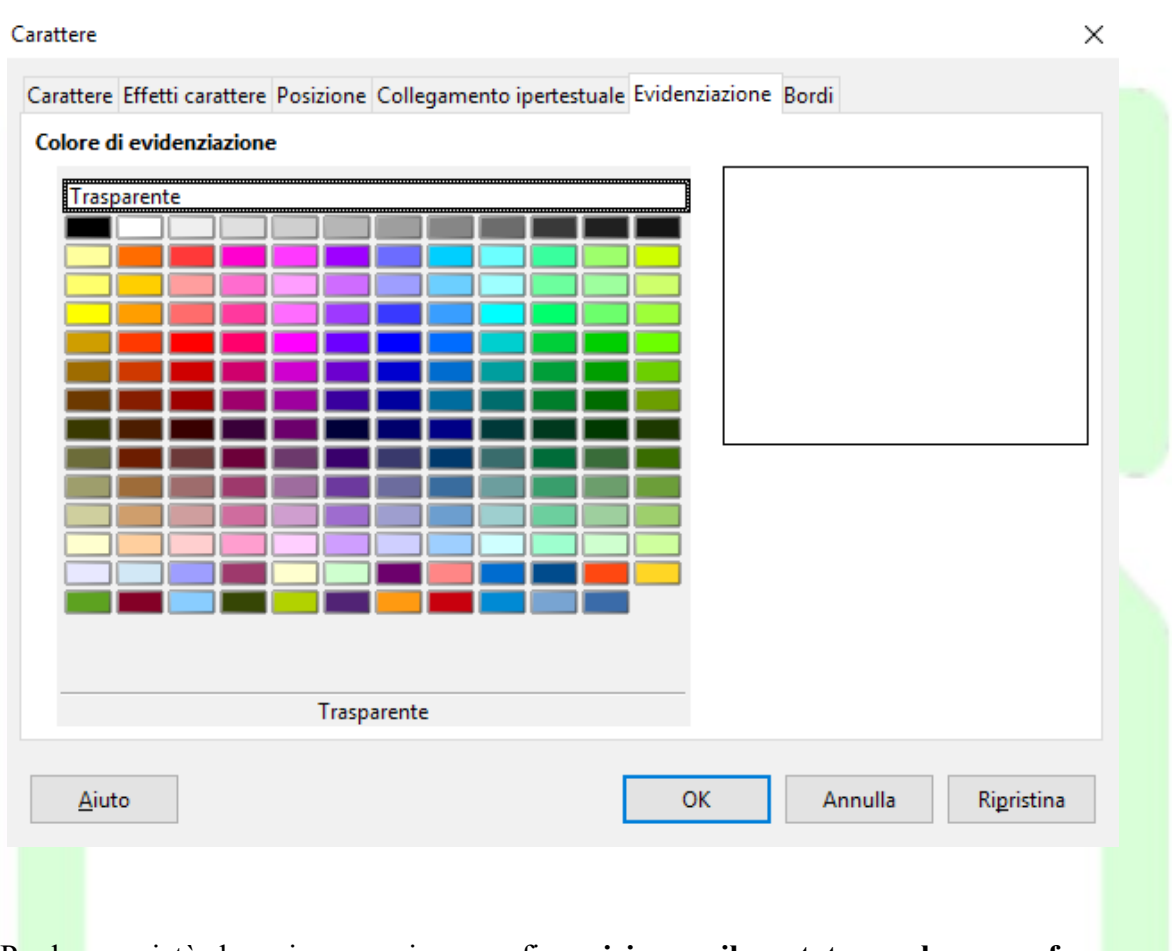

Per le proprietà che agiscono sui paragrafi, **posizionare il puntatore nel paragrafo desiderato** e scegliere *Menù Formato Paragrafo* oppure fare clic con il tasto destro del mouse e scegliere *Paragrafo* (vedi paragrafo 3.7)

In tutte le schede compaiono i pulsanti

- *OK* per applicare le modifiche fatte nelle varie schede;
- *Annulla* per non compiere alcuna modifica;
- *Aiuto* per accedere alla guida contestuale;
- *Ripristina* per riportare ai valore iniziali la scheda in uso (la finestra di dialogo resta aperta).

# <span id="page-35-0"></span>**2.5 Inserimento di immagini**

Per inserire un'immagine all'interno del documento:

- posizionare il cursore nel punto in cui si desidera inserire l'immagine;
- selezionare *Menù Inserisci Immagine* per aprire la finestra di dialogo *Inserisci immagine*
- selezionare l'immagine desiderata e premere *Apri*
Per aprire la finestra di dialogo *Inserisci immagine* si può utilizzare il pulsante **che è** che è contenuto nella *Barra degli strumenti/Standard*

Una volta inserita, per spostare l'immagine dove si desidera, basta trascinarla col mouse.

NOTA: *Per eliminare un'immagine, selezionare l'immagine da eliminare e premere CANC.*

## **2.5.1 Proprietà dell'oggetto immagine** Una volta inserita un'immagine nel documento esistono diverse modalità per verificare le proprietà dell'oggetto: • eseguire doppio clic sull'immagine col tasto sinistro del mouse; • cliccare una volta col tasto destro del mouse e selezionare l'opzione *Proprietà* dal menù contestuale; • selezionare l'immagine e poi *Formato Immagine Proprietà* NOTA: *Quando si seleziona un'immagine, la Barra degli strumenti/Formattazione viene automaticamente sostituita dalla Barra degli strumenti/Cornice che fornisce gli strumenti specifici, utili per modificare l'immagine.* Senza nome 1 - LibreOffice Writer  $\Box$ × File Modifica Visualizza Inserisci Formato Stili Tabella Strumenti Finestra Aiuto Ł. **. B · B · K · K | K | F 5 | X 5 | 6 · A | 6 · → · | Q 4 | 1** IT - R 0 T E ≫ **何 | 国 - 匠 - 口 - 目 - | @**  $\overline{8}$  $\overline{1}$  $7 + 6 + 5 + 4 + 3 + 2 +$  $1 - 1$  $\pm$  $\vert$  1  $\overline{2}$  $\pm$  $\mathbb{R}^n$ ٩

Il funzionamento di questi strumenti è facilmente intuibile, mentre richiedono una spiegazione più approfondita altre opzioni come:

• disponi

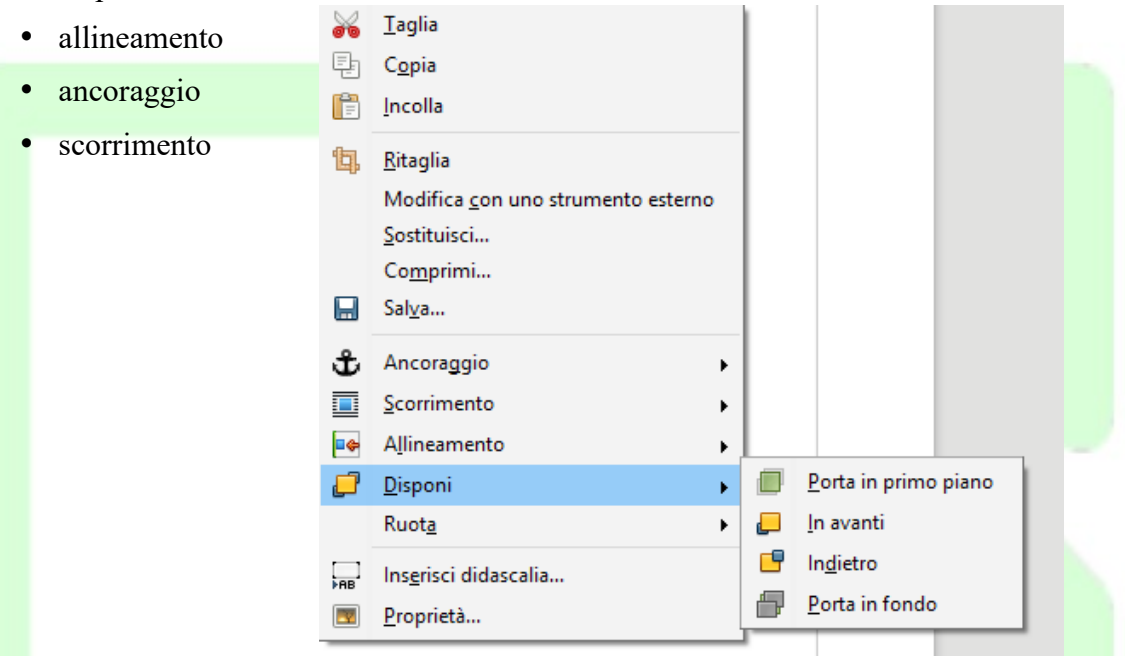

### • **Disponi**

Per capire l'utilizzo di questa opzione, si pensi di avere più oggetti sovrapposti, ad esempio, due immagini e una casella di testo. La proprietà *disponi* controlla il livello degli oggetti definendo il loro ordine di sovrapposizione.

L'oggetto in primo piano è quello più in alto (completamente visibile), mentre quello in fondo è nascosto dagli altri. Così si possono creare effetti di sovrapposizione.

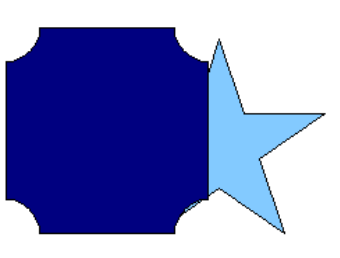

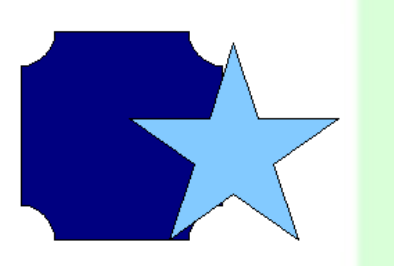

NOTA: Per *ciascuna immagine è possibile impostare lo sfondo: si possono scegliere colori coprenti che nascondono gli oggetti sottostanti, oppure livelli di trasparenza che consentono una visualizzazione parziale.*

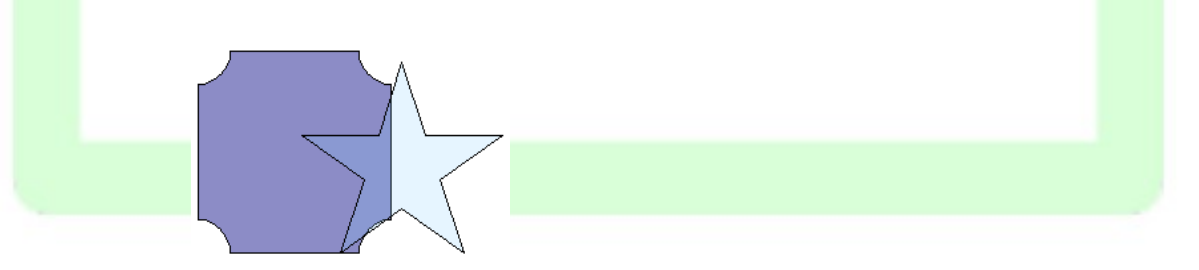

#### • **Allineamento**

Sebbene un'immagine si possa posizionare liberamente all'interno del documento, è possibile imporle una posizione prestabilita (al centro, a sinistra, a destra).

#### • **Ancoraggio**

Questa opzione è molto importante per un preciso inserimento delle immagini nel testo. L'immagine può essere ancorata a:

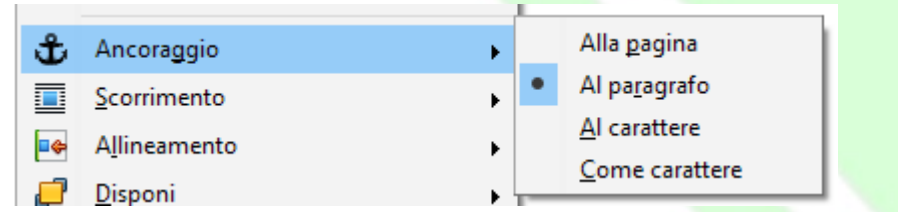

- *Alla pagina* l'immagine è legata alla pagina in cui è stata inserita e non subisce spostamenti in seguito all'inserimento di altri oggetti.
- *Al paragrafo* l'immagine è legata al paragrafo in cui è stata inserita, se il paragrafo cambia pagina, l'immagine lo segue. Questa è l'opzione di default.
- *Al carattere* dopo avere selezionato questa opzione è possibile spostare il simbolo di ancoraggio  $\left| \downarrow \right|$  per attaccare l'immagine ad un carattere.
- *Come carattere* l'immagine viene trattata come un carattere.

### • **Inserisci didascalia**

Permette di associare una didascalia all'immagine

• **Scorrimento**

Questa opzione permette di decidere la posizione reciproca di immagini e testo

Le icone che contraddistinguono le varie opzioni danno un'idea molto chiara del comportamento testo-immagine che si ottiene:

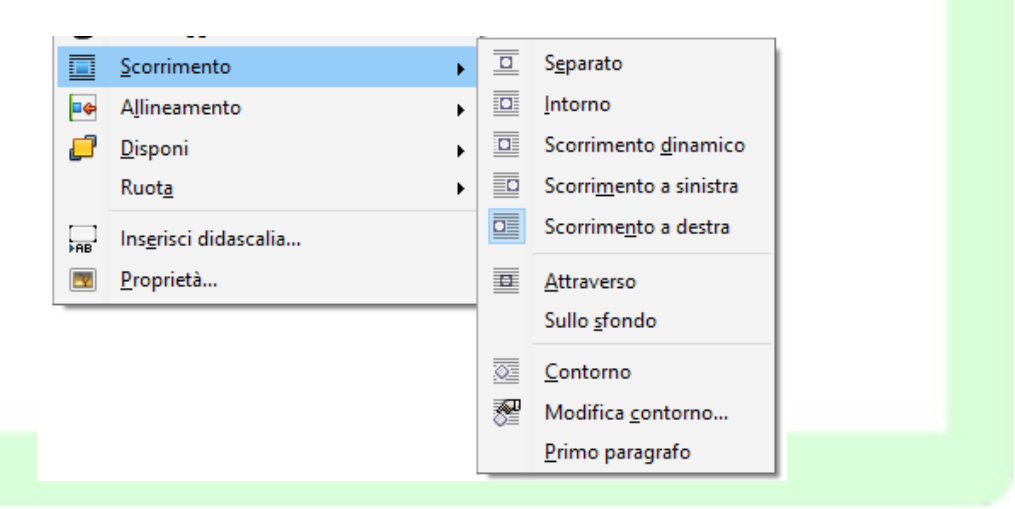

- *Separato:* il testo scorre sopra e sotto, mai a lato.
- *Intorno:* il testo scorre ai due lati dell'immagine se c'è sufficiente spazio.
- *Scorrimento dinamico:* il testo scorre a destra o a sinistra a seconda di dove c'è

più spazio.

- **Scorrimento** a *destra/sinistra:* il testo scorre tutto a destra o a sinistra.
- *Attraverso:* l'immagine si sovrappone al testo coprendolo, ma senza spostamento di caratteri. Il testo, se l'immagine non ha trasparenza, non risulta leggibile.
- *Sullo sfondo:* l'immagine si sovrappone al testo permettendone la visione.
- *Contorno***:** il testo avvolgerà l'immagine, non seguendo la cornice, ma adattandosi alla figura contenuta nella cornice.
- *Primo paragrafo*: inizia un nuovo paragrafo al di sotto dell'oggetto quando si preme INVIO.

NOTA: *Contorno e immagine possono coincidere. Ciò dipende da come è stata creata l'immagine; infatti l'opzione modifica contorno permette di editare l'immagine delineando i contorni della figura che si vuole venga avvolta dal testo.*

## **2.5.2 Formato dell'immagine**

Dopo aver inserito un'immagine nel documento, è possibile modificarne il formato e le proprietà tramite la finestra di dialogo *Immagine.*

La finestra si apre nei seguenti modi:

- *Menù Formato*  $\Rightarrow$  *Immagine*  $\Rightarrow$  *Proprietà* (dopo aver selezionato l'immagine con un clic)
- doppio clic sull'immagine.

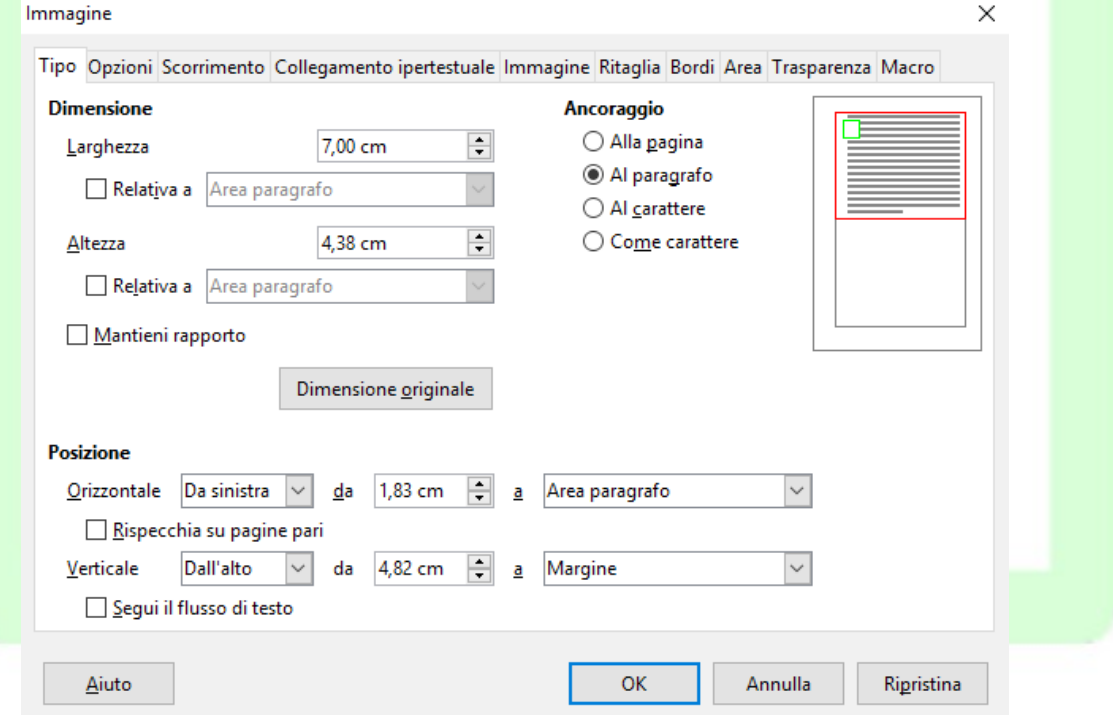

Questa finestra di dialogo ha dieci schede:

- *Tipo* In questa scheda è possibile modificare le proprietà generali dell'immagine: la *dimensione,* la *posizione* e l'*ancoraggio*.
- *Opzioni* In questa scheda è possibile *assegnare un nome* all'immagine, *definire il livello di protezione* (contenuto, posizione e dimensione), *impostare le proprietà di stampa*.
- *Scorrimento:* In questa scheda è possibile *stabilire lo scorrimento del testo* rispetto alla immagine e *definire la distanza del testo* dalla cornice o dal contorno dell'immagine.
- *Collegamento ipertestuale:* In questa scheda è possibile *assegnare all'immagine un collegamento ipertestuale* all'interno dello stesso documento o a un altro file (anche on-line). In questo modo è possibile, cliccando sull'immagine saltare ad un altro punto del documento, aprire un documento nuovo o andare ad una pagina web.
- *Immagine:* In questa scheda è possibile *impostare effetti di visualizzazione* dell'immagine: specchiatura orizzontale/verticale.
- *Ritaglia:* In questa scheda è possibile *ritagliare e ridimensionare l'immagine*, i parametri su cui si agisce sono molti (mantenere le proporzioni o la dimensione, di quanto tagliare in alto in basso a destra e a sinistra, etc.).
- *Bordi:* In questa scheda è possibile impostare le caratteristiche della cornice dell'immagine: i lati visibili, la posizione dell'ombreggiatura, il colore, lo spessore della linea e la distanza dal contorno.

NOTA: Il *Bordo* è un attributo di quasi tutti gli oggetti: le immagini, le pagine, i paragrafi, le cornici, le tabelle.

- *Area:* permette di impostare il colore di sfondo
- *Trasparenza:* permette di impostare la trasparenza
- *Macro:* permette di associare ad un evento legato all'immagine l'esecuzione di una macro.

NOTA: *La finestra di dialogo che si apre con Menù Inserisci Cornice Cornice* è analoga a quella appena descritta e permette di impostare e applicare le stesse funzioni.

# **2.6 Gallery**

Cliccando sull'icona della *Barra laterale* oppure da *Visualizza Galleria,* si attiva la galleria di immagini.

È possibile aggiungere alla galleria nuove immagini, organizzate in nuove categorie, tramite la finestra di dialogo che si apre cliccando sul pulsante *Nuovo categoria.…*

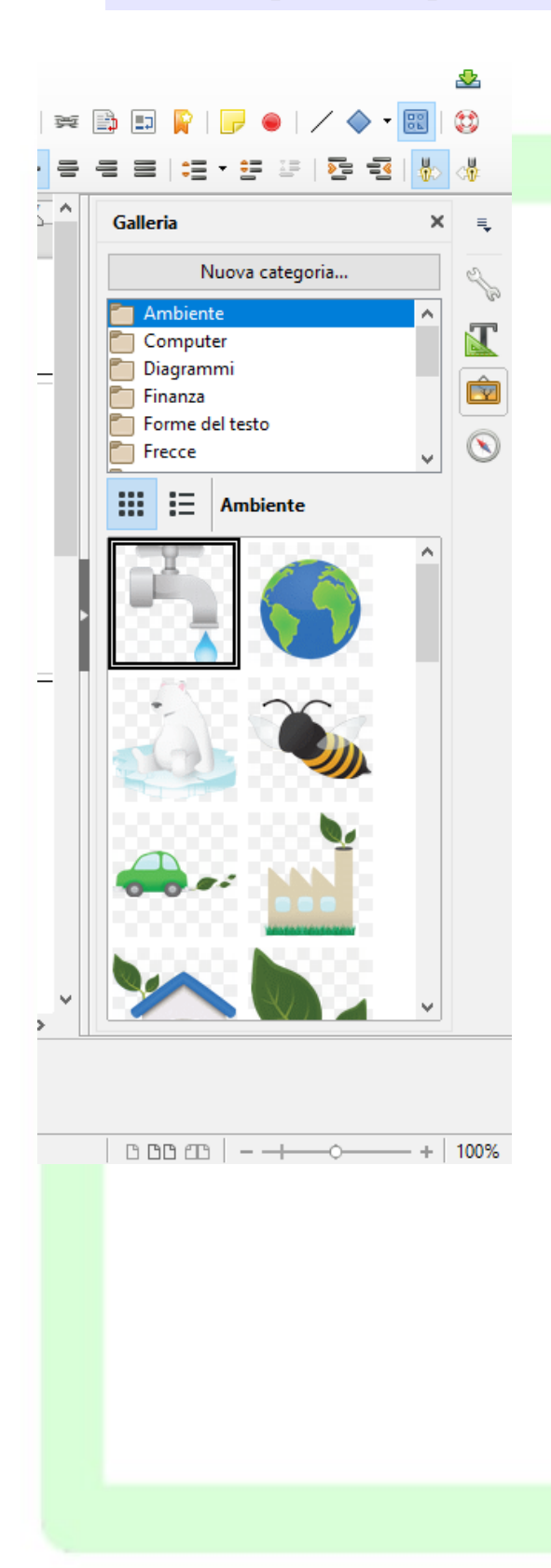

Per inserire nel documento un'immagine presa dalla galleria, occorre:

- selezionare l'immagine desiderata;
- trascinare sul testo l'immagine.

Cliccando con il tasto destro del mouse, è possibile inserire un'immagine della galleria direttamente come sfondo dei paragrafi o delle pagine nel documento.

NOTA: *Tutto quanto già detto relativamente a taglia/copia/incolla per il testo si applica anche alle immagini della Galleria.*

NOTA: *Per disattivare Galleria premere nuovamente il pulsante* **i** o *Visualizza*  $\Rightarrow$  *Galleria*.

## **2.7 Tabelle**

Una tabella è una struttura organizzata a righe e colonne il cui elemento minimo, la cella, può contenere al suo interno diversi tipi di dati: testo, immagini, formule.

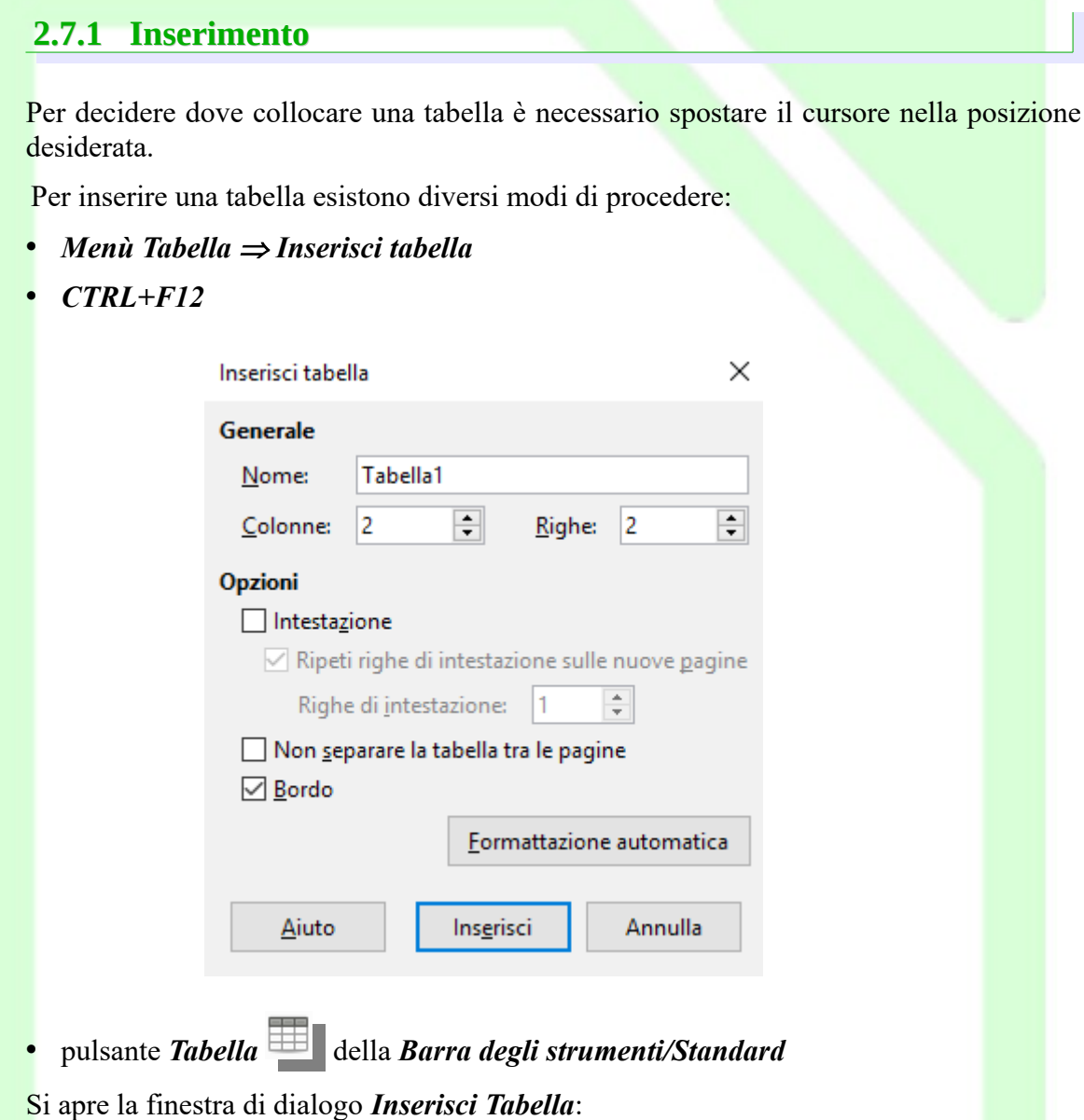

- *Nome* è il nome della tabella a cui si può fare riferimento attraverso il *Navigatore* (vedi oltre);
- *Colonne/Righe*: sono il numero di righe e colonne della tabella;
- *Intestazione*: consente di impostare una riga di intestazione, cioè un nome per i campi delle colonne;
	- *Ripeti intestazione*: ripete la riga di intestazione in tutte le pagine nel caso in cui la tabella si sviluppa su più pagine, c'è anche la possibilità di impostare il numero di righe da utilizzare per l'intestazione;
- *Non separare la tabella:* evita che la tabella venga separata da un'interruzione di pagina;
- *Bordo*: abilita la visibilità del bordo, deselezionare questa voce per avere celle senza bordo.
- *Formattazione automatica*: cliccando su questo pulsante si apre la finestra di dialogo "Formattazione automatica" in cui è possibile scegliere varie formattazioni con colori di sfondo già stabiliti o bordi predefiniti.

Un altro modo per inserire una tabella è usare il menù a comparsa che appare tenendo premuto a lungo il pulsante *Tabella* o cliccando nella piccola freccia accanto al pulsante.

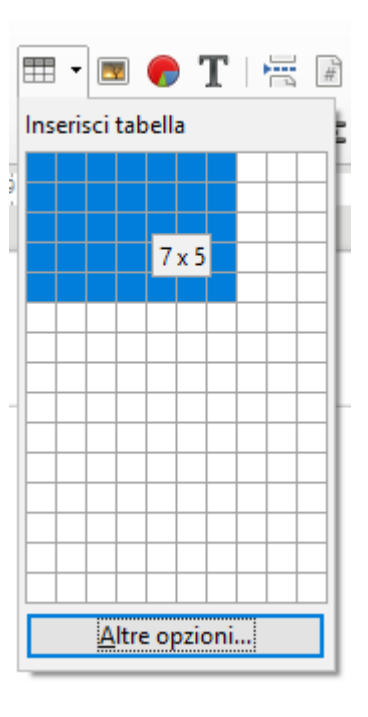

Per effettuare l'inserimento occorre trascinare il mouse sulla griglia, tenendo premuto il tasto sinistro, per selezionare il numero di *righe/colonne* desiderato (spostare il mouse verso il basso per aumentare il numero delle righe, verso destra per aumentare il numero delle colonne).

### NOTA: *Nella figura sopra sono state selezionate 7 colonne e 5 righe.*

Dopo l'inserimento. viene visualizzata una griglia (grigia se si è scelto di non inserire il bordo) con i margini della tabella e delle celle in cui è possibile effettuare gli inserimenti voluti.

## **2.7.2 Formattazione di una tabella**

Si accede agli strumenti per formattare una tabella, parte di essa o per cambiarne le proprietà tramite la finestra di dialogo *Formato Tabella*.

Per aprire la finestra *Formato Tabella* si può procedere nei seguenti modi:

- selezionare la *tabella* (o le *righe* o le *colonne* o le *celle)* di cui si desidera modificare il formato, e poi **Menù Tabella**  $\Rightarrow$  **Proprietà**;
- cliccare sulla tabella con il tasto destro del mouse, e selezionare *Proprietà tabella* dal menù contestuale.

La finestra di dialogo che si apre ha 5 schede:

1) scheda *Tabella*

In questa scheda è possibile *impostare le dimensioni* e l'*allineamento della tabella*, *determinare la distanza della tabella rispetto al testo* circostante, *assegnare il nome* alla tabella. Inoltre si possono *impostare le distanze dai margini del foglio* (A destra, A sinistra).

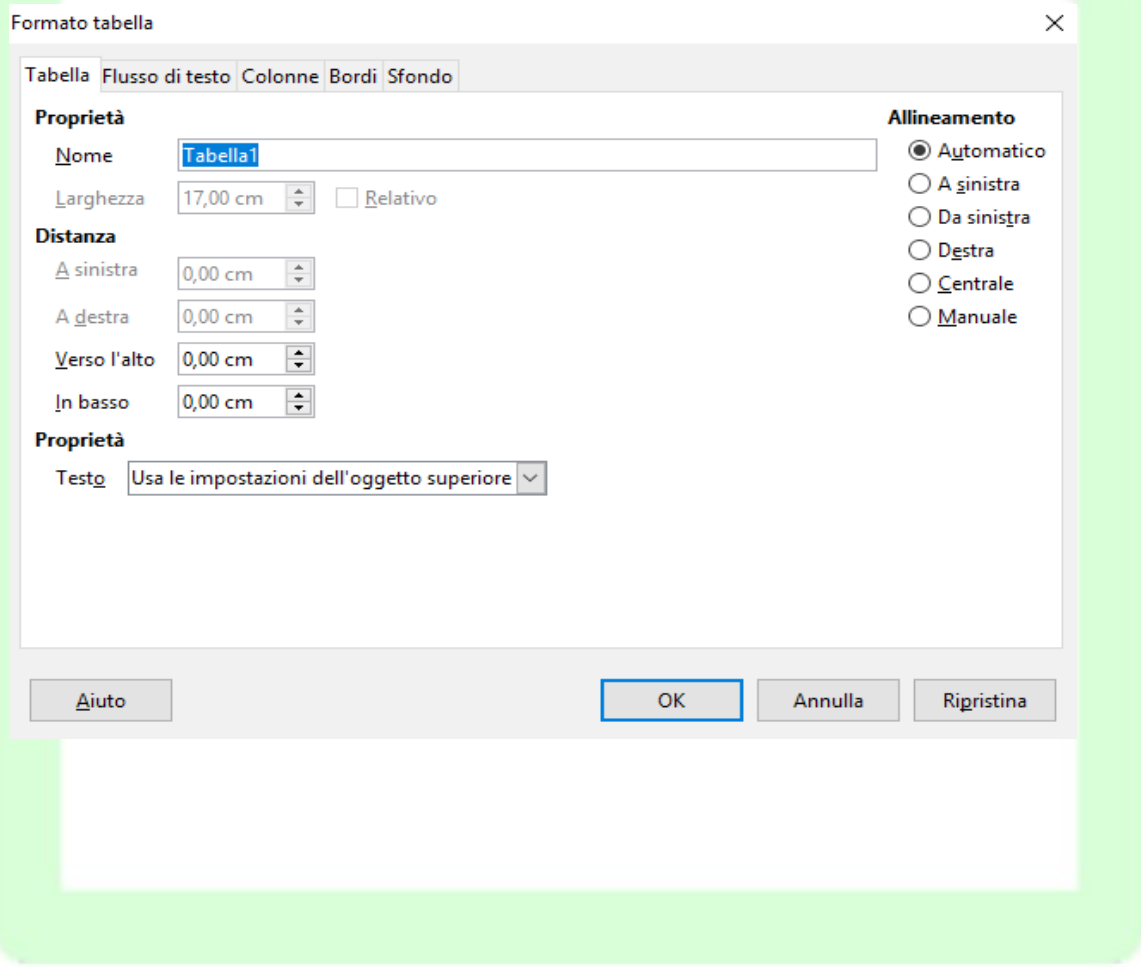

#### 2) scheda *Flusso di testo*

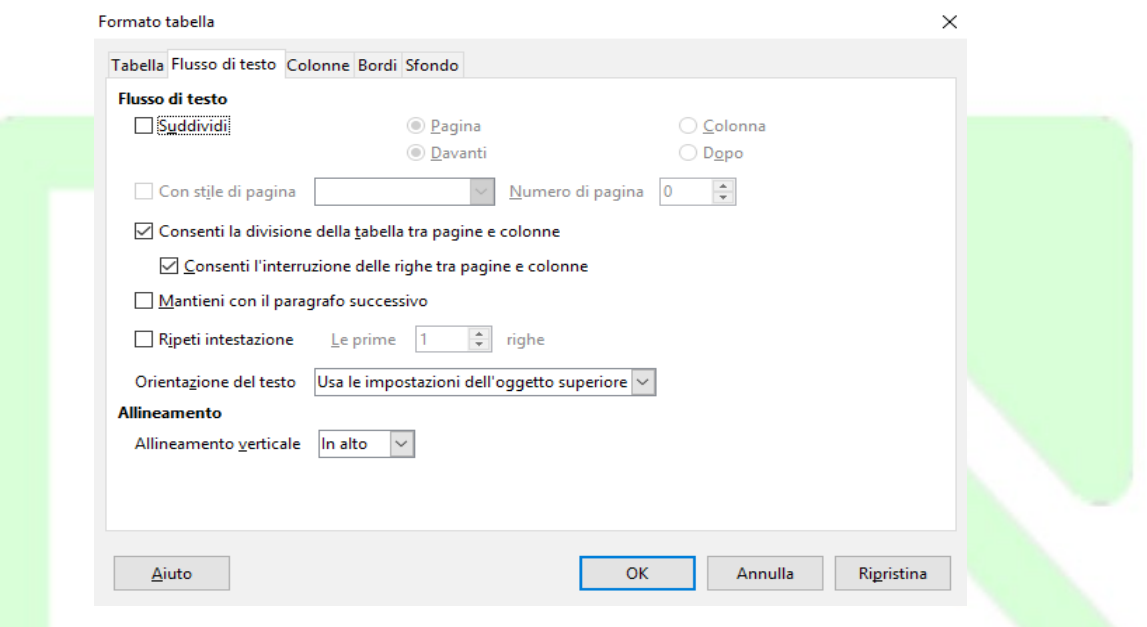

In questa scheda è possibile effettuare preimpostazioni per il *flusso del testo* prima e dopo la tabella: si stabiliscono il tipo di interruzione, lo stile di pagina da utilizzare e la ripetizione dell'intestazione della tabella. Inoltre si possono impostare le proprietà della tabella in relazione al testo circostante:

- *Suddividi:* se attivata, permette di inserire un'interruzione *di pagina* o *di colonna*, prima o dopo la tabella (a seconda di come è formattata la pagina);
- *Con stile di pagina***:** se attivata, applica lo stile di pagina specificato alla pagina che segue l'interruzione;
- *Consenti la divisione della tabella tra pagine e colonne:* se attivata, consente l'inserimento di interruzioni di pagina o di colonna tra le righe della tabella;
	- *Consenti l'interruzione delle righe tra pagine e colonne*: se attivata, consente di inserire un'interruzione di riga o di colonna all'interno delle righe della tabella;
- *Mantieni con il paragrafo successivo:* se attivata, tiene unita la tabella al paragrafo seguente;
- *Ripeti intestazione:* se attivata, si ripete l'intestazione in caso di interruzione di pagina all'interno della tabella;
- *Orientamento del testo*: permette di impostare la direzione del testo contenuto nelle celle
- *Allineamento verticale*: permette di specificare l'allineamento verticale del testo per le celle della tabella:
	- *In alto*: allinea il contenuto delle celle lungo il bordo superiore;
	- *Centro***:** centra verticalmente il contenuto delle celle;
	- *In basso***:** allinea il contenuto delle celle lungo il bordo inferiore.

#### 3) Scheda *Colonne*:

#### Formato tabella

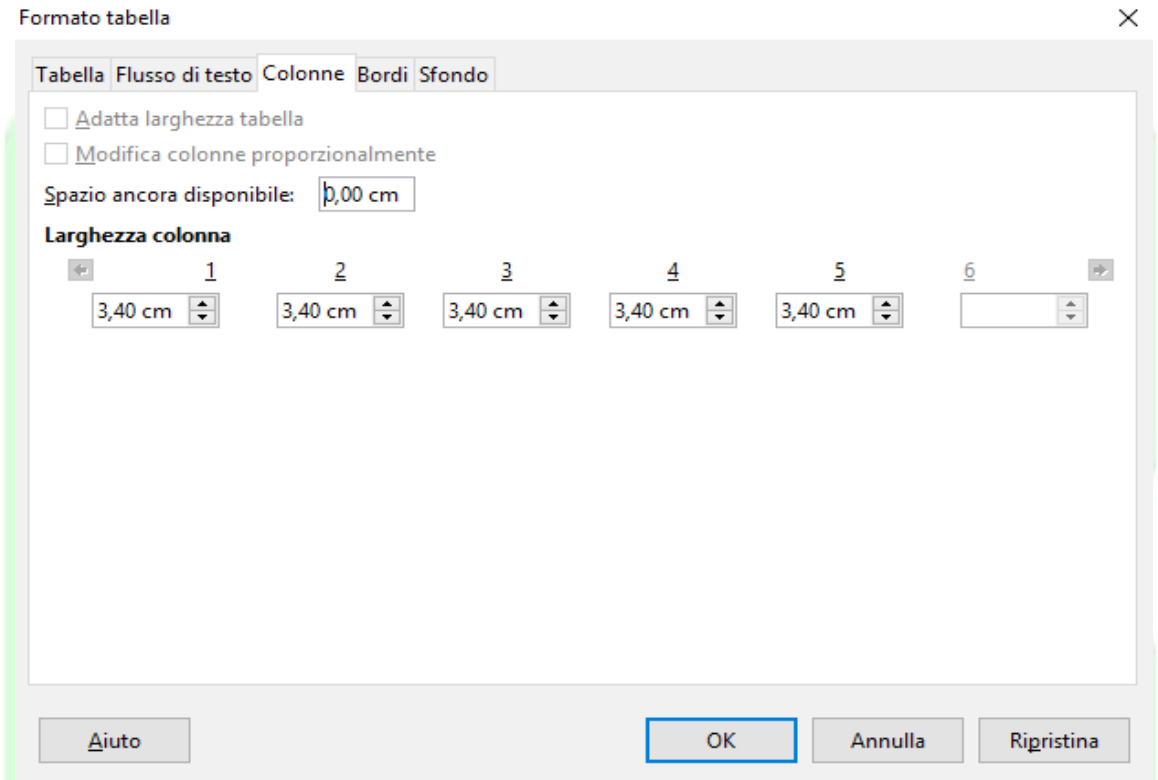

In questa scheda è possibile modificare le dimensioni delle colonne, scegliendo se rendere variabile la larghezza dell'intera tabella:

- *Adatta larghezza tabella:* la larghezza della tabella non varia quando cambia la larghezza di una colonna;
- *Modifica colonne proporzionalmente:* ridimensiona la larghezza della tabella in base alla larghezza specificata per le colonne;
- *Spazio ancora disponibile***:** mostra lo spazio disponibile per la modifica della larghezza delle colonne
- *Larghezza colonna:* permette di specificare la larghezza di ciascuna colonna.

#### 4) scheda *Bordi*:

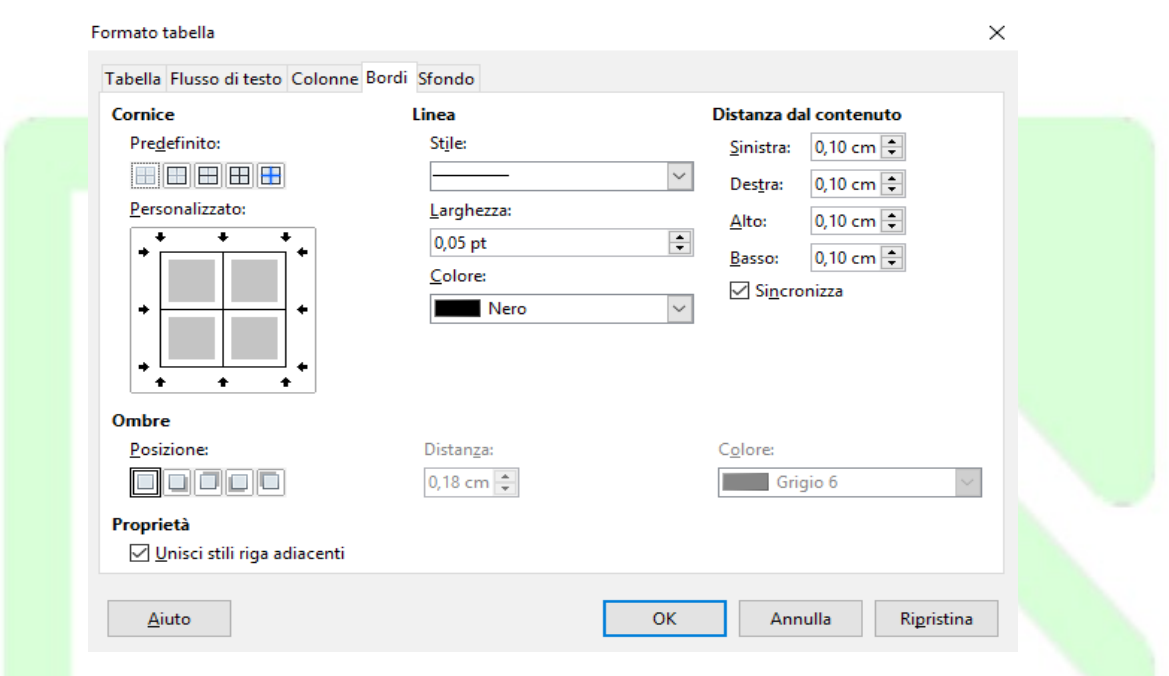

Questa scheda è analoga a quella già presentata per le immagini.

Per le tabelle bisogna aggiungere che, oltre ai parametri dei bordi esterni, si possono impostare anche quelli della griglia interna. A ciascun bordo può essere assegnato uno stile o un colore di linea differente. La stessa cosa vale per le linee interne di separazione fra le celle.

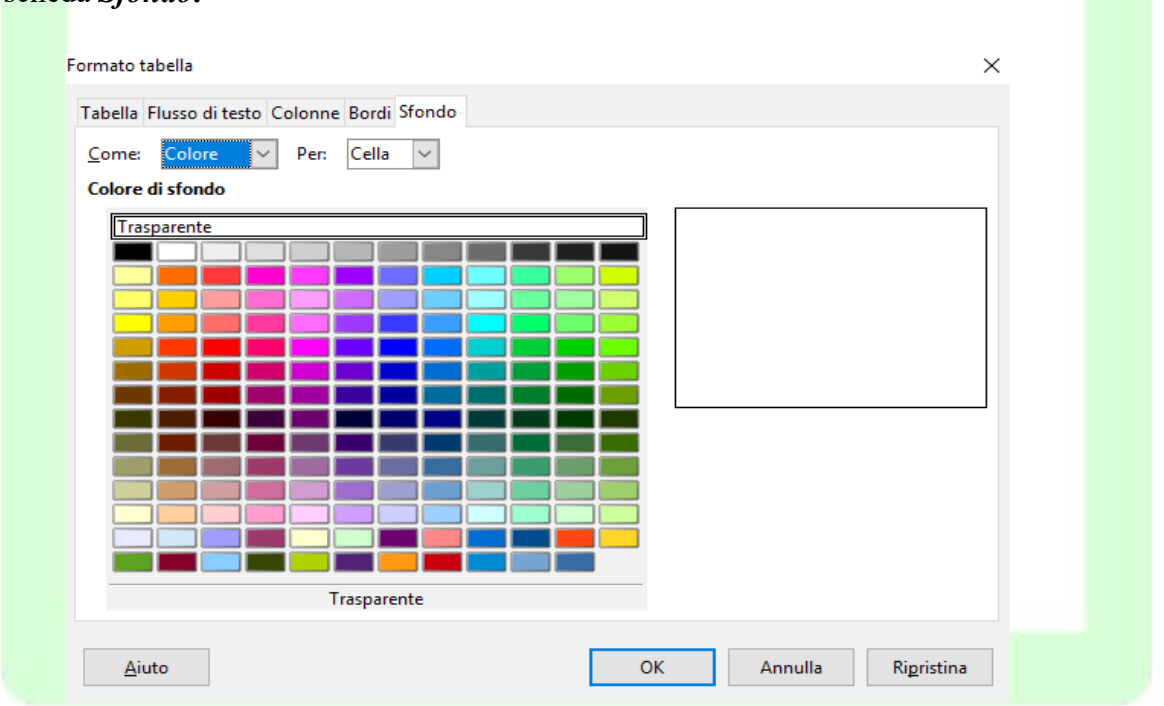

5) scheda *Sfondo:*

Come per le immagini, questa scheda consente di impostare lo sfondo per l'intera tabella o per il gruppo di celle selezionate. Lo sfondo può essere costituito da un colore o da un'immagine.

## **2.7.3 Inserimento di elementi testuali e grafici in una tabella**

Per inserire un testo o un elemento grafico all'interno di una tabella è sufficiente cliccare nella cella selezionata e quindi inserire l'oggetto. L'altezza della cella si adegua automaticamente agli elementi inseriti. *È possibile aggiungere, eliminare e formattare il testo inserito in una cella utilizzando le normali procedure.*

Per formattare una o più celle occorre

- selezionare le celle interessate
- aprire la finestra di dialogo *Formato numero* o attraverso il menù contestuale (tasto destro del mouse, *Formato numero)* oppure da *Menù Tabella Formato Numero*)

Per muoversi da una cella ad un'altra si clicca sulla cella oppure si preme *TAB* per passare alla cella successiva o *SHIFT+TAB* per passare alla cella precedente.

Per inserire un carattere di tabulazione premere *CTRL+TAB*.

## **2.7.4 Numeri e Calcoli**

All'interno delle tabelle è possibile inserire numeri e c*alcoli*.

Per inserire un valore numerico è sufficiente cliccare sulla cella dove si vuole inserire il dato e digitare il numero.

NOTA: *Qualora la cella contenga un valore testuale, il valore numerico verrà trattato come una stringa e quindi non sarà possibile effettuare calcoli*

Per inserire una formula all'interno di una tabella occorre:

- cliccare sulla cella che deve contenere la formula;
- digitare *=,* compare la barra delle formule ed un = all'interno della cella interessata;
- selezionare l'operando interessato (la cella) con un clic;
- digitare l'operatore (es.  $+$ ) e quindi cliccare sull'altro operando.
- Cliccare *INVIO* per confermare il calcolo.

Le celle sono identificate da una coppia di coordinate LetteraNumero racchiusa fra i simboli  $\leq e \geq$ : la lettera corrisponde alla colonna mentre il numero alla riga.

Nell'esempio che segue, invece, si può notare come sia possibile selezionare all'interno di una formula più celle. È sufficiente utilizzare due coordinate divise dal simbolo **:**.

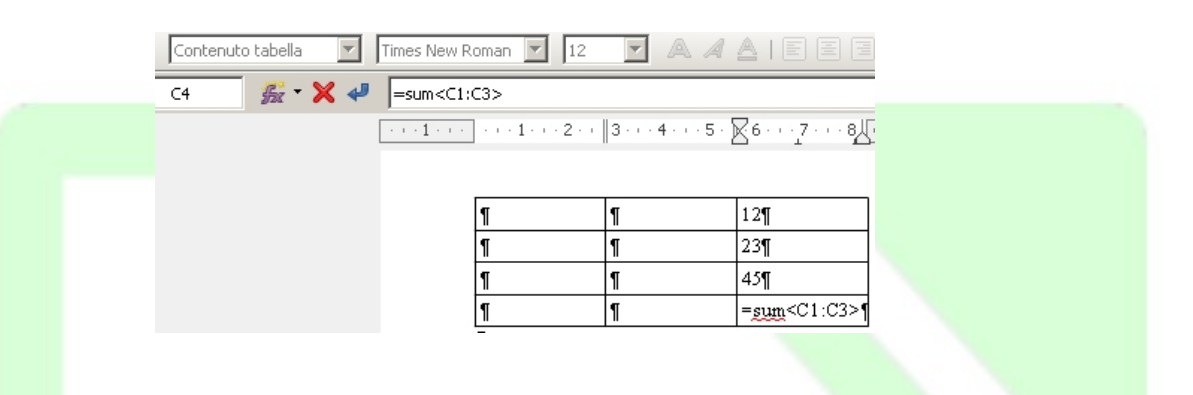

Oltre ai classici operatori +, -, /, \*, esiste una serie di operatori selezionabili attraverso il pulsante **.** 

Inserita una funzione all'interno di una cella è possibile editarla attraverso il tasto *F2.* Allo stesso modo, se la cella contiene testo, esso può essere sovrascritto con una formula o un numero semplicemente cliccandoci sopra e premendo il tasto *F2*.

## **2.7.5 Modifica di una Tabella**

Nella *Barra degli strumenti/Tabella* sono raccolti i pulsanti relativi ad alcune funzioni di formattazione della tabella.

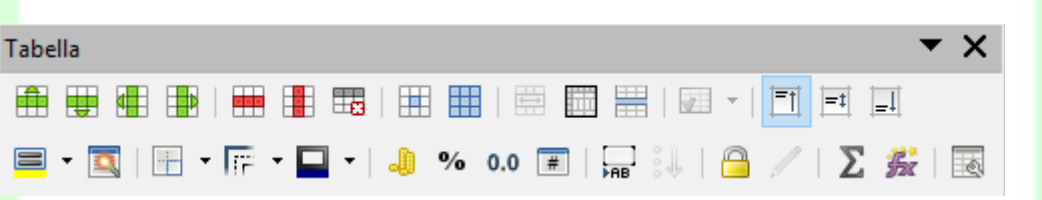

NOTA: *Questa barra appare automaticamente quando si posiziona il cursore all'interno di una tabella.*

Posizionando il cursore in una cella, con i pulsanti di eliminazione si possono cancellare le righe sottostanti al cursore o le colonne successive. La procedura è analoga per aggiungerne.

Inoltre, è possibile puntare sul bordo della colonna finché il puntatore non assume una forma diversa (una doppia freccia) e poi trascinare il bordo fino alla larghezza desiderata.

## **2.7.6 Aggiunta di righe e colonne**

Per aggiungere una riga o una colonna:

- posizionarsi nella tabella, comparirà la barra mobile *Barra degli strumenti/Tabella*;
- fare clic sul pulsante *Inserisci righe sopra/sotto* o *Inserisci colonne sopra/sotto*.

Oppure, posizionare il cursore nel punto interno alla tabella dove si vuole che venga inserita la riga o la colonna, premere il tasto destro del mouse, selezionare dal menù contestuale *Inserisci* e selezionare la voce desiderata.

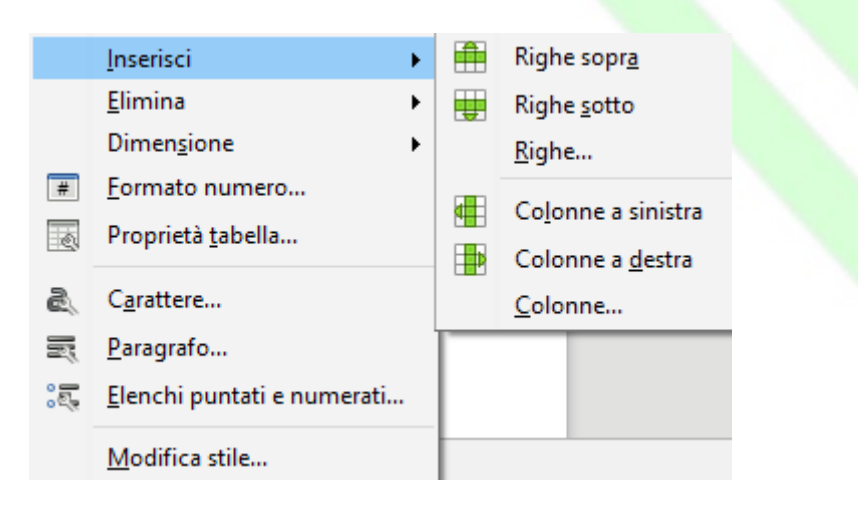

Se sceglie Righe o Colonne compare una finestra nella quale si può impostare il numero di righe o colonne, e la modalità di inserimento (*prima* significa prima e *dopo* significa dopo la riga o la colonna correnti).

Per aggiungere una riga alla fine di una tabella:

• posizionare il punto di inserimento nell'ultima cella a destra e premere *TAB*.

### **2.7.7 Divisione di celle**

Per dividere una cella/riga/colonna in tante altre celle:

- selezionare le celle/righe/colonne da dividere
- premere il pulsante *Dividi celle* oppure clic dal menù *Tabella Dividi celle*
- impostare le opzioni della finestra di dialogo che appare (divisione verticale, orizzontale, numero, ...) e premere *OK.*

## **2.7.8 Unione di celle**

Se si vuole che un oggetto venga sistemato in più celle adiacenti, si può sfruttare l'icona *Unisci celle:*

- si selezionano le celle che si vogliono unire;
- si clicca sull'icona *Unisci Celle* oppure clic dal menù *Tabella Unisci celle*

### **2.7.9 Ottimizzazione della tabella**

Per migliorare la visualizzazione di una tabella, è possibile selezionare tutta la tabella con il tasto sinistro del mouse e quindi premere il pulsante *Ottimizza.*

Questo strumento consente di agire sulle dimensioni delle righe e delle colonne per ottimizzare l'occupazione di spazio della tabella (vedi figura).

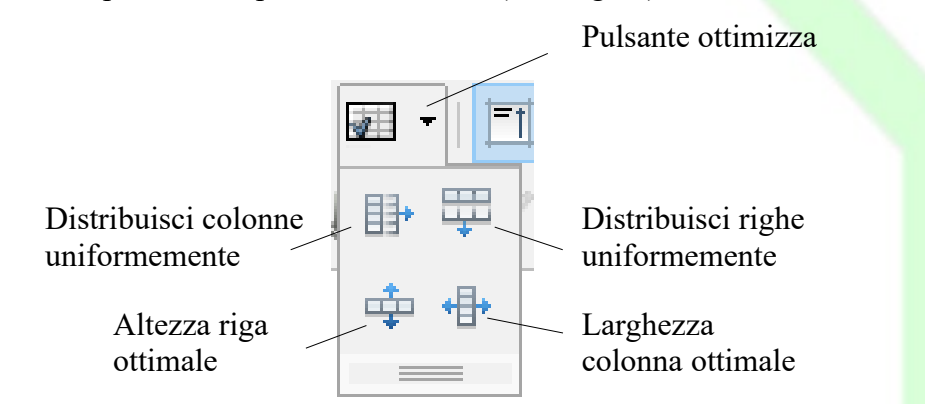

NOTA: *È sempre necessario selezionare preventivamente le colonne/righe su cui l'azione deve avere effetto*.

### **2.7.10 Autoformattazione della tabella**

È possibile anche formattare automaticamente la tabella all'atto dell'inserimento.

Per usare i formati di tabella predefiniti:

- posizionare il cursore in una cella qualsiasi della tabella oppure selezionare le celle che devono essere modificate;
- *Menù Tabella*  $\Rightarrow$  *Stili di formattazione automatica*;
- scegliere un formato tra quelli disponibili;

(cliccando in una delle voci dell'elenco a sinistra, nell'area al centro compare la tabella come risulterebbe con l'applicazione del formato selezionato, con il pulsante freccia verso il basso della tastiera è possibile scorrere le anteprime di tutti i modelli proposti);

fare clic su OK per applicare il formato.

## **2.8 Formattazione del documento**

La formattazione dei paragrafi serve per dare una forma grafica ed una posizione specifica al testo.

Lo strumento più generale per la formattazione dei paragrafi è la finestra di dialogo *Paragrafo* che si apre da *Menù Formato ⇒ Paragrafo* o cliccando col tasto destro del mouse e scegliendo *Paragrafo* dal *menù* contestuale.

Molte funzioni utili per la formattazione sono raggiungibili anche dai pulsanti della *Barra degli strumenti/Formattazione* o dalla *Barra laterale*.

Per modificare un singolo paragrafo è sufficiente posizionare il cursore all'interno del paragrafo. Per modificare più paragrafi contemporaneamente è invece necessario selezionarli.

NOTA: *I formati di paragrafo (come allineamento, rientri, punti di tabulazione, interlinea, elenchi puntati o numerati) vengono applicati a tutto il paragrafo, pertanto non è possibile applicare un formato di paragrafo solo a parte del paragrafo, ad esempio a singole parole o righe. Un paragrafo può essere comunque costituito anche da una sola riga o parola.*

### **2.8.1 Allineamento del paragrafo**

Per modificare l'allineamento, dopo aver posizionato il cursore nel paragrafo o aver selezionato i paragrafi desiderati, è possibile:

- fare clic su uno dei pulsanti della *Barra degli strumenti /Formattazione* o dalla *Barra laterale*
- utilizzare la scheda *Allineamento* della finestra di dialogo *Paragrafo*

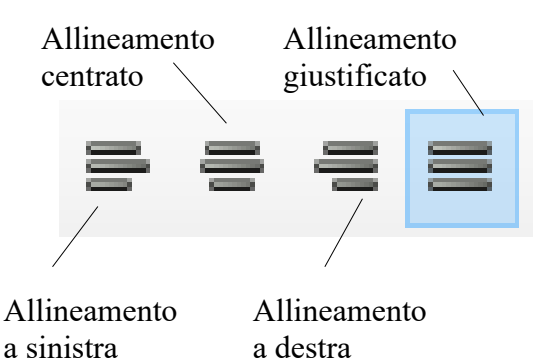

NOTA*: I paragrafi vengono allineati rispetto ai margini della pagina o agli eventuali rientri a sinistra e a destra impostati.*

## **2.8.2 Rientri**

Il rientro è *la distanza tra un paragrafo e il margine sinistro o destro della pagina***.**

Per impostare i rientri si utilizza la scheda *Rientri e spaziature* della finestra di dialogo *Paragrafo*:

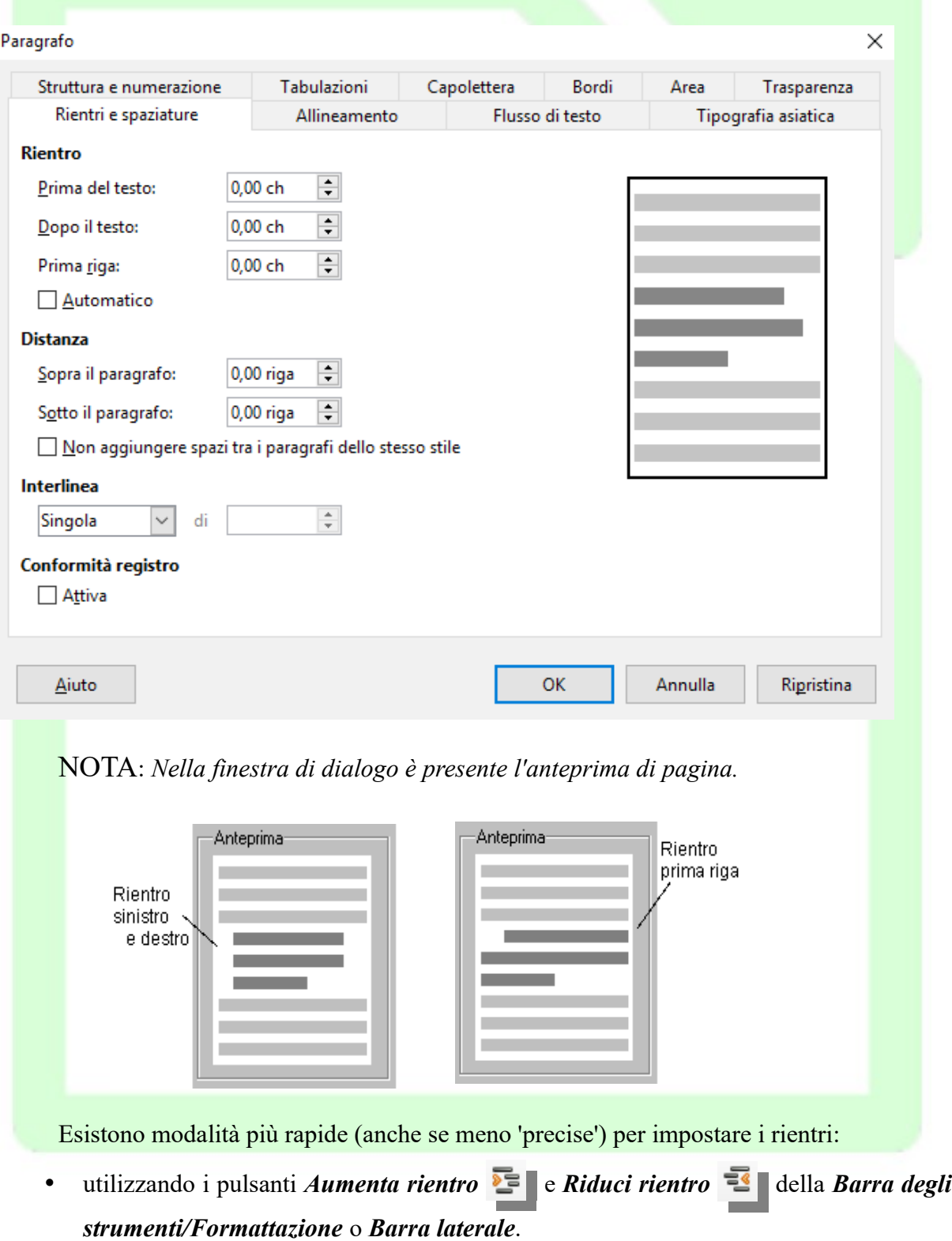

• trascinare gli indicatori di rientro sul righello

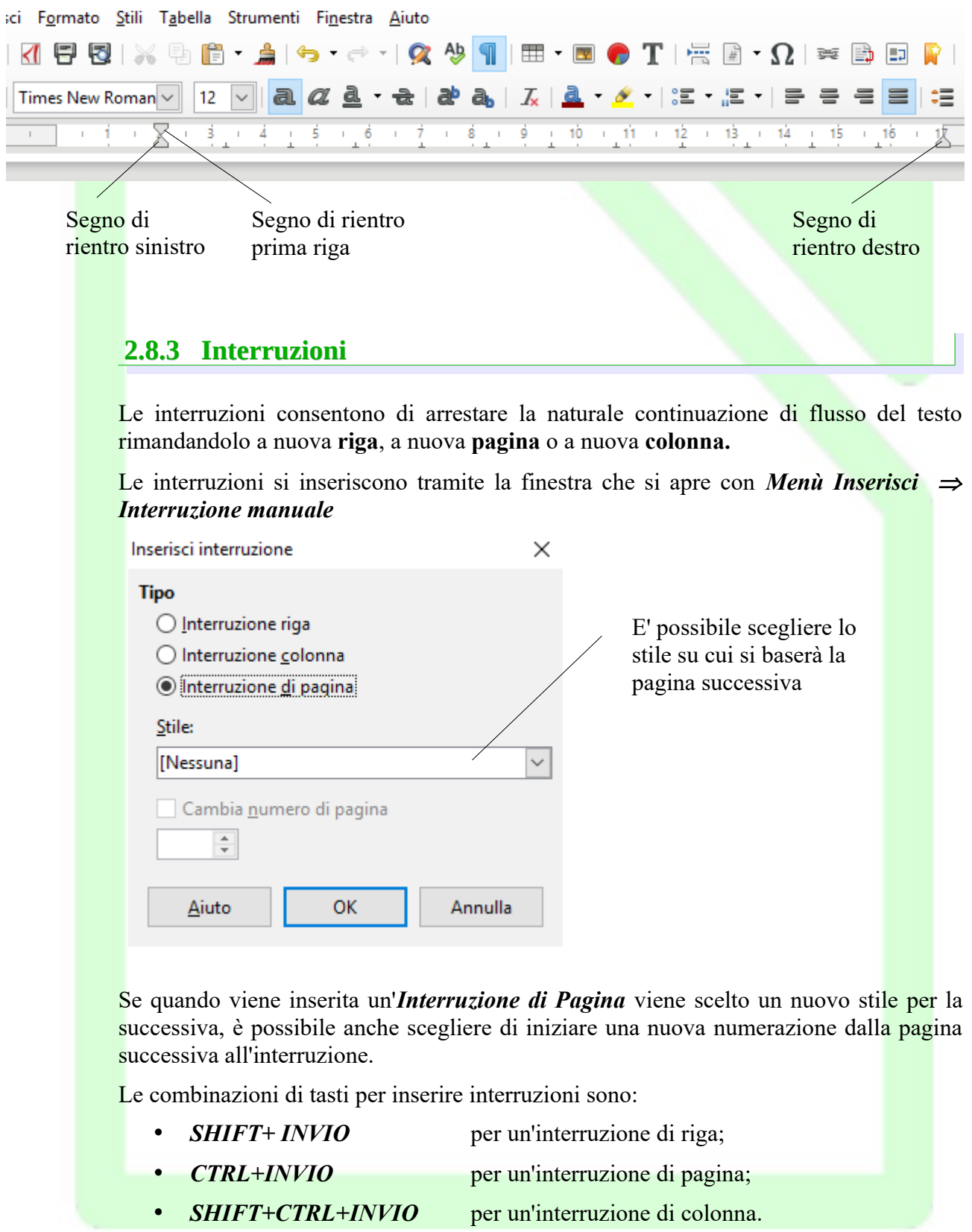

### **2.8.4 Punti di tabulazione**

I punti di tabulazione sono "l'evoluzione" del tasto *TAB* delle vecchie macchine da scrivere meccaniche che consentiva di incolonnare il testo e quindi realizzare tabelle.

Si possono interpretare come punti di inizio scrittura, che possono cambiare all'interno della riga o del paragrafo. Per spostarsi nei punti di tabulazione si utilizza il tasto *TAB*.

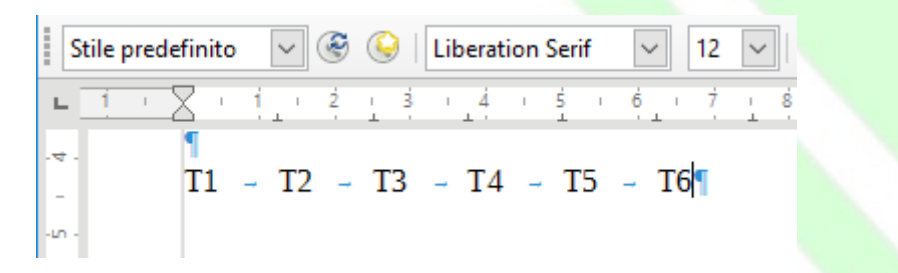

Sono disponibili punti di tabulazione predefiniti impostati ad intervalli di l.25 cm.

Per impostare punti di tabulazione personalizzati o modificare le modalità di allineamento del testo rispetto ai punti di tabulazione:  $\mathbb{R}$  . Property

- fare clic sul pulsante all'estremità sinistra del righello per scegliere il tipo di punto di tabulazione desiderato: *allineato a sinistra*, *centrato*, *allineato a destra* o *decimale*.
- fare clic nel punto del righello in cui si desidera inserire il punto di tabulazione

Per spostare il punto di tabulazione:

- cliccare sul punto di tabulazione;
- trascinare a destra o a sinistra l'indicatore corrispondente.

Per rimuovere un punto di tabulazione:

• trascinare l'indicatore corrispondente in un punto esterno al righello.

Un altro modo per impostare i punti di tabulazione è la scheda *Tabulazione* della finestra di dialogo *Paragrafo*

In questa finestra s'impostano la posizione e il tipo della tabulazione.

Stile predefinito

 $T1 - T2$ 

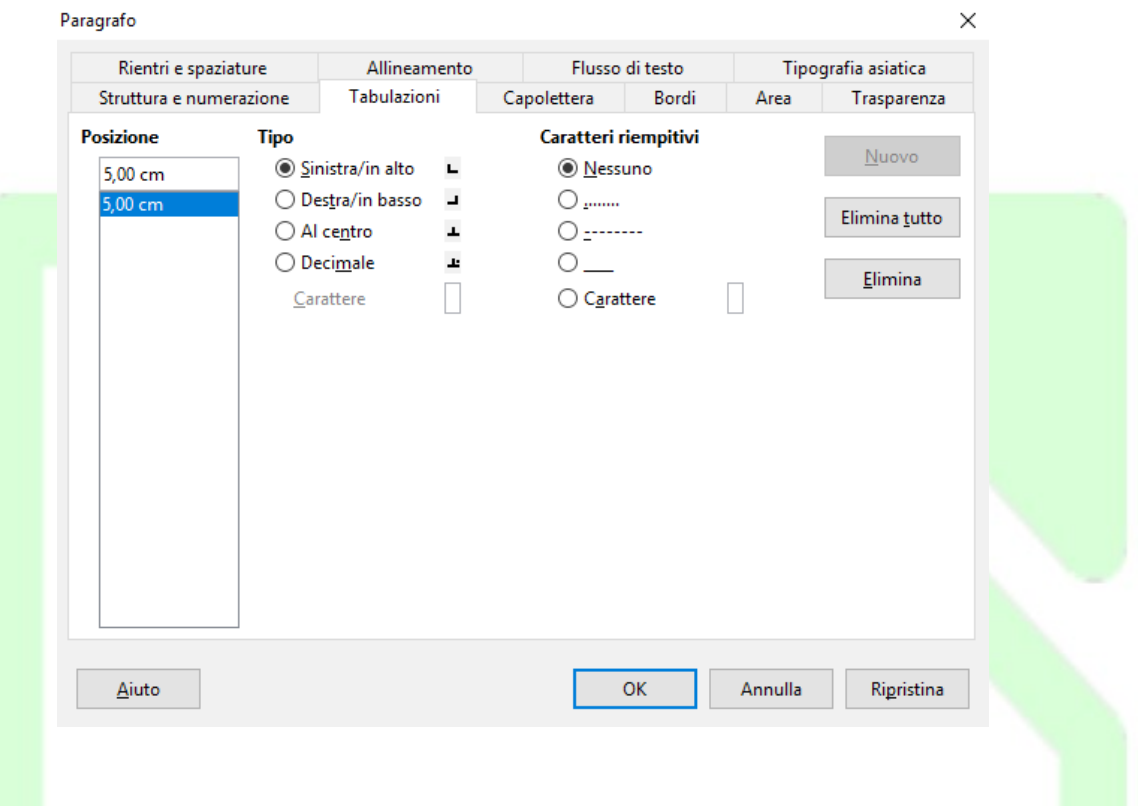

### *Ad Esempio:*

NOTA*: La lunghezza della tabulazione è rimasta invariata nei tre esempi.*

 $\dot{E}$  possibile inserire un carattere riempitivo nello spazio della tabulazione.

### *Ad Esempio:*

Paragrafo 1.........................pag.1

*Tabulazione a destra con carattere riempitivo*

Un altro paragrafo..........pag.100

*Per impostare punti di tabulazione uguali in tutto il documento è necessario selezionarlo***.** In questo modo, non è necessario impostare i punti di tabulazione per ciascun paragrafo.

Quando si inizia un nuovo documento, è sufficiente impostare i punti di tabulazione per il primo paragrafo: ogni volta che si preme *INVIO*, i punti di tabulazione impostati vengono applicati automaticamente al nuovo paragrafo.

## **2.8.5 Interlinea e Distanza fra i paragrafi**

È possibile regolare l'*Interlinea* e la *Distanza* tra i paragrafi per conferire maggiore leggibilità ad un documento:

Per modificare interlinea e spaziatura:

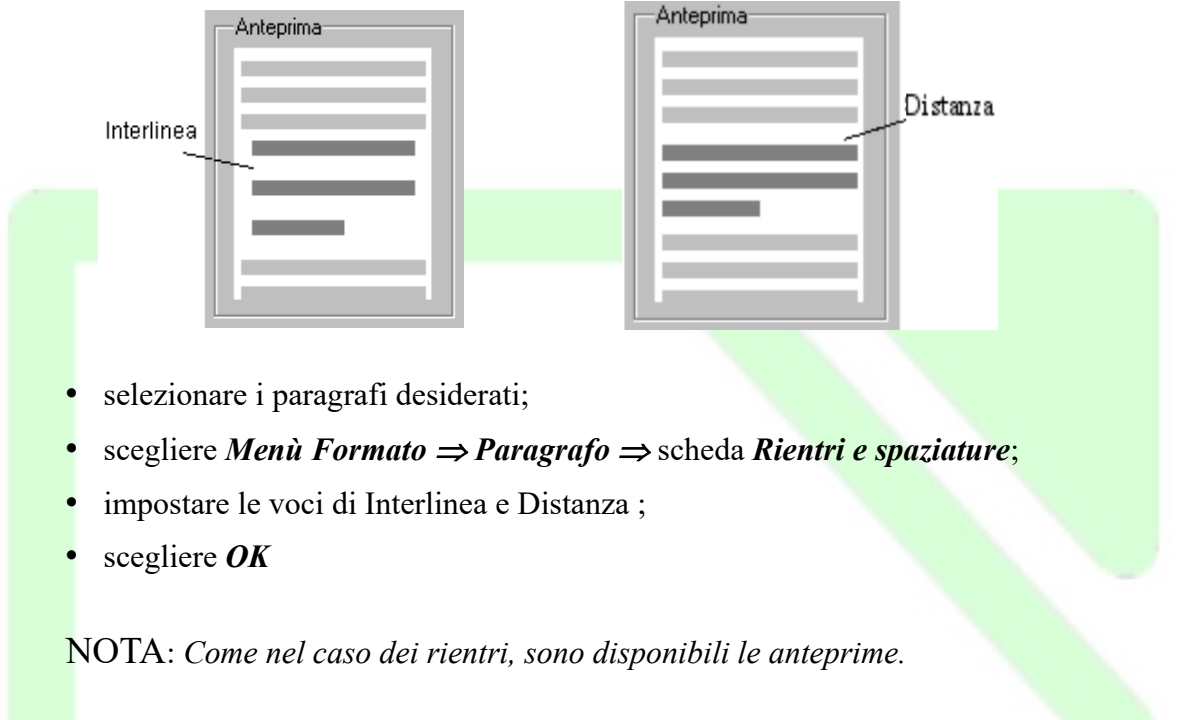

# **2.9 Elenchi puntati e numerati**

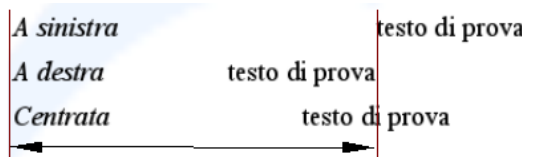

Per inserire un elenco puntato o numerato o trasformare il testo già inserito in un elenco

**• si** possono utilizzare i pulsanti *Elenco puntato on/off*  $\mathbb{E}$  **• e** *Numerazione on/off* 

```
della Barra degli strumenti/Formattazione o della Barra Laterale.
```
• oppure la finestra di dialogo *Elenchi puntati e numerati* che si apre da *Menù Formato Elenchi puntati o numerati* o cliccando col tasto destro del mouse e scegliendo *Elenchi puntati e numerati* dal menù contestuale (click destro del mouse sul documento).

Una volta creato un elenco, per aggiungere una nuova voce si preme *INVIO*:

- in un elenco numerato
	- se il cursore è alla fine dell'elenco, viene aggiunto il numero progressivo;
	- se il cursore è in mezzo all'elenco viene aggiunto il numero progressivo e vengono rinumerati tutti i punti seguenti;
- $\bullet$  in un elenco puntato viene aggiunto un altro punto elenco.

Per disattivare la modalità elenco (di punti o di numeri), fare clic nuovamente sui pulsanti *Elenco puntato on/off*  $\mathbb{R}$  **• e** *Numerazione on/off*  $\mathbb{R}$  **•** o premere due volte *INVIO* 

NOTA: *È possibile, anche, digitare la serie di paragrafi che costituiscono l'elenco, selezionarla e quindi fare clic sul pulsante Elenco puntato on/off e Numerazione on/off : viene inserito un punto o un numero all'inizio di ogni paragrafo.*

## **2.9.1 Elenchi multilivello**

Gli elenchi multilivello sono strutture di testo come queste:**elenco puntato**

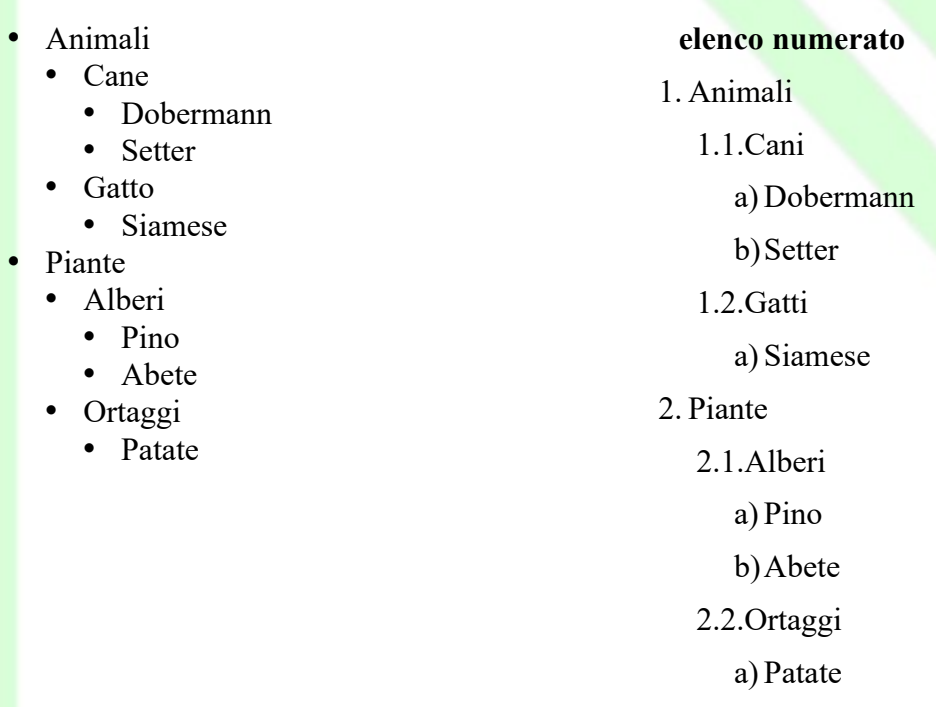

Per crearle occorre inserire un nuovo elenco e definirne le proprietà.

Dalla finestra di dialogo *Elenchi puntati e numerati* nella scheda *Struttura* è possibile scegliere tra alcuni tipi di strutture di elenchi puntati e numerati predefiniti.

Se non è presente la struttura desiderata, nella scheda *Opzioni* è possibile definire una struttura di fino a 10 livelli.

Come per gli elenchi ad un livello, per inserire una voce è necessario premere *INVIO* al termine della voce precedente. Per spostarsi da un livello ad un altro è necessario utilizzare i tasti *TAB* e *SHIFT+TAB.* Occorre posizionarsi immediatamente dopo il carattere di numerazione e con il tasto *TAB* si avanza di un livello mentre con i tasti *SHIFT+TAB* si retrocede di un livello.

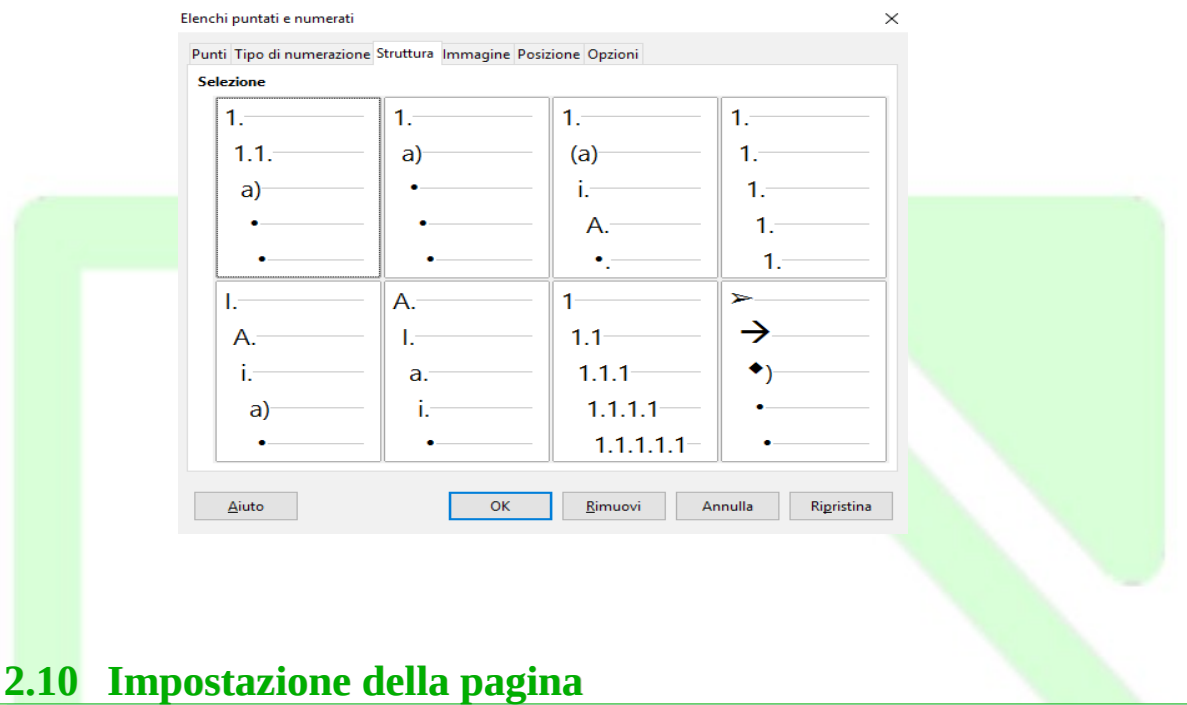

Per impostare il formato della pagina occorre aprire la finestra di dialogo multi-scheda Stile *di pagina* (da *Formato*  $\Rightarrow$  *Pagina...* o cliccando col tasto destro del mouse e scegliendo *Pagina...* dal menù contestuale).

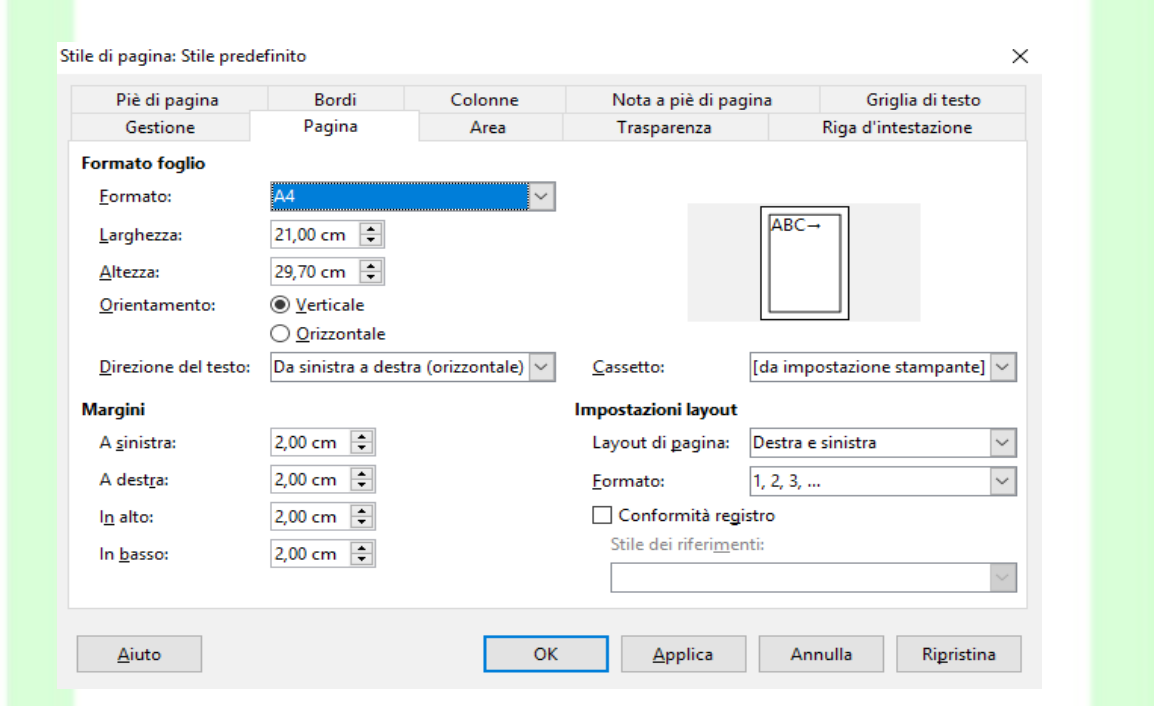

Al solito, la finestra consente di modificare tutte le proprietà della pagina.

Mediante la scheda *Pagina* è possibile modificare l'orientamento e le dimensioni (vedi sopra) e selezionare l'alimentazione desiderata per la carta sotto la voce *Cassetto*.

Dalla stessa scheda è possibile impostare i margini:

• inserire i valori desiderati nel riquadro *Margini*: *A sinistra*, *A destra*, *In alto*, *In basso*;

• nel campo *Layout di Pagina* selezionare una voce tra *Destra e sinistra*, *Rispecchiato*, *Solo destra* o *Solo sinistra*.

Inoltre è possibile selezionare *il formato del foglio (A4, A5...)* oppure impostarne manualmente le dimensioni

NOTA*: I margini si possono modificare direttamente dal righello trascinando gli indicatori di margini.*

Mediante la scheda *Area* è possibile impostare le proprietà dello sfondo della pagina scegliendo un colore o un'immagine

Con le schede *Riga d'intestazione* e *Piè pagina* è possibile rispettivamente impostare le aree di intestazione e di fondo pagina che si ripetono automaticamente aggiungendo una nuova pagina con lo stesso stile. Riga d'intestazione e piè di pagina si possono anche aggiungere cliccando nel margine in alto o in basso del foglio: comparirà un fumetto azzurro con il segno <sup>+</sup>, cliccando il quale verranno inserite le apposite aree per digitare il contenuto di riga d'intestazione e piè di pagina.

Mediante la scheda *Bordi* è possibile impostare i bordi della pagina.

La scheda *Colonne* permette di impostare le proprietà delle colonne in cui è diviso il documento.

La scheda *Note a piè pagina* permette di impostare il posizionamento e le caratteristiche di visualizzazione delle note a piè pagina.

### **2.10.1 Divisione del documento in colonne di uguale larghezza**

Per dividere in colonne un intero documento o una parte selezionata aprire la finestra di dialogo *Colonne* da *Formato Colonne...*

## **2.11 Intestazioni e piè di pagina**

Per inserire un'intestazione:

• *Menù Inserisci*  $\Rightarrow$  *Intestazione e piè di pagina*  $\Rightarrow$  *Riga d'intestazione*  $\Rightarrow$  *Stile predefinito*

In tale maniera si aggiunge un'intestazione sopra l'area del testo per tutte le pagine del modello Standard/Predefinito, nella quale è possibile inserire, ad esempio, i campi che rappresentano *il numero di pagina, il titolo del documento*, *del capitolo*, etc.

Tali campi, gestiti automaticamente da *LibreOffice* come variabili, fanno riferimento ai comandi di campo, trattati più ampiamente in seguito (Capitolo 6).

Nella figura che segue, a sinistra viene riportato il titolo del documento seguito dal numero di capitolo e dal titolo del capitolo.

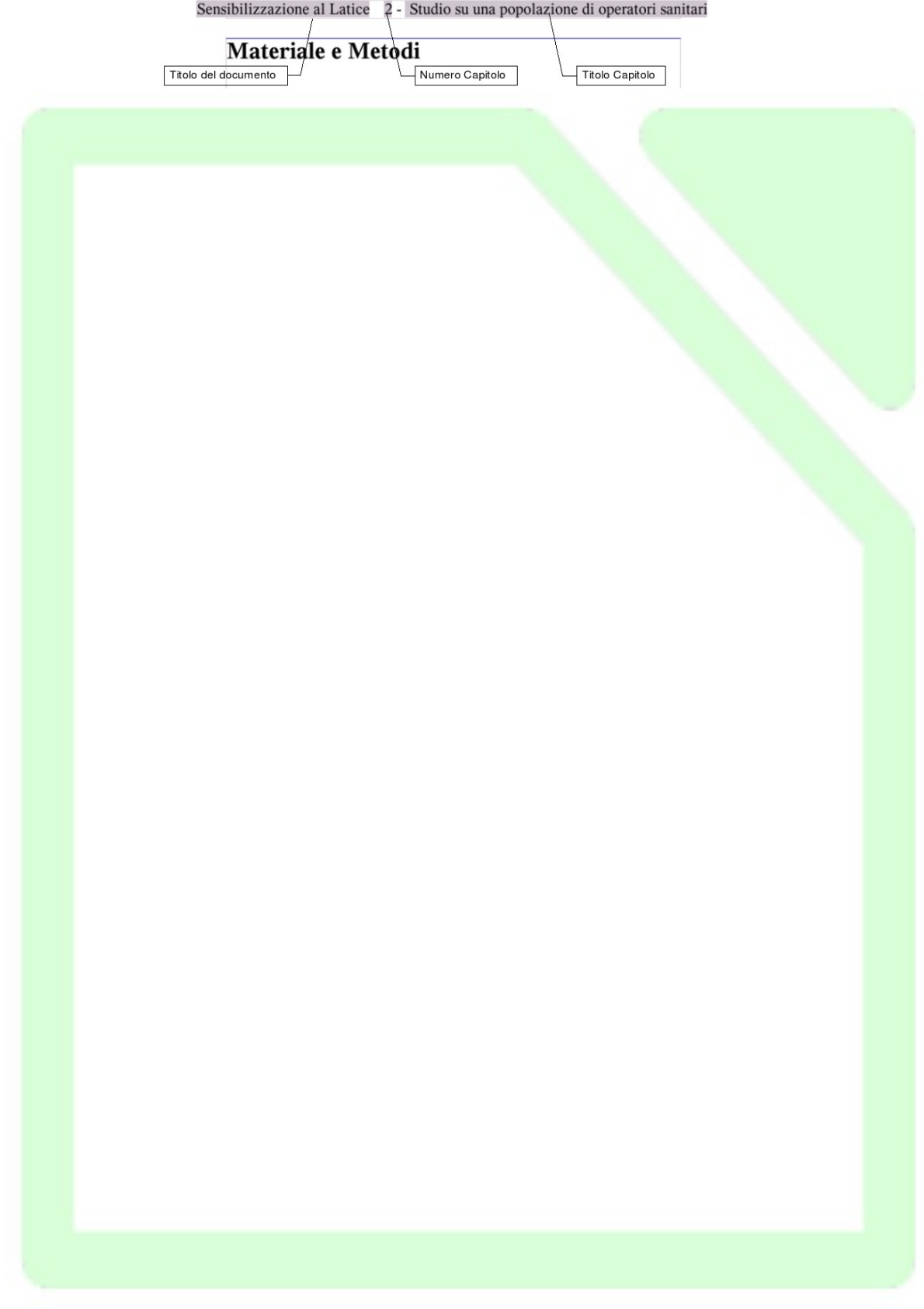

Per attivare l'intestazione di pagina è possibile anche:

- selezionare *Formato*  $\Rightarrow$  *Pagina*;
- utilizzare la scheda *Riga d'intestazione*;

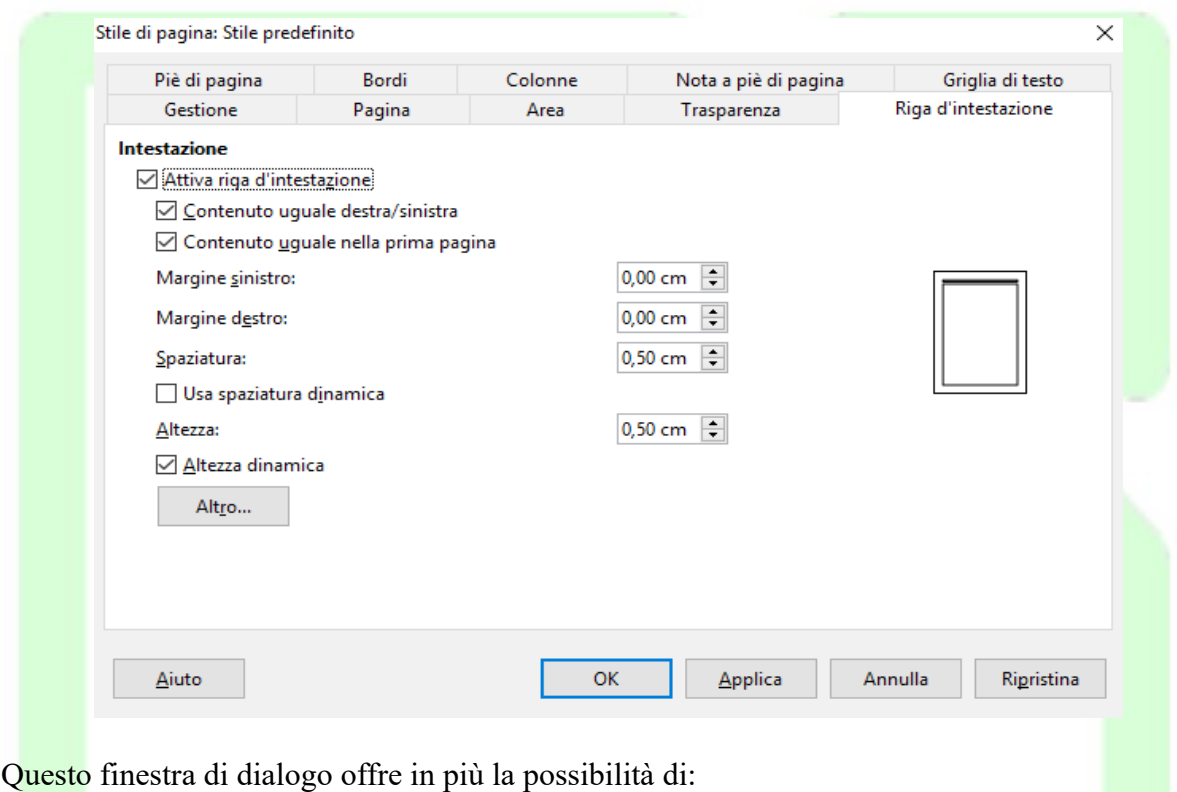

- scegliere un'intestazione diversa tra pagina destra e sinistra;
- scegliere un'intestazione diversa per la prima pagina;
- specificare l'altezza della riga (o delle righe) di intestazione.

Con modalità analoga a quella vista per l'intestazione, si può inserire nel documento un *Piè di pagina*, una zona di testo che sta in fondo a ogni pagina.

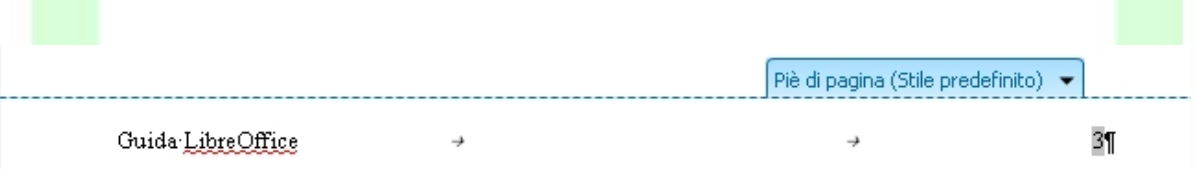

In questa zona, *ad esempio*, è possibile riportare la numerazione di pagina del documento, oppure qualunque altra informazione, anche immagini o tabelle.

Nella figura precedente nello stesso *Piè di pagina* sono state inseriti comandi di campo e testo normale.

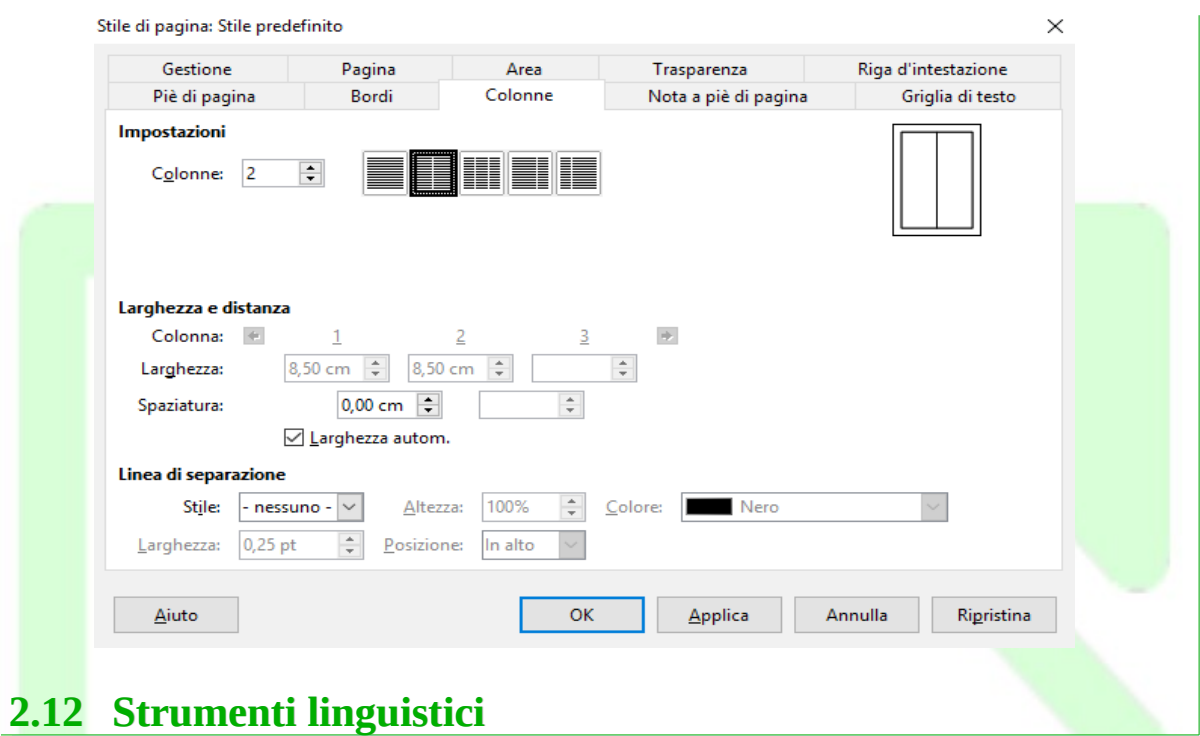

Attualmente per la lingua italiana sono disponibili un dizionario, un sillabatore e un dizionario dei sinonimi.

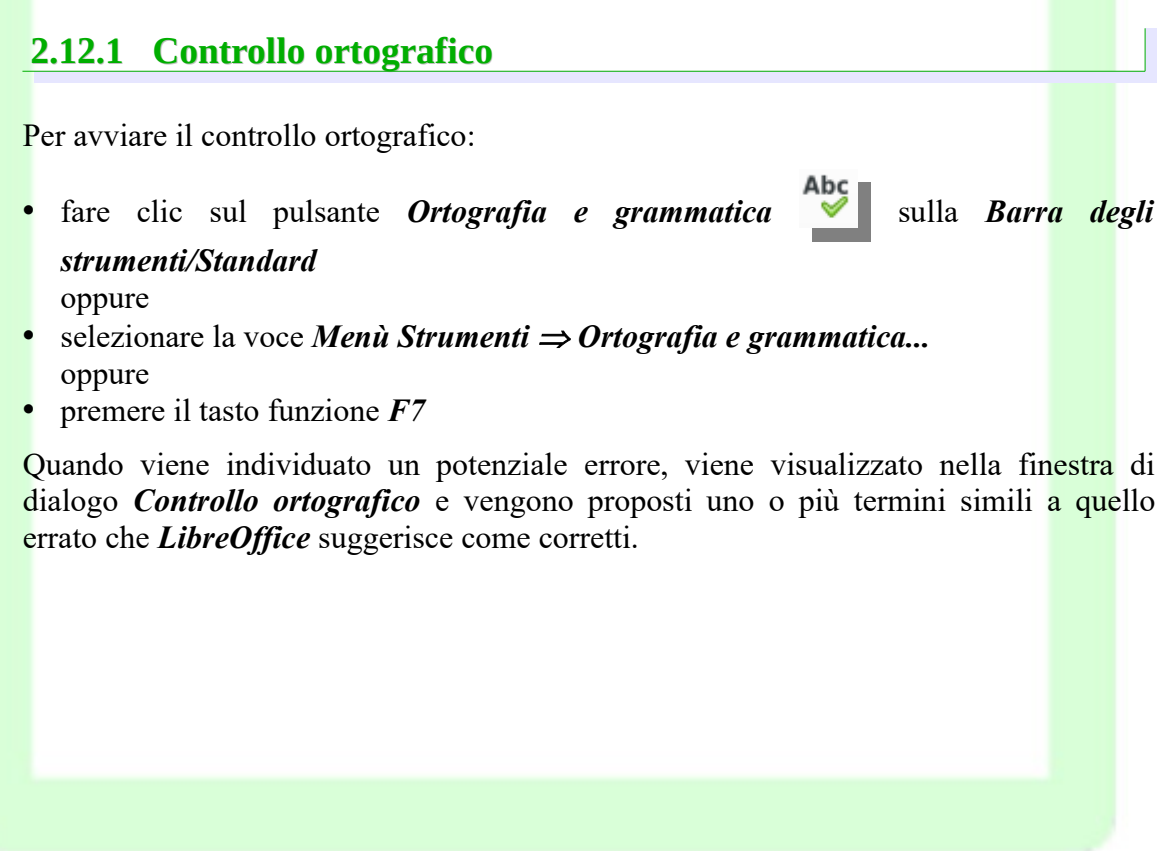

Controllo ortografico e grammaticale: Italiano (Italia)

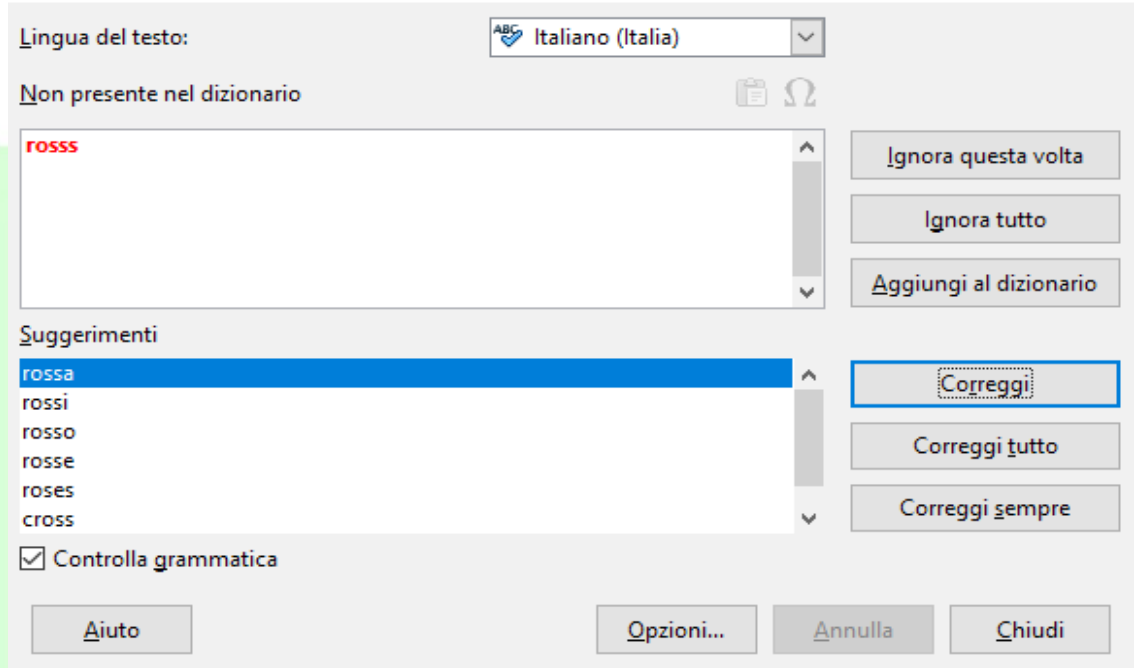

Se la parola è esatta, ma è sconosciuta al vocabolario, si può scegliere *Ignora questa volta* per lasciarla invariata (con *Ignora tutto* non verranno segnalate eventuali ulteriori ricorrenze della stessa parola nel resto della correzione) o *Aggiungi al dizionario* per arricchire il vocabolario utente di *LibreOffice*, per i successivi utilizzi.

Se la parola è errata, e una di quelle proposte è quella esatta, selezionare il termine proposto, e premere il pulsante *Correggi* (Correggi *tutto* opera la stessa sostituzione per tutte le ricorrenze nel documento della parola individuata come errata).

Se il termine è errato, e nessuno di quelli proposti è quello esatto, si deve chiudere il *Controllo ortografico*, correggere manualmente la parola e, quindi, riprendere il *Controllo ortografico* da quel punto.

Il *Controllo ortografico automatico*, presente nel menu *Strumenti,* permette di evidenziare subito le parole errate

Tutte le parole che *LibreOffice* ritiene errate verranno segnalate (solo a video) con una sottolineatura ondulata in rosso: errore

### **2.12.2 Sillabazione**

Le impostazioni della finestra di dialogo *Paragrafo*, nella scheda *Flusso di testo*, prevedono normalmente la *sillabazione automatica* delle parole a fine riga ed altre impostazioni per spezzare le parole a capo con la sillabazione.

 $\times$ 

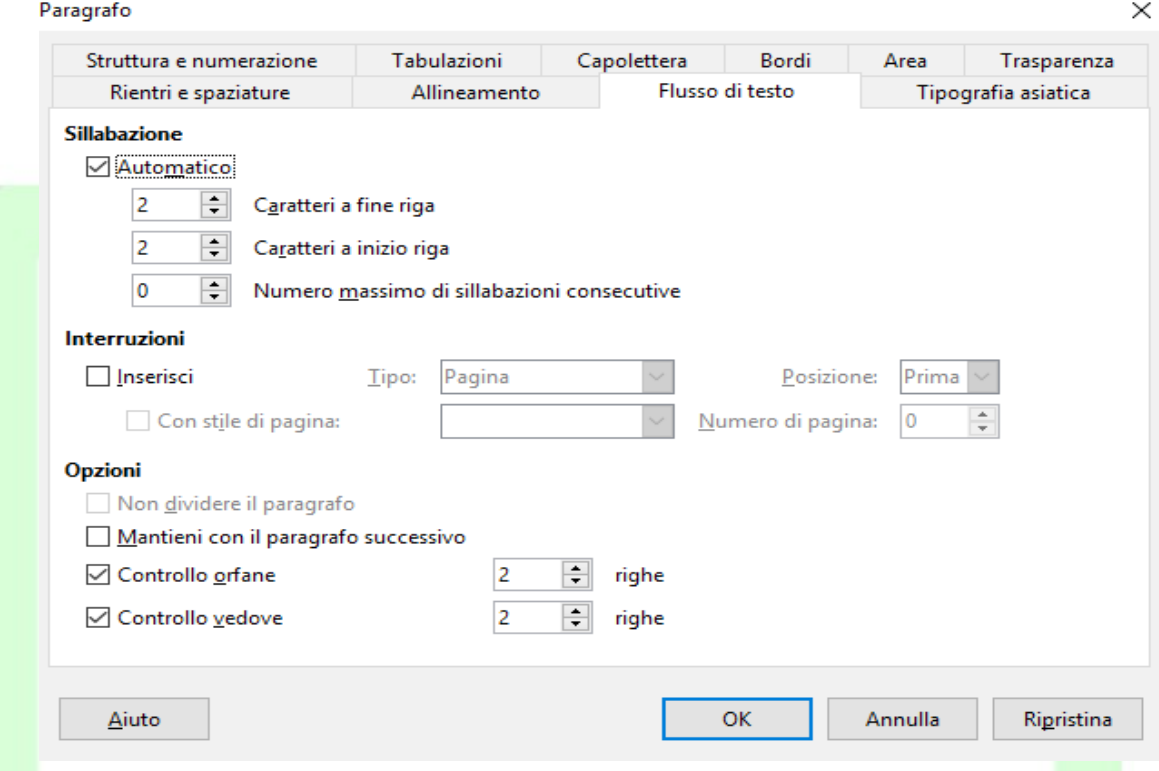

Se sono state disabilitate le impostazioni di sillabazione automatica e si vuole risistemare il testo, spezzando le parole dove necessario, selezionare

• *Menù Strumenti Lingua Sillabazione*

Si apre una finestra di dialogo che mostra la prima parola che occorre spezzare, divisa in sillabe. Si può modificare il punto di interruzione, confermare la sillabazione con l'omonimo pulsante, usare il pulsante *Rimuovi* per eliminare una spezzatura di sillabazione esistente, o ignorare la spezzatura proposta con il pulsante *Salta*.

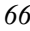

## **2.12.3 Sinonimi**

La ricerca dei sinonimi opera solo per la singola parola sulla quale è posizionato il cursore.

La ricerca si avvia da *Menù Strumenti Sinonimi* o con la combinazione di tasti *CTRL+F7* o con click tasto destro del mouse sopra la parola.

Si apre una finestra di dialogo con la parola stessa, il significato, e gli eventuali sinonimi che si possono selezionare e far sostituire alla parola sotto esame.

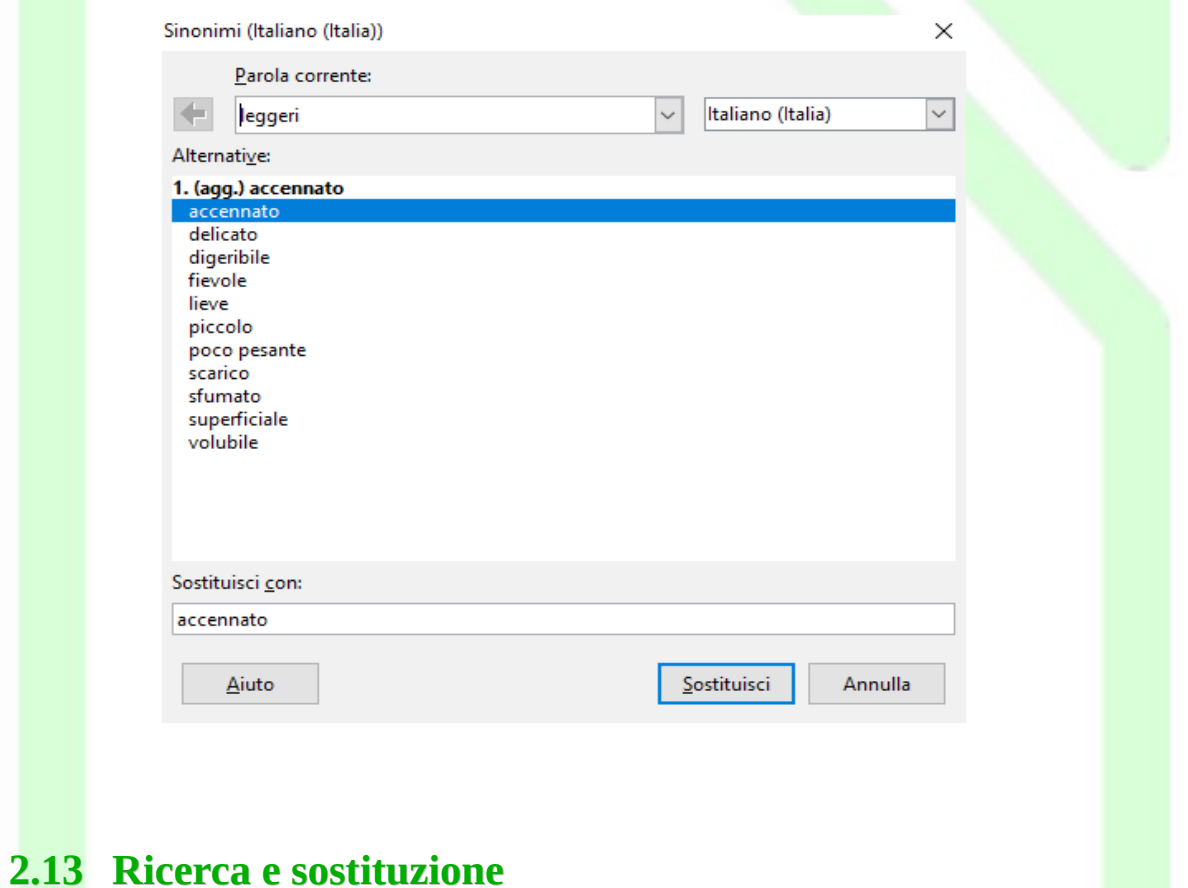

Per attivare le funzioni di *ricerca e ricerca/sostituzione* si utilizza:

- *Menu Modifica Trova*
- *Menù Modifica Trova e sostituisci* oppure
- il pulsante della *Barra degli strumenti/Standard (modo visualizzatore)* oppure dalla *Barra degli strumenti/Trova*. oppure
- la combinazione di tasti **CTRL+F** per attivare la barra Trova**, CTRL+H** per aprire la finestra Trova e sostituisci.

Il funzionamento è analogo, ovviamente la finestra Trova e sostituisci ha maggiori funzioni.

Si apre la finestra di dialogo *Trova e sostituisci*:

- nella casella *Trova* scrivere la parola (o la sequenza di parole) da cercare;
- nella casella *Sostituisci* ciò che sostituisce il testo cercato.

Utilizzando il pulsante *Trova tutto* la ricerca evidenzia tutte le occorrenze presenti nel testo, per saltare invece da un'occorrenza ad un'altra utilizzare i pulsanti *Trova successivo* e *Trova precedente*.

Con il pulsante *Sostituisci* la selezione viene sostituita con il testo indicato e viene cercata e selezionata la successiva ricorrenza del testo cercato.

Il pulsante *Sostituisci tutto* determina la sostituzione di tutte le ricorrenze del testo cercato in tutto il documento.

Qualunque termine si cerchi, anche una semplice "e", non viene trovato se non presenta gli attributi descritti sotto *Altre opzioni*.

Per azzerare qualunque previsione di attributi (*grassetto, corsivo, etc.*) premere il pulsante *Senza formato.*

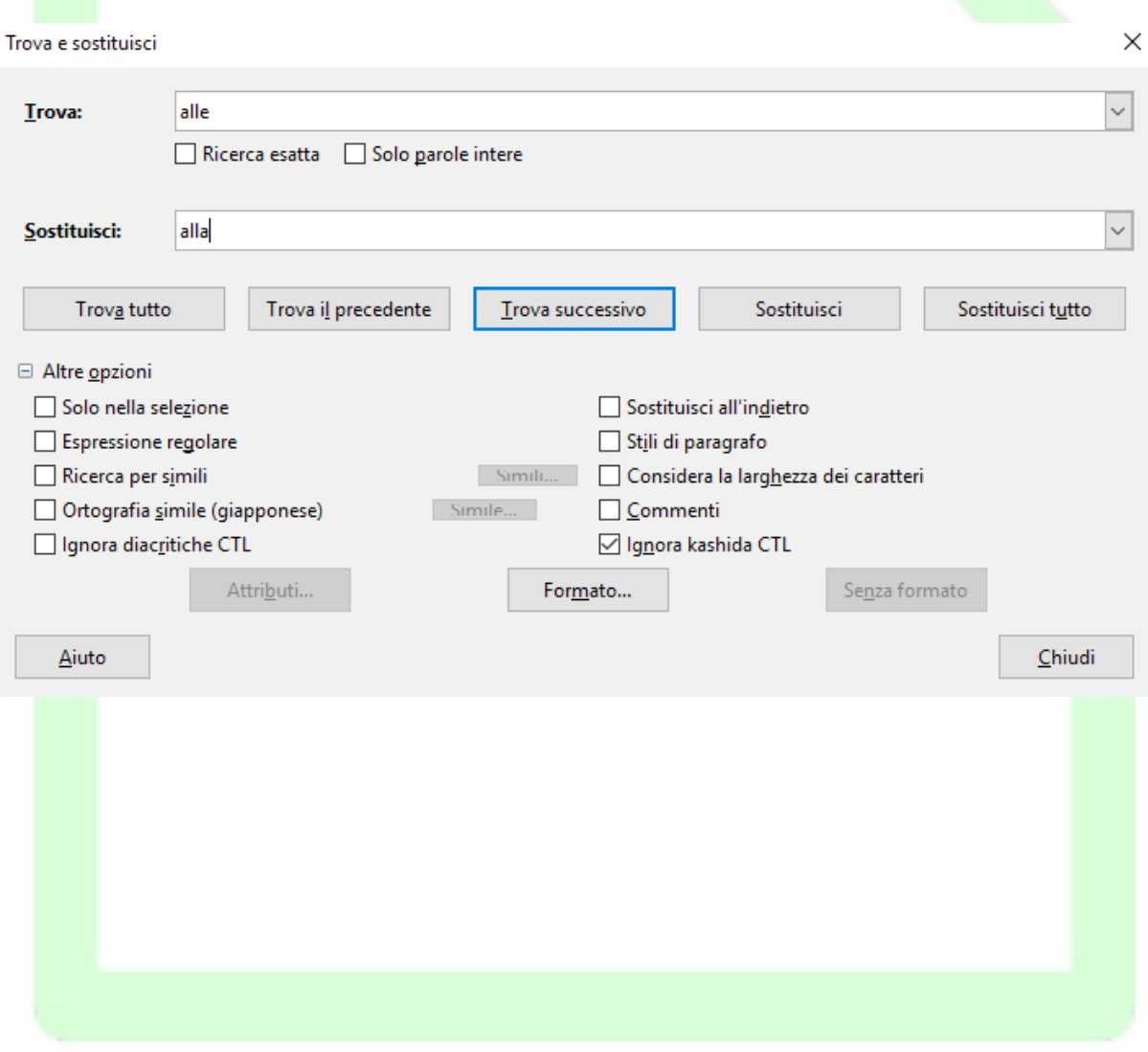

- Con il pulsante *Formato* è possibile, invece, scegliere un formato per il testo di ricerca, o per quello di sostituzione o per entrambi. Ciò significa che, ad esempio, potete cercare tutte le ricorrenze del testo '''' o ''menù'' in formato corsivo e sostituirle con il testo '''' in grassetto
- Con il pulsante *Attributi* è possibile selezionare uno o più tipi di attributi di testo assegnati specificamente (cioè non facenti parte di uno Stile predefinito) in modo da cercare solo il testo con quegli attributi. In tal caso non bisogna fornire alcun testo di ricerca, poiché la ricerca opera solo sugli attributi
- Per eliminare le impostazioni di attributo o formato di testo premere il pulsante *Senza formato*

### Tra le *Altre Opzioni:*

- *Ricerca esatta* (posizionata sotto la casella Trova) determina che il testo da cercare deve esser esattamente com'è scritto nella casella *Trova* (rispettando maiuscole e minuscole: ricerca *case sensitive*).
- *Ricerca per simili* consente di cercare parole che potrebbero essere simili: la similitudine viene determinata non da dizionari ma dalla vicinanza di caratteri che compongono il testo, il cui livello di prossimità può esser definito premendo il pulsante accanto alla casella di selezione.
- Selezionando *Stili si paragrafo* le operazioni di ricerca e sostituzione non opereranno più su testo ma sugli *Stili*, consentendovi di sostituire uno stile con un altro.
- La selezione dell'opzione *Espressione regolare* consente di individuare caratteri speciali o di eseguire ricerche particolari

Di seguito sono elencati i più rilevanti segni speciali da inserire nel testo di ricerca da usare con l'opzione *Espressione regolare***:**

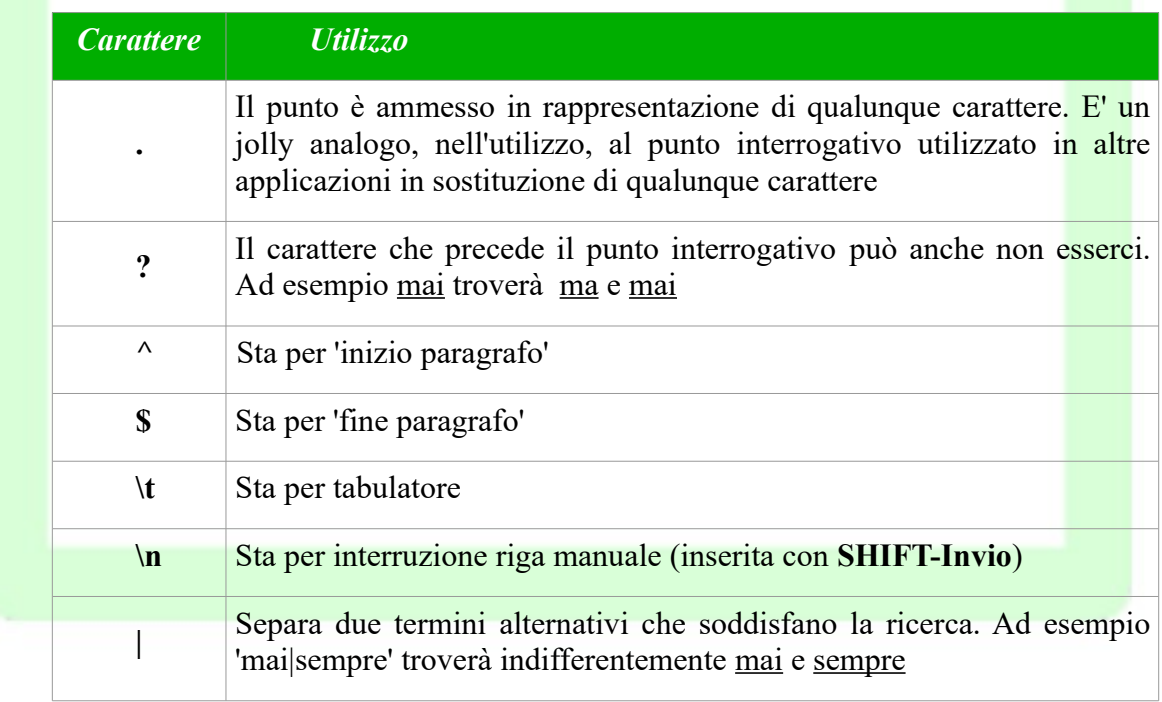

## **2.14 Gestione degli stili**

Lo *Stile* è l'insieme degli attributi che connotano un *carattere*, un *paragrafo*, una *cornice***,** una *pagina***,** un *elenco*.

Affinché il documento abbia un aspetto uniforme senza applicare uno per uno gli attributi che connotano le varie parti del documento (titoli, annotazioni, corpo del testo) è indispensabile usare gli *Stili*.

In questo modo, infatti, gli attributi possano esser modificati in un'unica volta per tutte le parti.

L'insieme degli *Stili* viene conservato nel documento: quando si apre un documento esistente si può vedere l'elenco degli stili usati.

Se si apre un nuovo documento gli *Stili* creati in altri documenti non sono presenti in quest'ultimo.

Si può utilizzare un documento come *Modello* per un altro, applicando a quest'ultimo gli stili già impostati in un altro documento.

Il *Modello* è l'insieme di stili e configurazioni validi per un documento, comprensivo del testo eventualmente presente.

NOTA*: Nella versione italiana di LibreOffice, tuttavia, spesso è utilizzato il termine modello per riferirsi allo stile.*

## **2.14.1 Stili**

La gestione degli stili è possibile con lo strumento chiamato *Stilista*.

*Stili e formattazione* è il nome della finestra che elenca e consente di gestire la raccolta di stili di LibreOffice, si apre

• premendo il tasto funzione **F11**

oppure

- da *Menù Formato Stili e formattazione* oppure
- premendo il pulsante **della** *Barra laterale*

Nel menù a tendina in basso è selezionato ''*Gerarchico*'; si può scegliere, impostando l'opzione in questa casella, se visualizzare tutti gli stili, oppure solo quelli utilizzati fino a questo punto, oppure solo quelli utente.

Lo **s***tilista* evidenzia lo stile applicato all'oggetto su cui il cursore è posizionato, e visualizza l'insieme degli stili (applicabili all'oggetto corrente) relativi a *paragrafo* o *carattere* o *cornice* o *pagina* o *elenchi*.

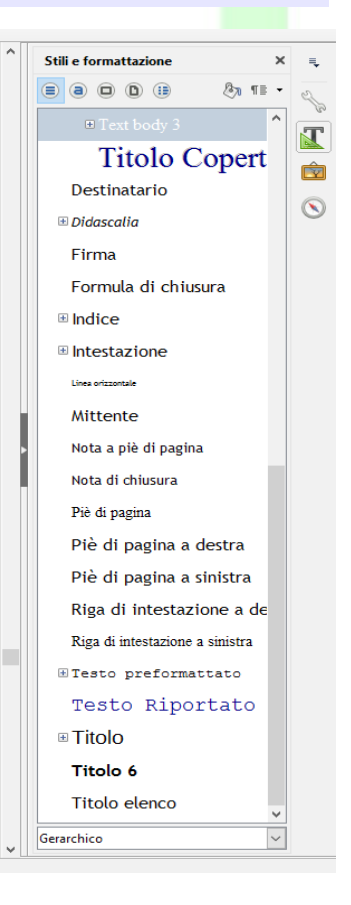

*70 Guida a LibreOffice Writer 5.2*

Per cambiare la categoria di stili visualizzata si utilizzano i pulsanti in alto a sinistra:

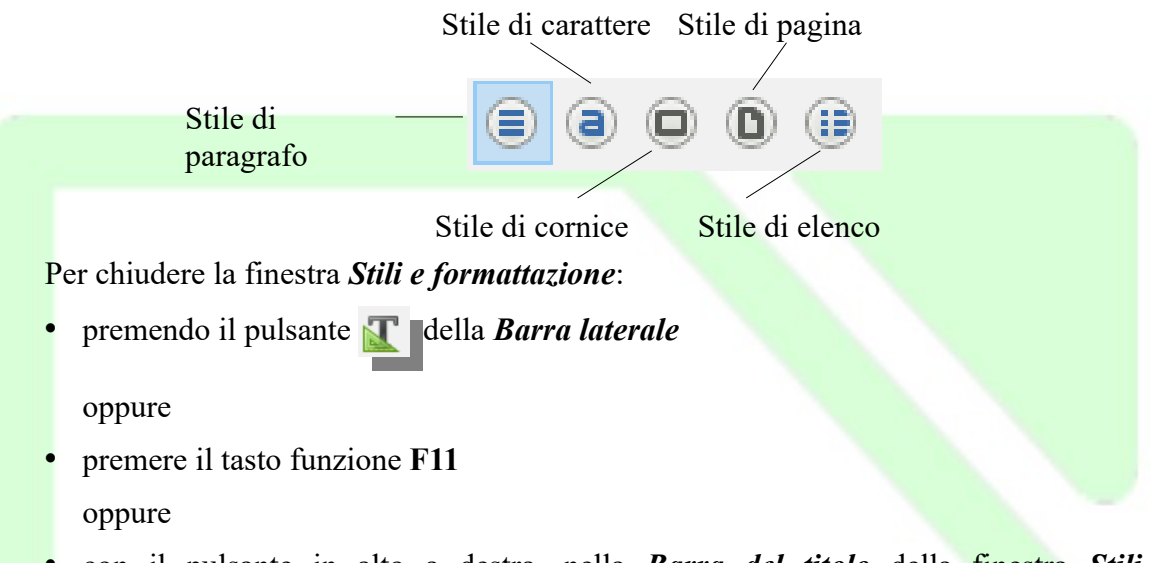

• con il pulsante in alto a destra, nella *Barra del titolo* della finestra *Stili e formattazione.*

## **2.14.2 Applicare gli stili di un modello o di un documento**

È possibile applicare al documento corrente non solo tutti gli *Stili* di un modello esistente, ma anche quelli di un documento Writer salvato in formato documento.

Cliccando il pulsante  $\P$   $\equiv \top$  (in alto nella finestra *Stili e formattazione*) e selezionando *Carica stili...* si apre la finestra di dialogo *Carica stili*, che consente di muoversi tra le cartelle, individuare un modello o un documento e prelevare i suoi stili.

La parte in basso della finestra contiene caselle di spunta che consentono di selezionare quali tipi di stile importare e se *sovrascrivere* (sostituire) gli stili con lo stesso nome.

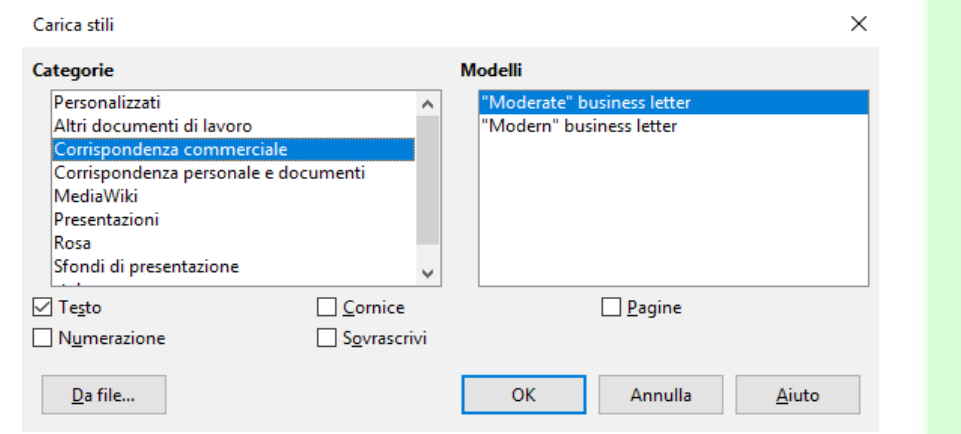

Se si vogliono prelevare gli stili da un documento, dopo aver selezionato le opportune caselle di spunta, premere il pulsante *Da file...* che apre la finestra di dialogo in cui trovare e scegliere il documento da cui prelevare gli stili. Questo metodo consente di applicare gli stili in blocco.

## **2.14.3 Applicare uno stile ad un oggetto**

Per applicare uno stile all'oggetto selezionato, si può utilizzare la casella degli *Stili*, che si trova a sinistra nella *Barra degli strumenti/Formattazione* (la rima casella con la dicitura *Titolo 1*).

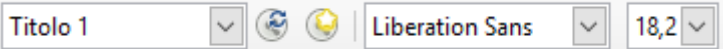

Oppure si può fare doppio clic sullo stile da applicare nell'elenco dello **s***tilista.*

Per applicare uno stile a più oggetti (ad esempio a più paragrafi) si utilizza la funzione *Applica lo stile paragrafo.* Nella finestra *Stili e formattazione*

- evidenziare (con un clic) lo stile che si vuole applicare;
- cliccare sul pulsante  $\mathbb{R}$  in alto a destra.

NOTA: *Si tratta di un pulsante interruttore: si attiva e disattiva cliccandovi sopra, e l'effetto è visualizzato dall'aspetto incassato o meno.*

Il puntatore del mouse assume la forma a secchiello dell'icona che contrassegna il pulsante.

Per applicare lo stile è necessario puntare il mouse sull'oggetto, poi cliccare con il pulsante sinistro.

Si può poi ripetere l'operazione su altri oggetti a cui si vuole applicare lo stile selezionato.

Infine premere *ESC* o cliccare sul pulsante **paramedicare** *nodo riempimento*.

### **2.14.4 Modificare uno stile**

Per modificare uno stile basta selezionarlo, evidenziandolo nello **s***tilista* con un clic (il doppio clic applicherebbe lo stile all'oggetto su cui si trova il cursore).

Utilizzare il *Menù contestuale* (appare facendo clic con il pulsante destro del mouse) e scegliere *Modifica stile*.

Si apre una finestra di dialogo. Per gli stile della categoria *paragrafo* la finestra ha quattordici schede, relative non solo agli attributi di *paragrafo*, ma anche a quelli di *carattere*, e contiene l'eventuale riferimento a modelli di elenco (*Numerazione*).
Elenchiamo di seguito gli elementi più rilevanti.

Nella scheda *Gestione:*

• se si contrassegna la casella di opzione *Aggiorna automaticamente,* ogni modifica ad un paragrafo cui è applicato lo stile si riflette su tutti i paragrafi cui è applicato lo stesso stile.

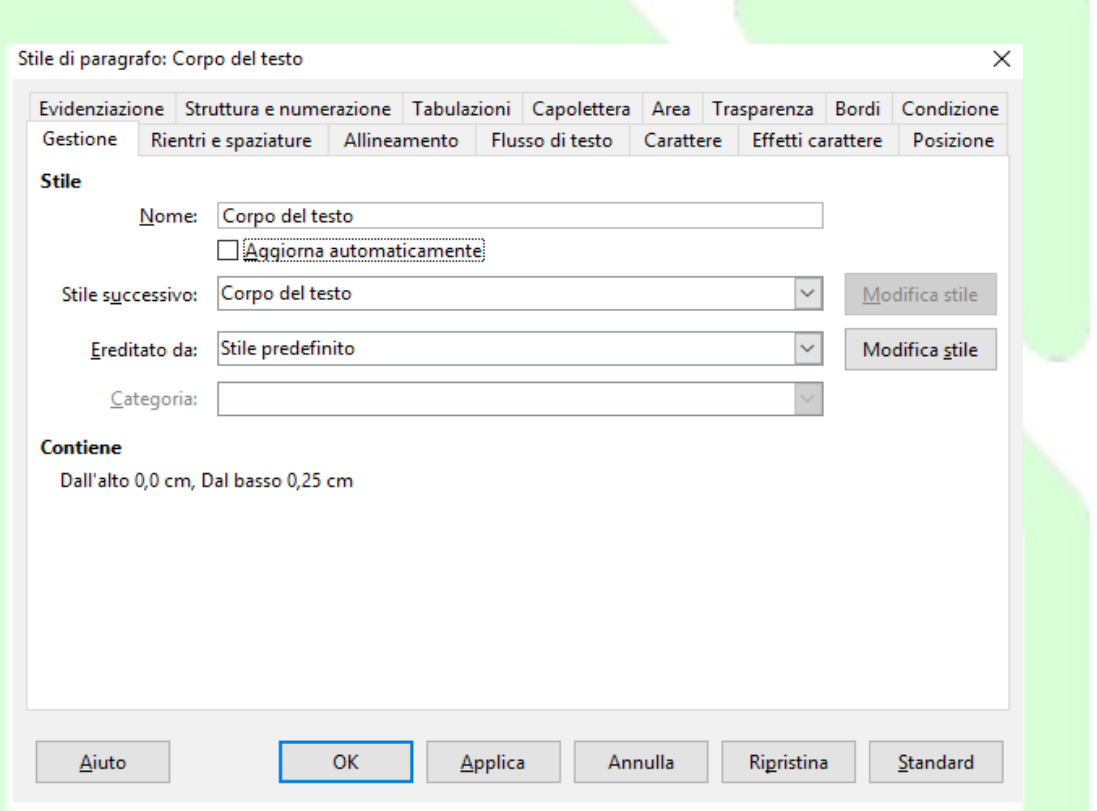

*Ad esempio*, se si centra un paragrafo cui è applicato uno stile, tutti gli altri paragrafi dello stesso stile vengono allineati al centro.

Per applicare manualmente le modifiche di formato di stile a tutti i paragrafi con lo stile modificato, si seleziona *Aggiorna Stile* dal menù che si apre cliccando sul pulsante "<sup>#</sup>

• la casella *Stile successivo* preimposta lo stile da applicare al paragrafo successivo, senza bisogno di farlo manualmente.

*Ad esempio,* il modello successivo per uno stile di Intestazione sarà quello del corpo del testo.

• la casella *Ereditato da* consente di scegliere uno stile come base per elaborare quello corrente.

Gli stili basati su altri stili costituiscono gli *Stili gerarchici*: una scala di ascendenti e discendenti. La modifica apportata a uno stile ascendente determina analoghe modifiche ai discendenti.

• la casella *Categoria* consente di assegnare gli stili ad una categoria per tipologia (*Stili utente, di capitolo, di testo, etc*.). Tale assegnazione non è possibile per gli *Stili predefiniti*: in questo caso la casella risulta non accessibile.

Le altre schede della finestra di dialogo per la modifica dello stile di paragrafo impostano gli attributi del paragrafo e del carattere, nonché degli elenchi puntati e numerati.

La scheda *Condizione* riguarda gli *stili condizionali*. La definizione di uno stile come condizionale può essere effettuata solo al momento della sua creazione. (Vedi pag. [74\)](#page-73-0)

NOTA*:* Se, dopo aver apportato una modifica la si vuole annullare si deve premere il pulsante *Ripristina. Premendo il pulsante Standard* si riportano le impostazioni della scheda a quelle del modello standard di LibreOffice*, non alla condizione precedente alle modifiche apportate.*

### **2.14.5 Creare un nuovo stile**

Dal momento che gli stili disponibili in *LibreOffice Writer* sono modificabili e adattabili alle varie esigenze, è raro aver bisogno di crearne uno *ex novo.*

Tuttavia se serve un nuovo stile, ci sono due possibilità:

- 1. creare un esempio e da quello impostare uno stile:
	- applicare gli attributi desiderati ad un oggetto (paragrafo, cornice, elenco, etc.),
	- selezionare l'oggetto
	- nello *Stilista* selezionare *Nuovo stile* dal menù che si apre cliccando sul pulsante
	- attribuire un nome allo *Stile,* che viene aggiunto nello s*tilista.*
- 2. nello s*tilista* cliccare con il pulsante destro del mouse, e scegliere *Nuovo* dal menù contestuale. Si apre una finestra di dialogo a schede uguale a quella vista per la modifica dello stile.
	- attribuire un *Nome*,
	- scegliere lo stile *successivo*;
	- se si vuole che lo stile sia in rapporto gerarchico con uno esistente, scegliere lo stile di derivazione, altrimenti scegliere ''*Senza***'',**
	- scegliere la *Categoria* cui si vuole assegnarlo (serve per organizzare i modelli).

<span id="page-73-0"></span>NOTA: *La prima è probabilmente la maniera migliore, soprattutto se si vogliono impostare particolari tabulatori.*

Come già anticipato, la scheda *Condizione* consente di gestire gli *Stili condizionali.*

Uno *Stile* è condizionale se tiene conto del contesto in cui è applicato.

Se non si è in presenza di nessuno dei contesti previsti (o se ai contesti non è stato assegnato alcuno stile) si applicano gli attributi definiti dallo stile che si sta creando.

Se, invece, si è in presenza di un contesto a cui è stato assegnato uno stile particolare, la formattazione avviene secondo gli attributi dello stile assegnato al contesto, e non con quelli dello stile che si sta creando.

#### Per creare uno *Stile condizionale*:

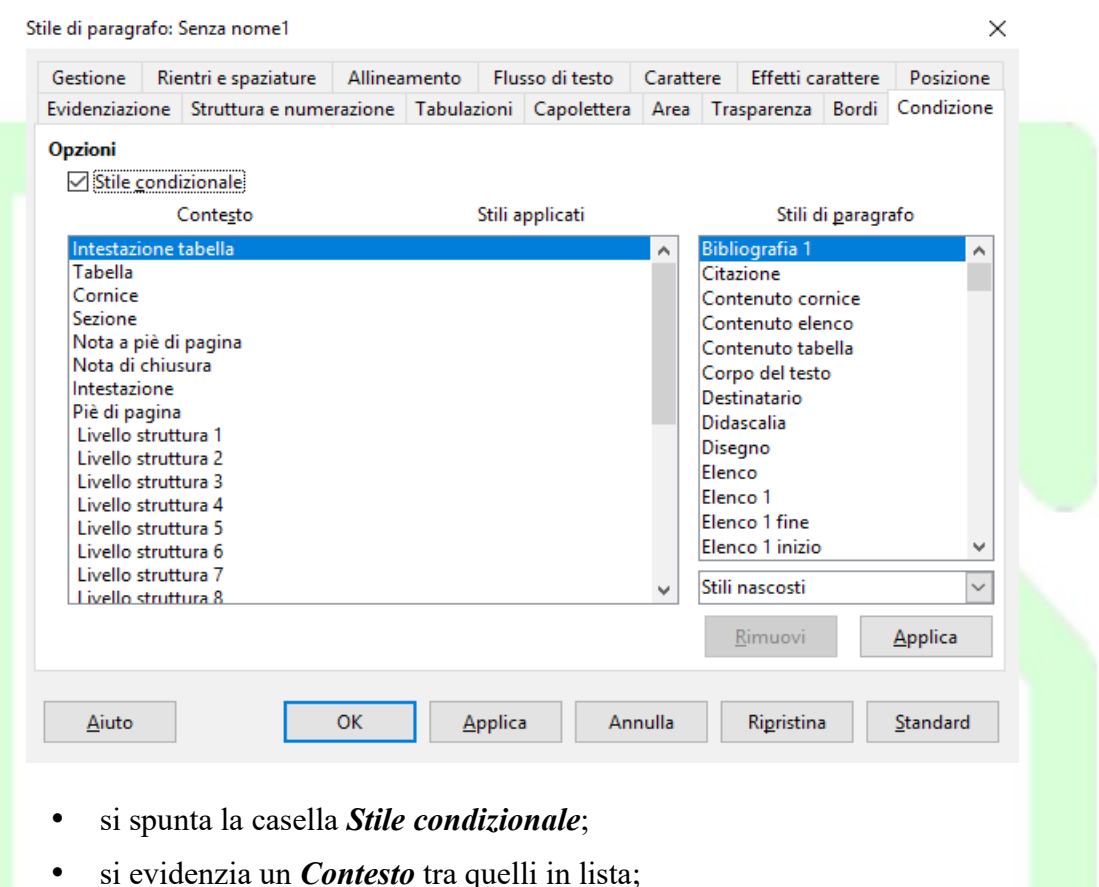

- si seleziona uno stile dalla lista *stili di paragrafo*;
- infine si clicca sul pulsante *Applica*.

Le operazioni vanno ripetute per tutte le condizioni di contesto che si vogliono gestire (eventualmente rimuovendo uno stile assegnato con il pulsante *Rimuovi*) e, infine, si conferma la creazione del nuovo stile con il pulsante *OK*.

### **2.14.6 Eliminare uno stile**

È possibile eliminare soltanto gli stili creati dagli utenti. Quelli proposti da LibreOffice (*Stile predefinito*) sono blindati: si possono modificare, ma non eliminare.

Per eliminare uno *Stile utente* si deve evidenziare lo stile nello *Stilista*, cliccare con il pulsante destro del mouse e scegliere *Elimina.*

# **3 Indici e sommari**

*LibreOffice Writer* consente di generare automaticamente (o quasi) indici e sommari di vario tipo (*indice generale, indice analitico, indice delle illustrazioni, indice delle tabelle, indice personalizzato, indice degli oggetti* e *bibliografia*)

La realizzazione di un *indice generale* o delle *tabelle* o delle *illustrazioni* è piuttosto facile ed automatica. La realizzazione di un *indice analitico*, invece, richiede molto più lavoro; è quindi bene conoscere le funzionalità di *LibreOffice* preposte a questo.

Analizziamo di seguito le particolarità di ciascun tipo di indice (§§ [3.1](#page-75-0) - [3.5\)](#page-83-0); le procedure di modifica degli indici hanno aspetti simili e pertanto vengono trattate unitariamente (§ [3.6\)](#page-84-0).

### <span id="page-75-0"></span>**3.1 Indici analitici**

Prima di realizzare un *indice analitico* occorre progettare la sua struttura:

- può essere una semplice elencazione di voci con indicazione della pagina;
- può essere organizzato in voci e sotto-voci. In tal caso è opportuno decidere le voci principali ed eventualmente quelle secondarie (LibreOffice dà la possibilità di organizzare l'indice analitico in tre livelli di voci/sotto-voci).

Programmare bene la struttura dell'indice analitico è importante perché in caso di "ripensamenti", si deve scorrere nuovamente tutto il documento modificando i contrassegni di voce. È opportuno impostare l'indice analitico a lavoro finito, per evitare di dover inserire nuove ricorrenze di voci.

Per realizzare un indice analitico si inizia definendo le *Voci* dell'indice, e localizzandole:

Scorrendo il documento dall'inizio, quando si individua la prima ricorrenza di una parola chiave da inserire, si deve selezionarla (o puntarla con il cursore) e scegliere *Menù Inserisci*  $\Rightarrow$  *Indici generale e indice analitico*  $\Rightarrow$  *Voce di indice.* 

Si apre la finestra di dialogo di gestione delle voci. Se è stata selezionata, la parola compare nella casella *Voce*, altrimenti è possibile scrivervela.

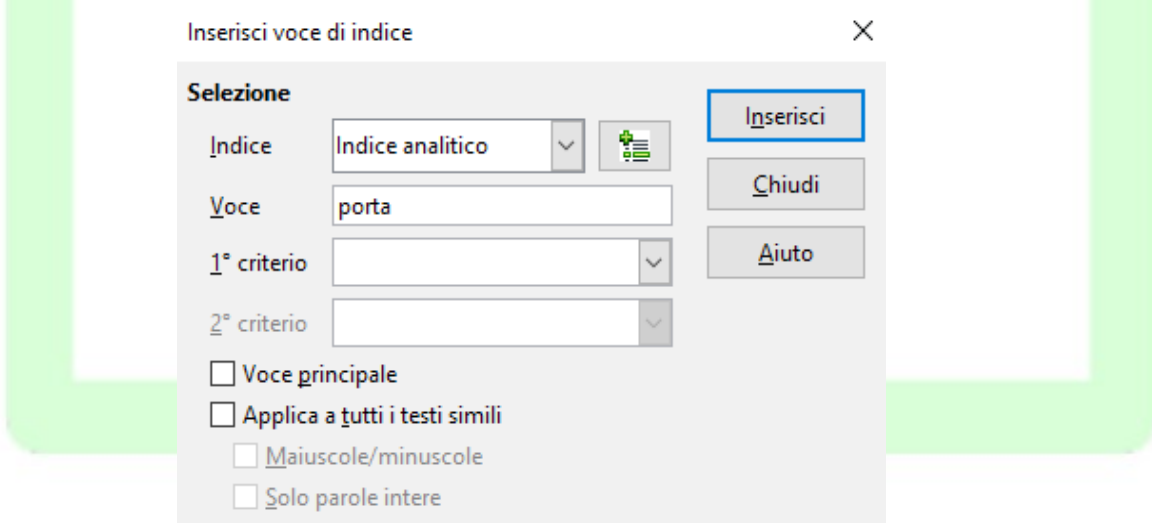

Questa operazione può essere effettuata più velocemente usando il pulsante *Voce di indice*  $\frac{1}{\frac{1}{2} \cdot 2}$ 

presente nella *Barra degli strumenti/Inserisci*.

Il testo inserito nella casella *Voce* è quello che appare come voce nell'indice analitico, e può essere diverso dal testo della parola (o della frase) selezionata che verrà contrassegnata come appartenente alla *Voce.*

Se la *Voce* è una sotto-voce si deve indicare la *1° criterio* (voce principale) ed eventualmente, la *2° criterio* (prima sotto-voce). Al primo inserimento i criteri vanno digitati, successivamente possono essere scelti nell'elenco a discesa.

- L'opzione *Voce principale* fa sì che, fra tutti i rinvii a pagina, quello dell'elemento selezionato come *Voce principale* appaia in un diverso formato di numero.
- L'opzione *Applica a tutti i testi simili* contrassegna nel documento come ricorrenza di voce tutte le ricorrenze di parole simili alla voce che si sta inserendo.
	- Con l'opzione *Maiuscole/minuscole* vengono contrassegnate solo le ricorrenze che corrispondono esattamente come maiuscole e minuscole alla scrittura del testo inserito.
	- Con l'opzione *Solo parole intere* si evita che venga contrassegnata come ricorrenza di voce una sequenza di lettere contenuta in una parola (ad esempio: nota/annotare).

Una volta contrassegnate, le ricorrenze di voce appaiono nel documento su sfondo grigio. Se la parola è utilizzata come voce di indice lo sfondo è posto sull'intera parola (o frase), se il testo inserito nella casella *Voce* è diverso lo sfondo grigio viene applicato solo allo spazio prima della parola, e quindi si vede solo una barra grigia.

Per effettuare modifiche alle impostazioni della ricorrenza di voce o per eliminarla come ricorrenza, occorre portare il cursore sopra la parte in sfondo grigio, aprire il menù contestuale (cliccando con il tasto destro del mouse) e scegliere *Voce di indice*.

Un altro modo per definire le voci dell'indice analitico è il *File di concordanza*. Questo file contiene gli stessi elementi della finestra di dialogo *Inserisci voce di indice* (Testo da cercare nel documento, Voce corrispondente nell'indice, 1° e 2° livello di voci gerarchicamente superiori, Commento e opzioni di Ricerca esatta e Parola intera).

Se si sceglie di generare l'indice da un file di concordanza, questo file viene esaminato e vengono contrassegnate per ciascuna voce tutte le occorrenze del testo da cercare.

Per usare questa procedura:

- aprire la finestra di dialogo *Inserisci indice* (*Menù Inserisci Indice generale ed indice analitico*  $\Rightarrow$  *Indici generale, indice analitico o bibliografia...*);
- selezionare il tipo *Indice analitico*;
- spuntare l'opzione *File di concordanza*;
- premere il pulsante *File*;
- selezionare *Apri* o *Nuovo* rispettivamente per utilizzare un file di concordanza esistente o per crearne uno.

Per generare l'indice occorre posizionare il cursore nel punto del documento in cui lo si vuole inserire e selezionare la voce *Menù Inserisci*  $\Rightarrow$  *Indice generale ed indice analitico*  $\Rightarrow$ *Indici generale, indice analitico o bibliografia...*

Si apre la finestra di dialogo *Inserisci indice* relativa a tutte le tipologie di indice, occorre pertanto selezionare *Indice analitico* dal menù *Tipo*. Gli elementi della scheda *Indice* cambiano a seconda del tipo selezionato.

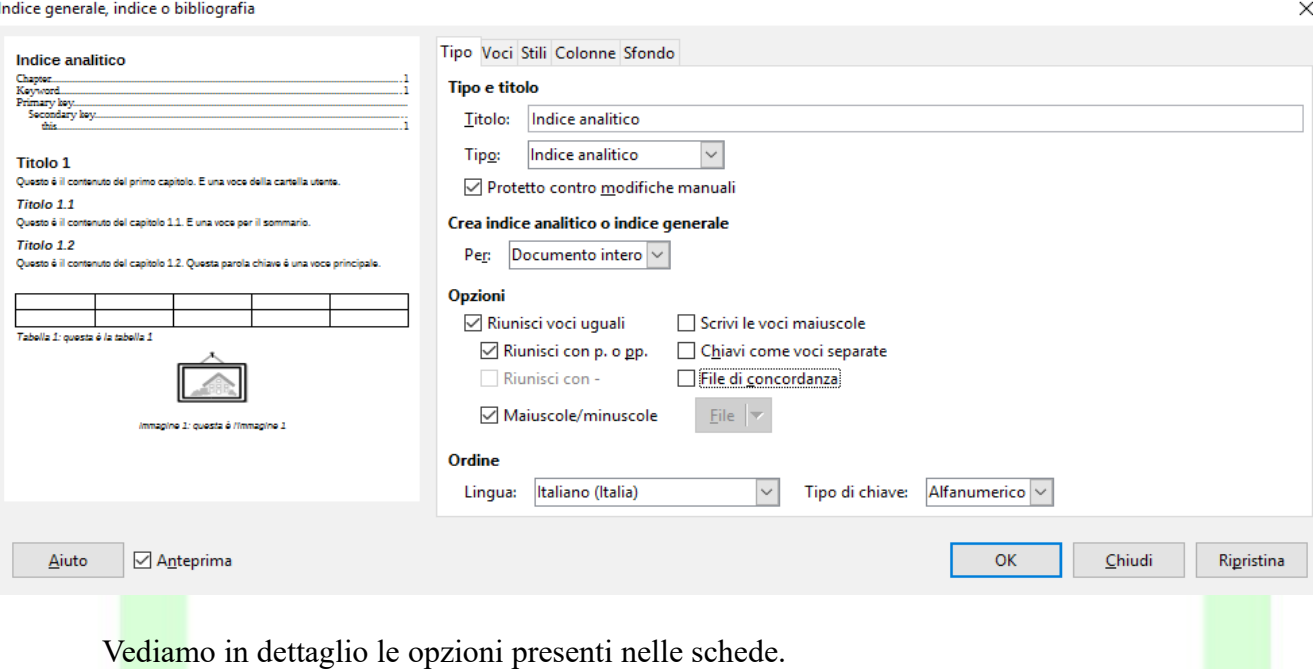

#### 1. Scheda *Tipo*

- a)*Protetto contro le modifiche manuali* (sotto la casella *Tipo*) impedisce che l'indice inserito sia modificabile manualmente
- b)*Titolo* è la casella dove inserire la denominazione scelta per l'indice.
- c)Il menù a discesa *Crea indice Per* consente di scegliere se l'indice creato è relativo a tutto il documento o solo al capitolo in cui è posizionato il cursore.
- d)Nella sezione *Opzioni*
	- *Riunisci voci uguali* fa sì che ogni voce venga inserita una sola volta seguita dai numeri di pagina in cui si trovano le occorrenze separati da virgole (altrimenti verrebbe inserita una riga per ogni occorrenza).
	- *Riunisci con p. o pp.* fa sì che se vi sono occorrenze in pagine consecutive, venga inserito solo il numero della prima pagina contenente la ricorrenza seguito da p. o pp.
	- *Riunisci con*riunisce i numeri di pagina sequenzialmente contigui indicando il primo e l'ultimo separati da un trattino (ad esempio 1, 4, 15-18, 21).
	- *Scrivi le voci maiuscole* mette in maiuscolo la prima lettera di ciascuna voce.
	- *Chiavi come voci separate* fa sì che le chiavi (primo e secondo livello di voce) appaiano nell'indice analitico allo stesso livello delle voci e con l'indicazione dei numeri di pagina in cui si trovano le voci cui sono abbinate. Se non si seleziona l'opzione, le chiavi appaiono gerarchicamente impostate e soltanto la voce è seguita dalle indicazioni di pagina.

### • *File di concordanza* vedi sopra.

### 1.scheda *Voci*

questa scheda gestisce la presentazione delle voci nell'indice, e consente di costruire per ciascun livello la struttura della riga di indice.

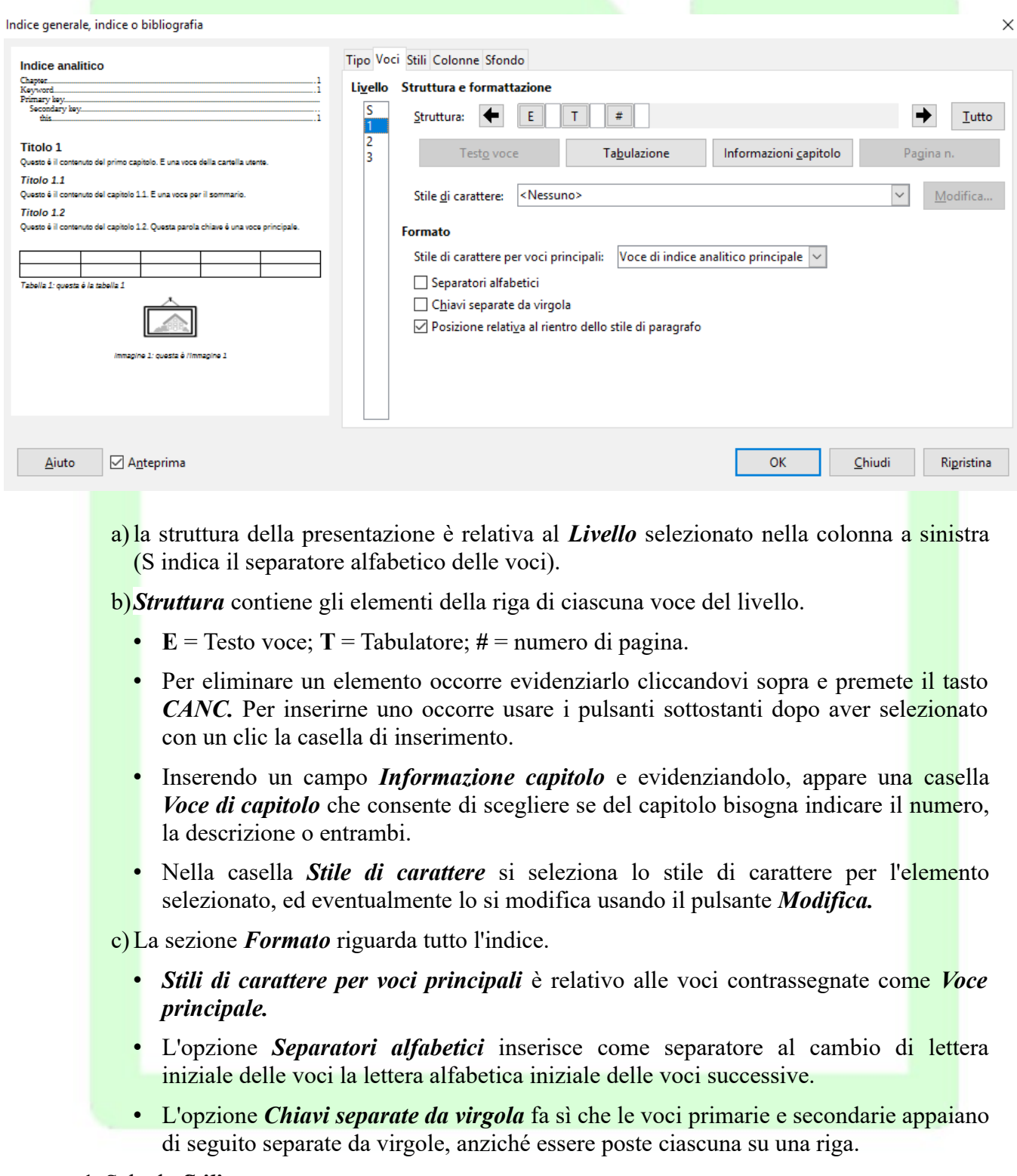

#### 1. Scheda *Stili*

questa scheda consente di abbinare a ciascun elemento o livello dell'indice un particolare

stile. Per farlo occorre selezionare prima l'elemento, poi lo stile e quindi premere il pulsante con freccia posto tra i due riquadri.

2. Scheda *Colonne*

questa scheda consente di organizzare l'indice in formato colonnare*.*

3. Scheda *Sfondo* 

consente di selezionare lo sfondo.

Alla conferma con il pulsante *OK* l'indice viene generato e inserito nel documento.

# **3.2 Sommari**

Scegliere le voci di un sommario è più semplice, e quasi automatico.

Anche se è prevista la possibilità di inserire ogni voce del sommario con la procedura *Menù Inserisci ⇒ Indici ⇒ Voce*... (come per l'indice analitico), è più agevole e pratico utilizzare la strutturazione delle intitolazioni e dei livelli di capitolo; con questa procedura, inoltre, si evitano problemi di revisione.

Per generare l'indice la procedura è analoga a quella vista nel § [3.1](#page-75-0) [o](#page-84-0)ccorre posizionare il cursore nel punto del documento in cui lo si vuole inserire e selezionare la voce *Menù Inserisci Indice generale ed indice analitico Indici generale, indice analitico o bibliografia...*.Si apre la finestra di dialogo *Indice generale, indice o bibliografia* e occorre selezionare *Indice generale* dal menù *Tipo*.

Vediamo in dettaglio le opzioni presenti nelle schede.

- 1. Scheda *Indice*
	- a) Per *Mostra anteprima*, *Protetto contro le modifiche manuali*, *Titolo* e *Crea indice per* si veda § [3.1.](#page-75-0)
	- b)In *Valuta fino a livello* si seleziona il numero di livelli della struttura dei capitoli che vanno inseriti nelle voci del sommario. Ad esempio, se si struttura il documento in titoli, capitoli e sotto-capitoli (10 livelli), si può volere che il sommario non riporti i sottocapitoli: in tal caso *Valuta fino a livello* va impostato a 2.
	- c) Nella sezione *Crea da*
		- *Struttura* consente di generare automaticamente l'indice a partire dalla strutturazione del documento in capitoli applicando i vari stili Titolo 1, Titolo 2, ecc.
		- *Stili aggiuntivi* consente di utilizzare altri stili (oltre a quelli Titolo) per individuare le voci del sommario, senza usare la strutturazione del documento in capitoli. La filosofia è la stessa: tutti i paragrafi formattati con lo stile scelto vengono trattati come voci di sommario. Per scegliere gli stili da utilizzare occorre premere il pulsante *Assegna stili…* accanto all'opzione. Si apre una finestra che elenca tutti gli stili usati nel documento ed in basso due pulsanti  $\langle \langle e | \rangle$  >> . Per utilizzare uno stile si deve prima estrarlo dalla lista con  $\gg$ , poi si deve organizzare la gerarchia tra le voci e gli stili scelti con i pulsanti  $\langle \langle e | \rangle$
		- *Contrassegni indice* fa sì che nell'indice generale compaiano anche le voci inserite con la finestra di gestione voci (vedi § *[76\)](#page-75-0).*

### 2.scheda *Voci*

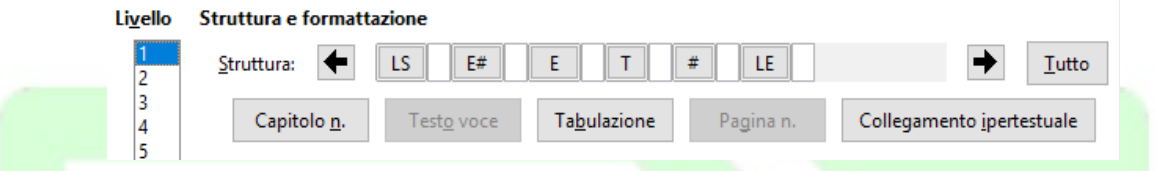

È simile all'analoga scheda per l'indice analitico: anche in questo caso le opzioni di struttura si applicano al livello selezionato, inoltre è possibile utilizzare il pulsante *Tutto* per applicare a tutti la stessa conformazione di struttura.

In questa struttura sono presenti gli elementi Collegamento*.* Il pulsante *Collegamento ipertestuale* consente di inserire un *TAG di inizio* (*LS link start*) e un *TAG di fine* (*LE link End*) rispettivamente a sinistra e a destra della posizione del cursore (fra l'inserimento dei due *tag* il cursore può essere spostato). Gli elementi contenuti fra questi *tag* nel sommario vengono trattati come link. Cliccando sui link è possibile spostarsi al punto del documento in cui è posizionata la voce del sommario. Di default l'indice viene già creato con questi tag posizionati prima del numero di capitolo e dopo il numero di pagina, quindi sarà cliccabile tutta la voce dell'indice.

1. Le altre *schede* hanno un funzionamento analogo alle quelle dell'*Indice analitico*.

# **3.3 Indici di tabelle e illustrazioni**

Anche la generazione di un indice delle tabelle o di un indice delle illustrazioni può essere facile. Affinché l'indice sia intelligibile, tuttavia, occorre che le tabelle e le immagini siano identificate e identificabili.

Abbiamo visto (pagina [36\)](#page-35-0) che a *Tabelle* e *Cornici* è possibile assegnare un *Nome* ed una *Dicitura* (didascalia).

Per le voci degli indici di tabelle e illustrazioni vengono usati i nomi o le diciture assegnati.

Per generare l'indice la procedura è analoga a quella vista nei paragrafi precedenti: occorre posizionare il cursore nel punto del documento in cui lo si vuole inserire e selezionare la voce *Menù Inserisci Indice generale ed indice analitico Indici generale, indice analitico o bibliografia...*.Si apre la finestra di dialogo *Inserisci indice generale, indice o bibliografia* e occorre selezionare *Indice delle illustrazioni* o *Indice delle tabelle* dal menù *Tipo*.

Vediamo in dettaglio le opzioni specifiche di questi tipi di indice.

1.scheda *Indice*

Nella sezione *Crea da* è possibile scegliere se creare l'indice dal *Nome degli oggetti* che si è attribuito agli oggetti oppure dalle *Didascalie.*

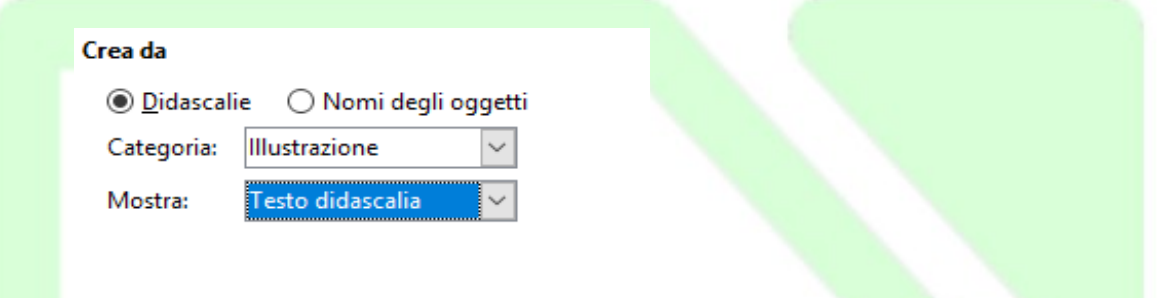

Scegliendo *Nomi degli oggetti* il tipo di indice è strettamente correlato al tipo di oggetto.

- a) Scegliendo *Didascalie* è possibile trattare insieme oggetti diversi (illustrazioni, tabelle, cornici di testo) le cui didascalie sono state assegnate ad una stessa categoria.
- b)La casella *Mostra* consente di scegliere se inserire nella voce dell'indice categoria e numero dell'oggetto, o il testo della didascalia o entrambi i parametri con riferimenti incrociati.

# **3.4 Indici bibliografici**

Un indice bibliografico consente di inserire nel documento una bibliografia, alla quale rinviano contrassegni posizionati nel documento.

Per inserire una voce bibliografica si utilizza *Menù Inserisci Indici generale e indice analitico Voce bibliografica...*

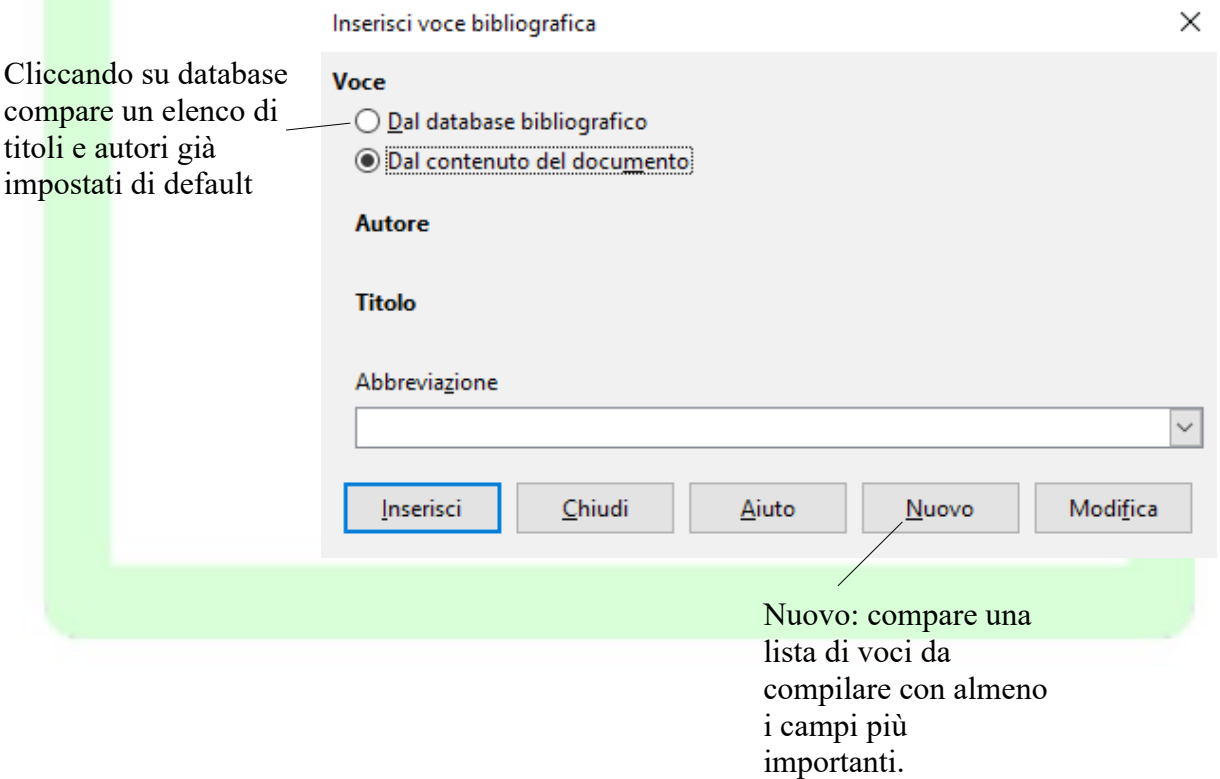

Nella finestra di dialogo *Inserisci voce bibliografica* occorre selezionare *Dal contenuto del documento* e inserire le voci della bibliografia con il pulsante *Nuovo* (apre una finestra in cui inserire i riferimenti bibliografici: *Abbreviazione, Autore, Tipo di pubblicazione* e *Titolo*).

Il pulsante *Inserisci* consente di inserire nel punto in cui si trova il cursore un riferimento alla voce bibliografica la cui abbreviazione è selezionata nella casella *Abbreviazione*.

Per generare l'indice la procedura è sempre la stessa: occorre posizionare il cursore nel punto del documento in cui si vuole inserire la bibliografia e selezionare la voce *Menù Inserisci Indici generale e indice analitico Indici analitico, indice generale o bibliografia...*.Si apre la finestra di dialogo *Inserisci indice* e occorre selezionare *Bibliografia* dal menù *Tipo*.

Vediamo in dettaglio le opzioni specifiche di questo tipo di indice.

#### 1.scheda *Indici*

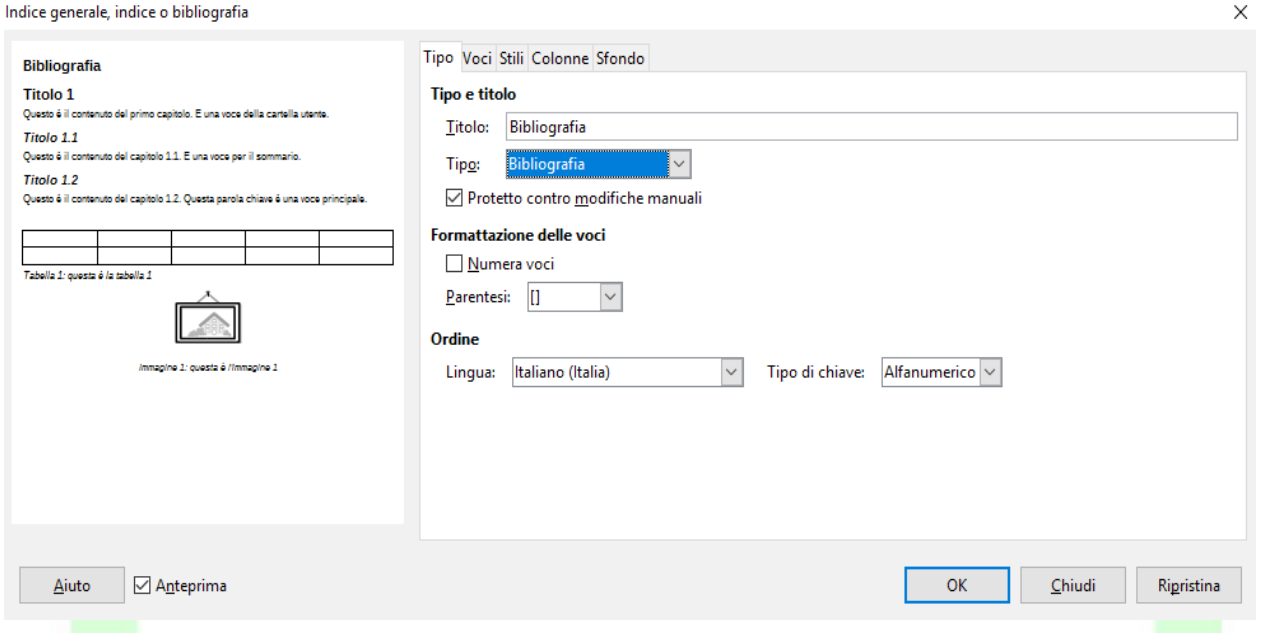

- a) *Numera voci* la sigla per l'identificazione della voce bibliografica è numerica. Nel testo del documento il rinvio alla voce è costituito dal numero identificativo o dall'abbreviazione collegati alla voce, a seconda che questa opzione sia selezionata o meno.
- b)*Parentesi* consente di scegliere il tipo di parentesi da utilizzare per delimitare l'identificativo.

#### 2.scheda *Voci*

Indice generale, indice o bibliografia

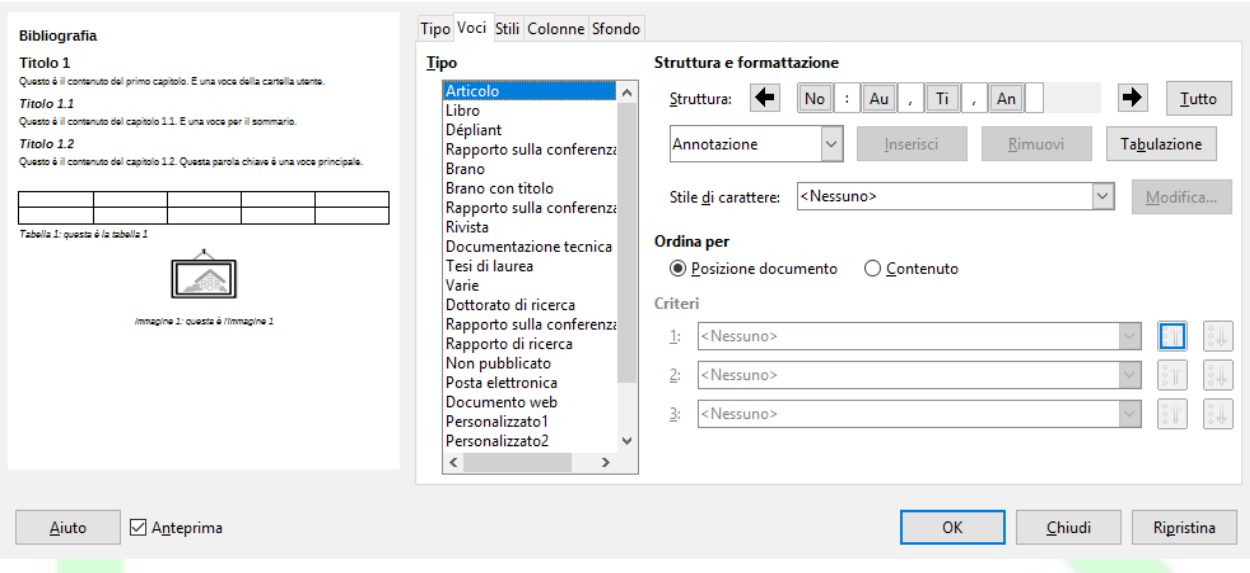

Questa scheda consente di costruire la struttura di visualizzazione delle righe di voci bibliografiche per ciascun tipo di riferimento bibliografico:

- a)si seleziona una voce dalla colonna *Tipo* in base alle esigenze e si definisce la struttura in modo analogo a quello visto per indice analitico e sommario*.*
- <span id="page-83-0"></span> b)*Ordina per* consente di ordinare le voci bibliografiche per *Posizione nel documento* o per *Contenuto* (ordine alfabetico); in quest'ultimo caso occorre scegliere i *Criteri* di ordinamento.

### **3.5 Indici personalizzati**

Gli indici personalizzati sono una combinazione degli indici fin qui esaminati, e consentono di unificare sommari e indici degli oggetti (immagini, tabelle, cornici, oggetti OLE), ma senza tutte le particolarità d'impostazione presenti nei singoli tipi di indice.

Anche l'indice personalizzato si inserisce tramite *Menù Inserisci Indici generale e indice analitico Indici analitico, indice generale o bibliografia...*. scegliendo *Indice personalizzato* come *Tipo* nella finestra di gestione*.*

È possibile scegliere gli elementi costitutivi dell'indice spuntando le opzioni desiderate.

Per le voci del sommario, infatti, non può essere utilizzata la strutturazione in capitoli, ma occorre servirsi dell'opzione *Stili*, vista per i *Sommari*, mentre per gli altri oggetti non può essere utilizzata come voce di sommario *Didascalia*, ma solo il nome attribuito ai vari oggetti.

 $\times$ 

Indice generale, indice o bibliografia

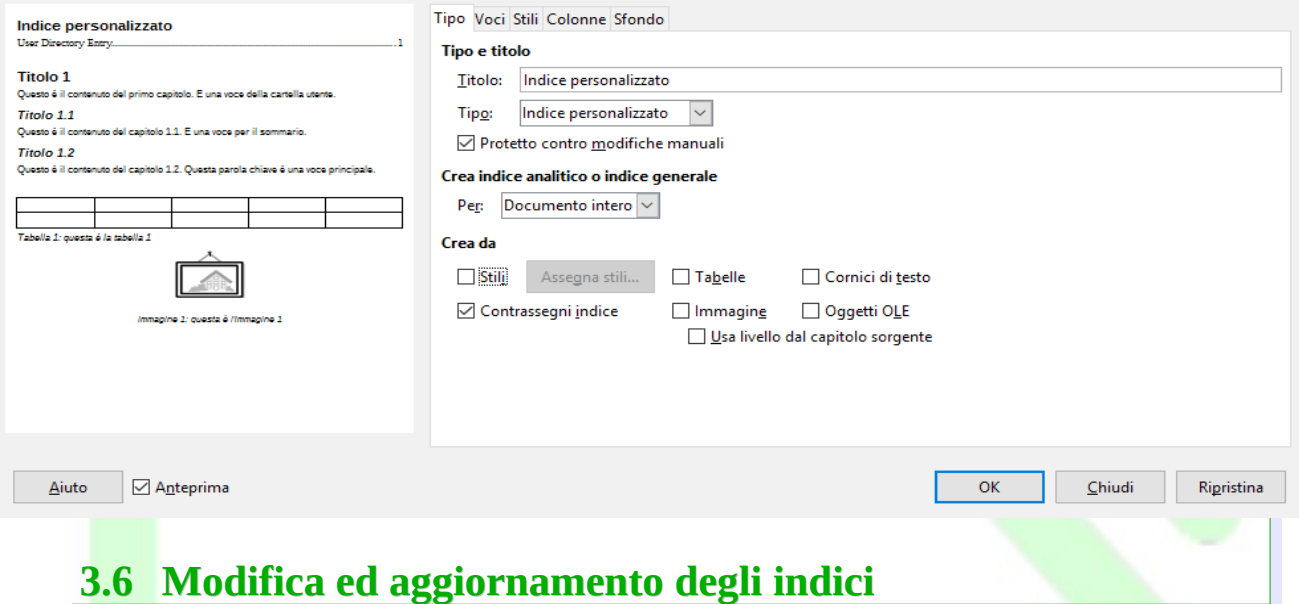

Una volta inserito nel documento, l'indice appare in una sezione con sfondo grigio.

Se si è selezionata l'opzione *Protezione contro modifiche manuali*, il testo della sezione non è modificabile manualmente.

Per adeguare l'indice al mutato contenuto del documento, si usa la funzione *Aggiorna indice* (posto il cursore in un punto dell'indice, cliccare con il pulsante destro del mouse e scegliere , dal menù contestuale la voce *Aggiorna indice*).

Per eliminare l'indice usare la funzione *Rimuovi indice*, selezionando *Rimuovi indice* dal menù contestuale.

Per modificare qualche impostazione dell'indice o della sua struttura si seleziona

• *Modifica indice* dal menù contestuale;

oppure

• *Menù Inserisci Indici generale e indice analitico Indici analitico, indice generale o bibliografia...*.

*Se si vogliono modificare solo le impostazioni degli stili di paragrafo (e le impostazioni di carattere), è possibile modificare lo stile dei vari livelli di indice e dell'intestazione tramite lo Stilista, oppure con la voce Modifica stile selezionata dal menù contestuale (cliccare con il tasto destro del mouse quando il cursore è posizionato sul paragrafo con lo stile da modificare).*

<span id="page-84-0"></span> $\times$ 

# **4 Stampa**

Per stampare un documento si utilizza la finestra di dialogo *Stampa.*

Per aprire questa finestra:

- selezionare *Menù File*  $\Rightarrow$  *Stampa*; oppure
- usare la combinazione di tasti *CTRL+P*;

Nei paragrafi seguenti ( $\S$ § [4.2](#page-86-0) – [4.7\)](#page-89-0) vengono illustrate le possibili opzioni.

Stampa

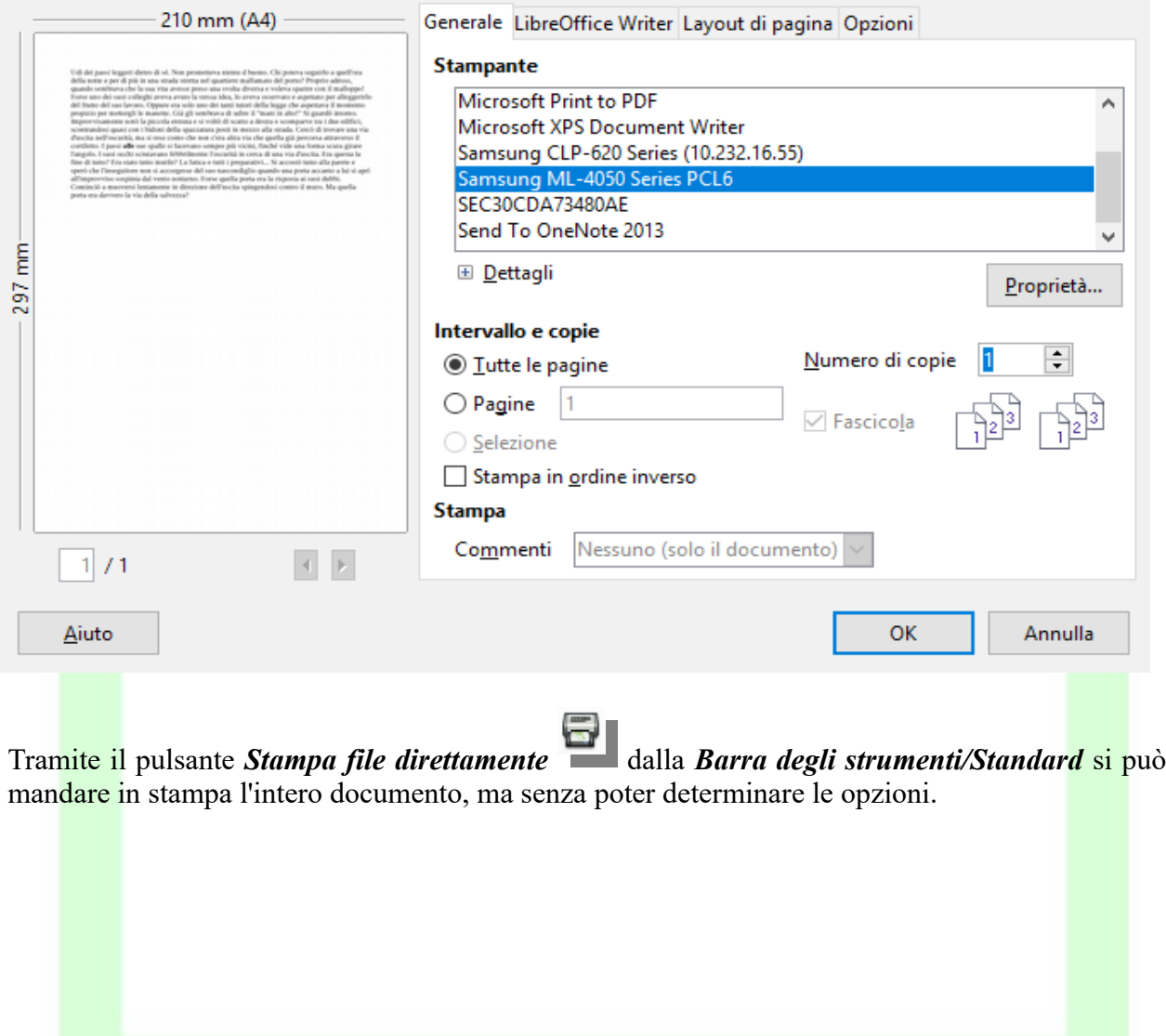

 $\times$ 

### **4.1 Visualizzazione in Anteprima di Stampa**

Al termine della realizzazione di un qualsiasi documento, è buona norma visualizzare l'aspetto finale per verificarne l'impaginazione prima di procedere alla stampa. Per attivare l'anteprima di stampa:

• *Menù File Anteprima di stampa;*

oppure

• pulsante *Anteprima di stampa* della *Barra degli strumenti/Standard*

Nella visualizzazione in *anteprima di stampa*, la *Barra degli strumenti/Formattazione* viene sostituita dalla *Barra degli strumenti/Anteprima di stampa*, che permette di gestire l'impaginazione in modo pratico e veloce.

Nell'ordine i pulsanti consentono di:

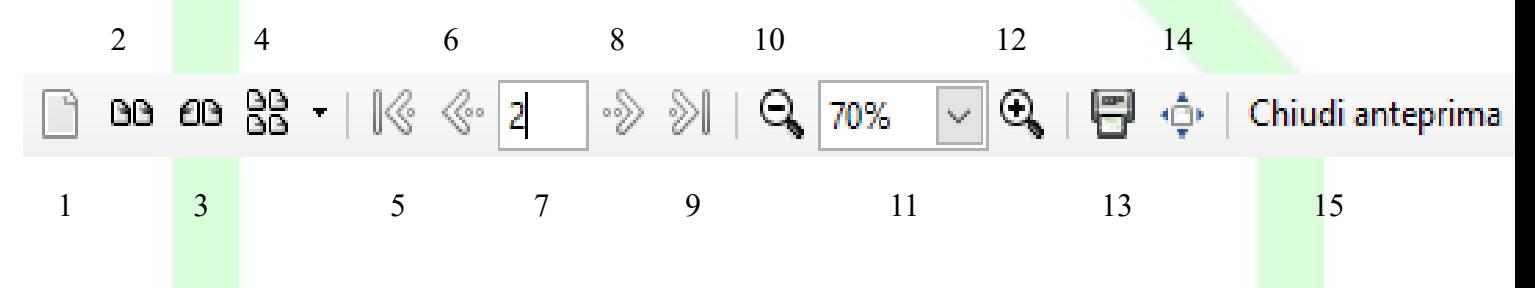

- 1) Anteprima a pagina singola;
- 2) visualizzare due pagine per schermata;
- 3) visualizzare due pagine per schermata a libro: la pagina pari a sinistra, la pagina dispari a destra.
- 4) visualizzare n x m pagine per schermata;
- 5) visualizzare l'inizio del documento;
- 6) visualizzare la pagina precedente;
- 7) vai ad una pagina specifica:

8) visualizzare la pagina successiva;

- 9) visualizzare la fine del documento;
- 10)ridurre la percentuale di Zoom;
	- 11)selezionare la percentuale di Zoom;
- 12)aumentare la percentuale di Zoom;
- 13)apre finestra opzioni stampa;
- 14)passare a schermo intero;
- 15)chiudere l'anteprima di stampa.

### <span id="page-86-0"></span>**4.2 Stampare tutto il documento**

Per stampare tutto il documento:

- *Menù File*  $\Rightarrow$  *Stampa oppure CTRL+P*;
- in *Intervallo e copie* selezionare *Tutte le pagine*;
- premere *OK*.

NOTA: *Tutte le pagine è l'opzione selezionata di default.*

## **4.3 Stampare la pagina corrente**

Per stampare la pagina corrente (cioè quella in cui si trova il cursore):

- *Menù File*  $\Rightarrow$  *Stampa* oppure *CTRL+P*;
- in *Intervallo e copie* selezionare *Pagine*;
- nella casella a fianco compare il numero della pagina corrente;
- premere *OK*.

NOTA: *Se non si è selezionata la pagina che si vuole stampare, è possibile modificare il numero cliccando nella cella e digitando il numero desiderato.*

Per stampare una serie di pagine a scelta:

- In *Intervallo e copie* selezionare la voce *Pagine*;
- Nella casella a fianco scrivere
	- i numeri delle pagine non consecutive separate da virgole;
	- il primo e l'ultimo numero di un gruppo di pagine separati da un trattino;
- premere *OK*.

*Ad esempio:* 20,34,40-48 stampa le pagine 20 e 34, e le pagine da 40 a 48 (comprese).

## **4.4 Stampare la parte selezionata**

Per stampare la parte selezionata (che può essere una foto, una parte di testo, una pagina e mezzo, etc.):

- *Menù File*  $\Rightarrow$  *Stampa* oppure *CTRL+P*;
- in *Intervallo e copie* selezionare la voce *Selezione*;
- premere *OK*.

NOTA: *La voce Selezione* non è attiva a meno che non si sia selezionato del testo prima di aprire la finestra di dialogo *Stampa*.

# **4.5 Stampa a libro**

Nel caso sia necessario stampare su entrambi i lati del foglio carta e non si disponga di una stampante fronte-retro occorre stampare prima le pagine pari, quindi reinserirle nella stampante (osservando bene il verso da stampare) e si procede stampando le pagine dispari.

Cliccando su *Layout di pagina* si apre la finestra di dialogo relativa al *Layout pagina*. In *Lati della Pagina ⇒ Includi*, selezionare *Retro/Pagine sinistre* e procedere alla stampa premendo *OK* per confermare le opzioni della stampante e *OK* per avviare la stampa.

Si procede analogamente spuntando *Fronte/Pagine destre*.

In *Layout*, spuntando la casella *Dépliant,* si possono stampare documenti come dépliant o come pieghevole. In quest'ultimo caso, si stampano due pagine su ogni lato della carta in modo che, piegando i fogli, si possa leggere il documento come un libro.

Se si è scelta l'opzione *Dèpliant,* ma le pagine vengono stampate nell'ordine errato (*per esempio*: invece di avere sul foglio la pagina 1 a sinistra e la 2 a destra, si presentano invertite, quindi prima la 2 poi la 1): andare anche in *Generale ⇒ Intervallo e copie*, quindi spuntare la casella **Stampa in ordine inverso** e stampare nuovamente il documento.

NOTA: *Nella finestra di dialogo Stampa LibreOffice Writer è possibile anche decidere di stampare il contenuto del documento senza immagini o tabelle o altri elementi (opzioni utili per una stampa di prova). Basta togliere il segno di spunta alle caselle di immagini, tabelle e di tutto ciò che si ritiene superfluo per una stampa di prova.*

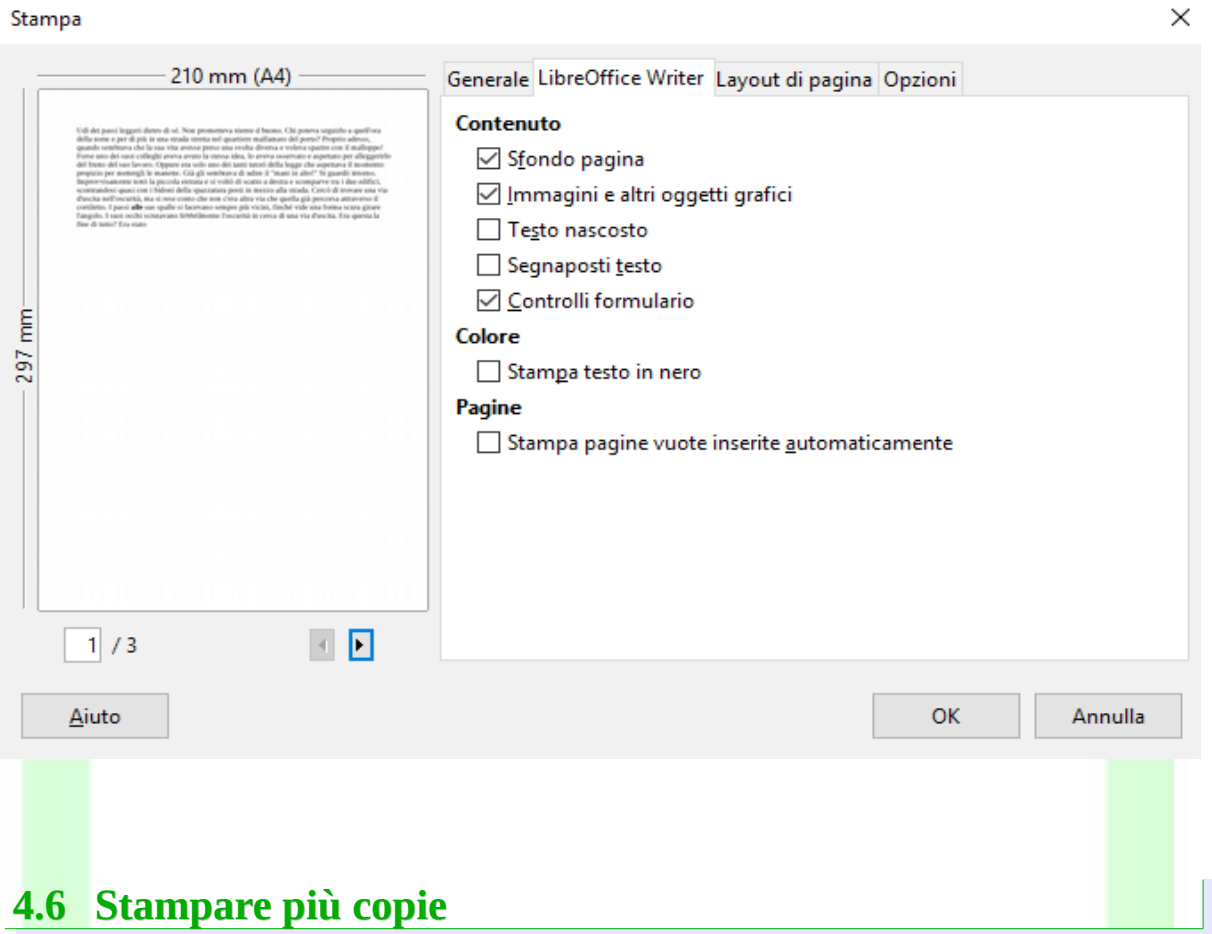

Per stampare più copie si inserisce il numero di copie desiderate nella casella *Numero di Copie.* Il campo si può editare direttamente o cliccando nelle frecce a fianco: verso l'alto per aumentare il numero delle pagine, verso il basso per diminuirlo.

L'ordine di stampa è visibile sotto *Numero di copie*, per cambiare l'ordine, si spunta la casella *Fascicola***.**

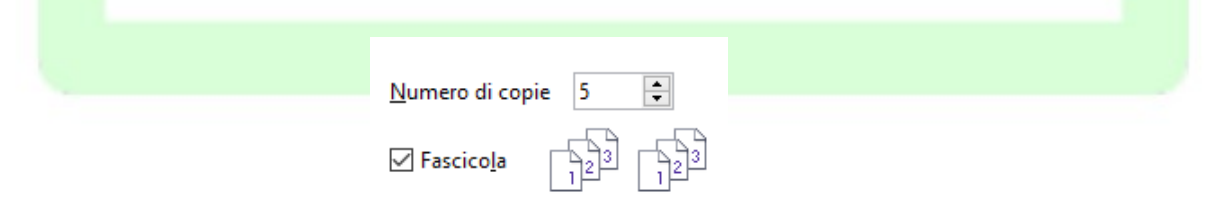

Se la casella è spuntata (come in figura) le cinque copie vengono stampate e fascicolate, ossia tutte le pagine della prima copia, poi tutte le pagine della seconda etc., altrimenti ogni pagina viene stampata cinque volte.

## <span id="page-89-0"></span>**4.7 Stampa in serie**

La "stampa in serie" è una tecnica con la quale è possibile stampare o inviare per posta elettronica un documento base (come una lettera, una relazione, ecc.) fondendo in esso informazioni di qualsiasi genere provenienti da una base di dati.

In LibreOffice-Writer la "stampa in serie" è l'analogo della "stampa unione" nel mondo MS Office.

Essa si esegue da *Strumenti Stampa guidata in serie*.

Per un maggior approfondimento consultare la guida specifica.